# Uporabniški priročnik

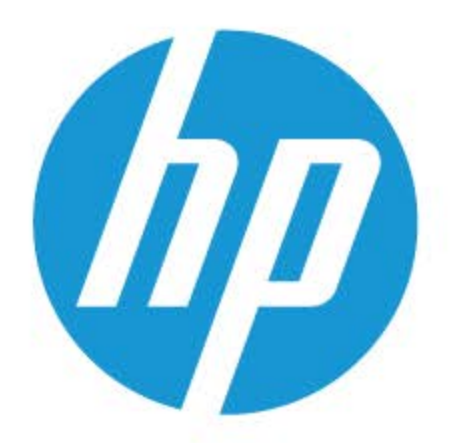

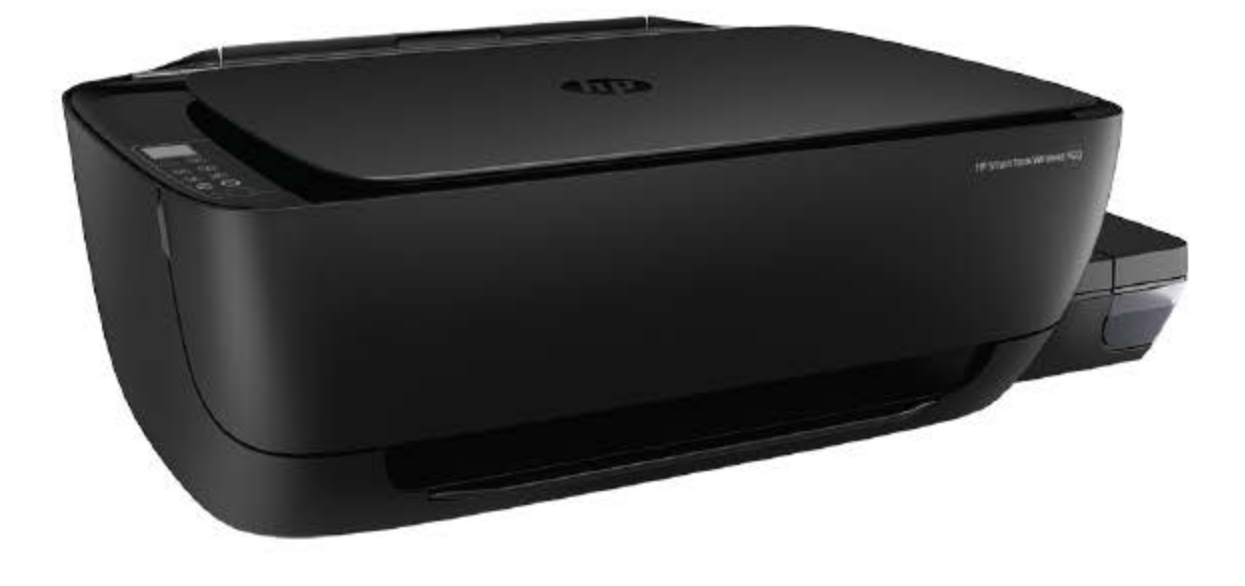

# **HP Smart Tank Wireless 450 series**

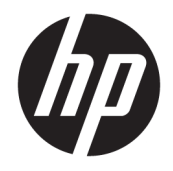

HP Smart Tank Wireless 450 series

# **Kazalo**

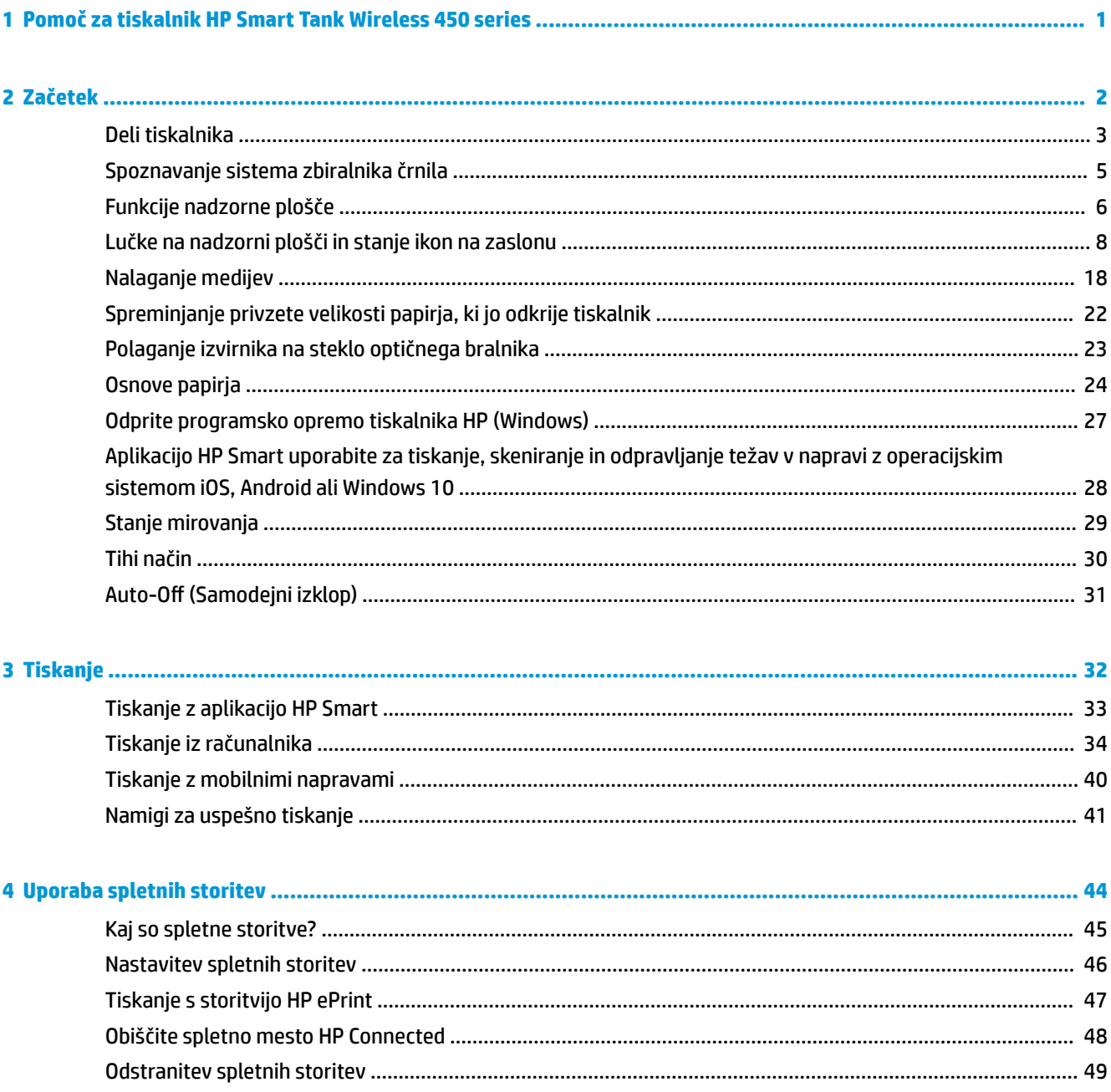

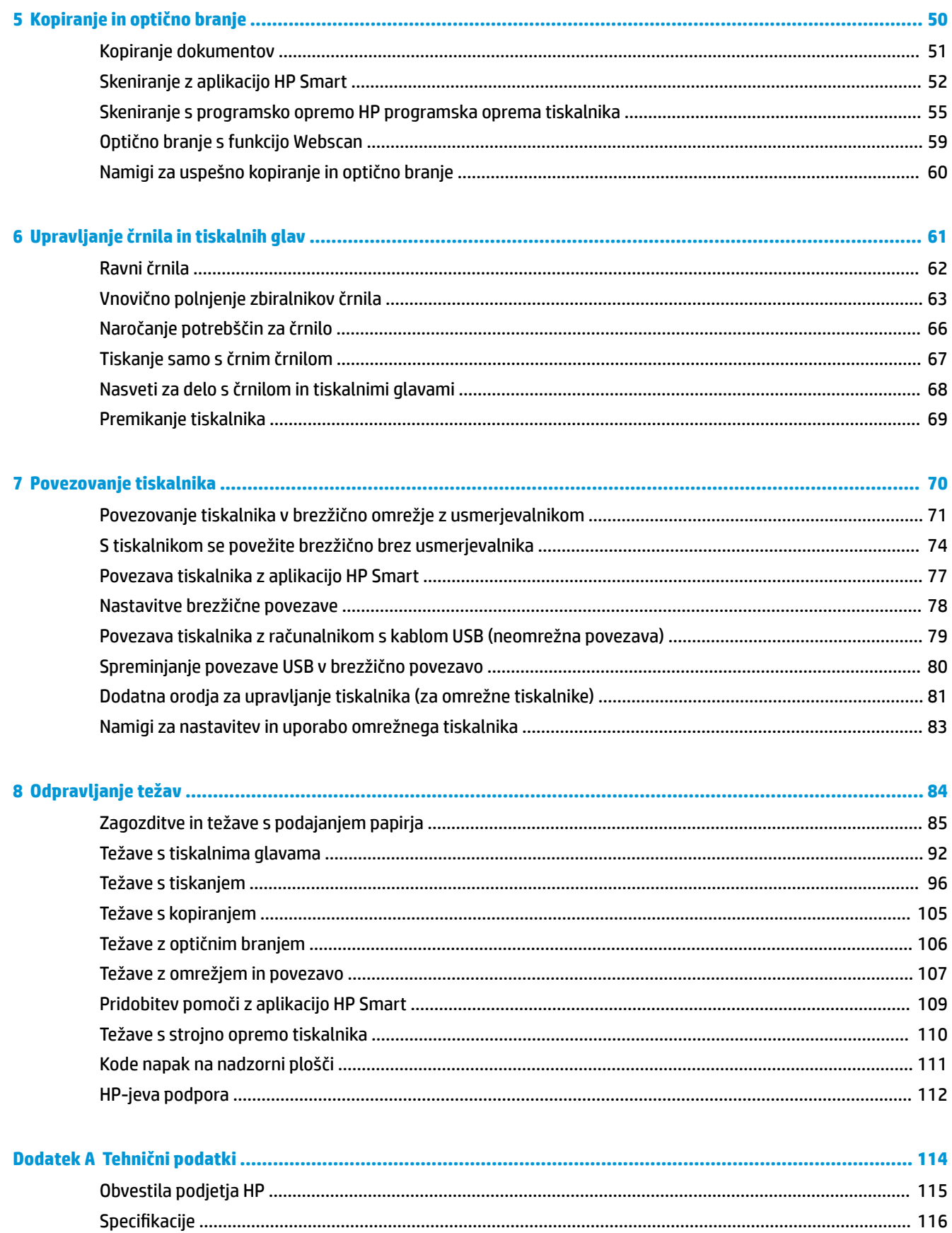

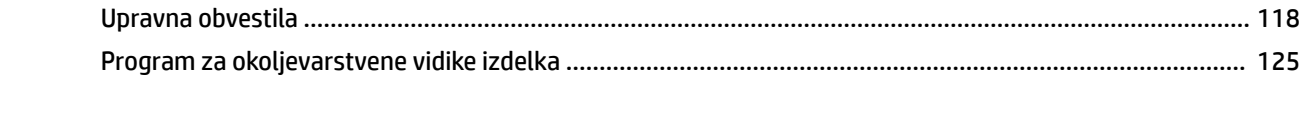

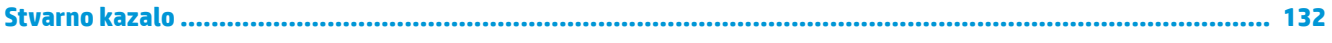

# <span id="page-7-0"></span>**1 Pomoč za tiskalnik HP Smart Tank Wireless 450 series**

Naučite se uporabljati svoj tiskalnik.

- [Začetek na strani 2](#page-8-0)
- [Tiskanje na strani 32](#page-38-0)
- [Uporaba spletnih storitev na strani 44](#page-50-0)
- [Kopiranje in optično branje na strani 50](#page-56-0)
- [Upravljanje črnila in tiskalnih glav na strani 61](#page-67-0)
- [Povezovanje tiskalnika na strani 70](#page-76-0)
- [Odpravljanje težav na strani 84](#page-90-0)
- [Tehnični podatki na strani 114](#page-120-0)

# <span id="page-8-0"></span>**2 Začetek**

- [Deli tiskalnika](#page-9-0)
- [Spoznavanje sistema zbiralnika črnila](#page-11-0)
- [Funkcije nadzorne plošče](#page-12-0)
- [Lučke na nadzorni plošči in stanje ikon na zaslonu](#page-14-0)
- [Nalaganje medijev](#page-24-0)
- [Spreminjanje privzete velikosti papirja, ki jo odkrije tiskalnik](#page-28-0)
- [Polaganje izvirnika na steklo optičnega bralnika](#page-29-0)
- [Osnove papirja](#page-30-0)
- [Odprite programsko opremo tiskalnika HP \(Windows\)](#page-33-0)
- [Aplikacijo HP Smart uporabite za tiskanje, skeniranje in odpravljanje težav v napravi z operacijskim](#page-34-0)  [sistemom iOS, Android ali Windows 10](#page-34-0)
- [Stanje mirovanja](#page-35-0)
- [Tihi način](#page-36-0)
- Auto-Off (Samodejni izklop)

# <span id="page-9-0"></span>**Deli tiskalnika**

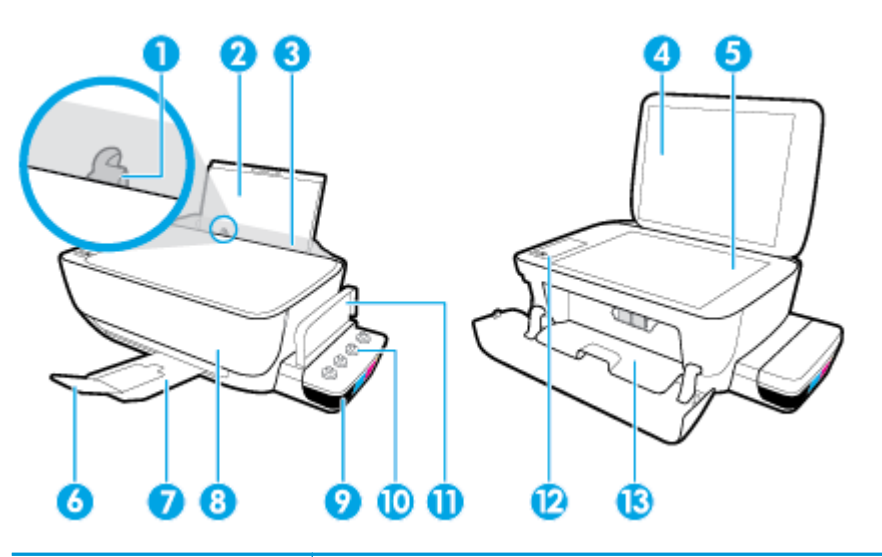

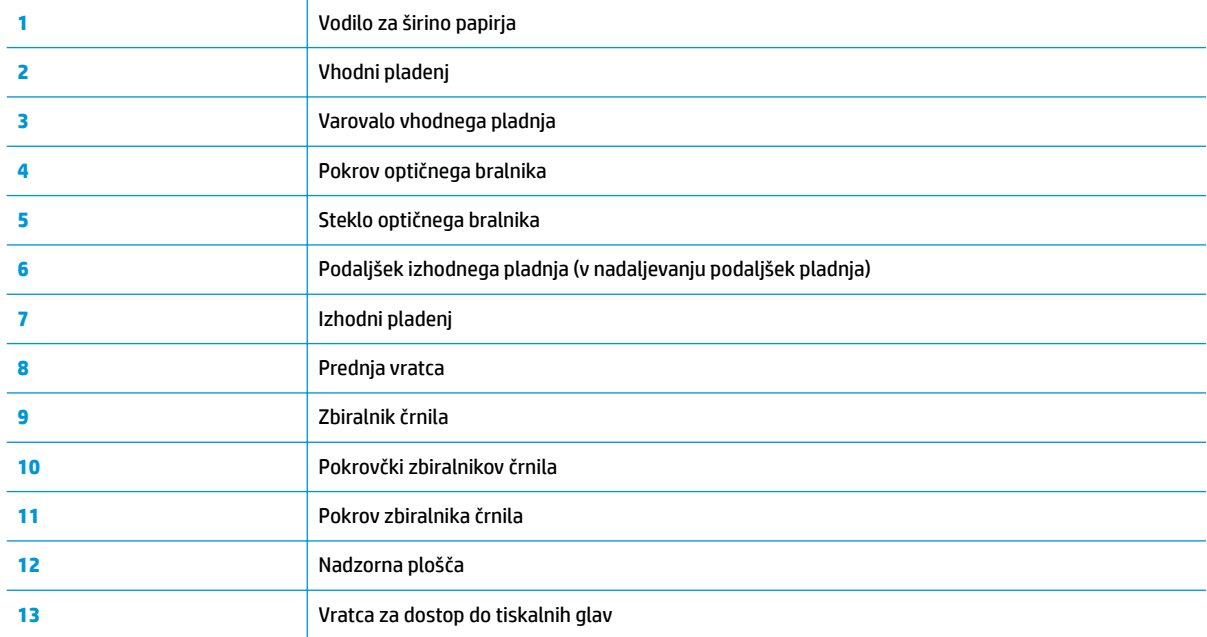

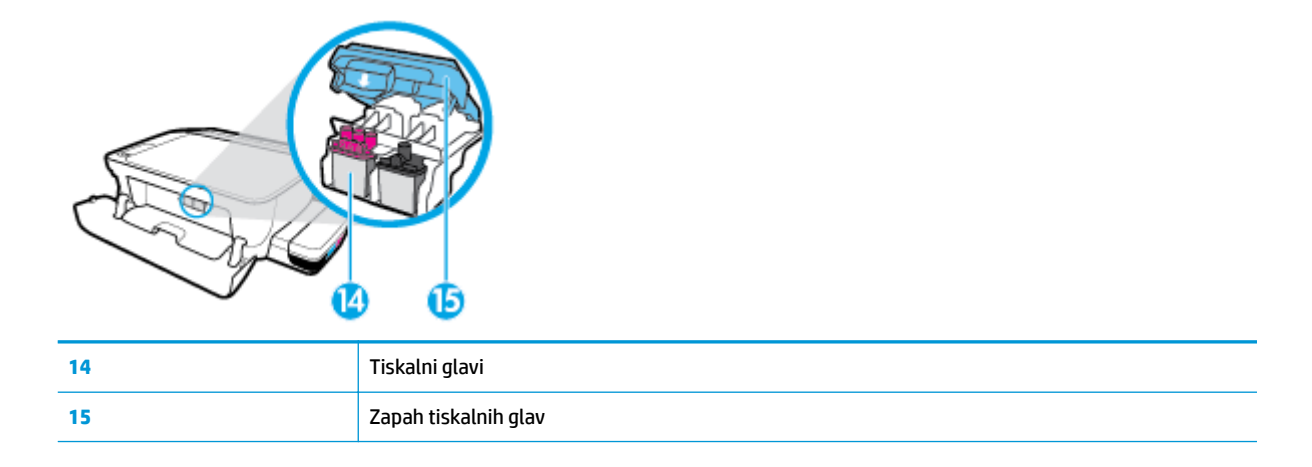

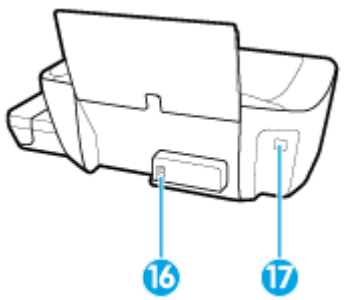

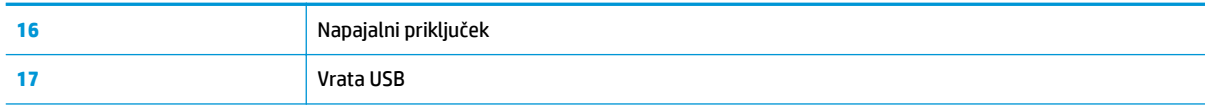

# <span id="page-11-0"></span>**Spoznavanje sistema zbiralnika črnila**

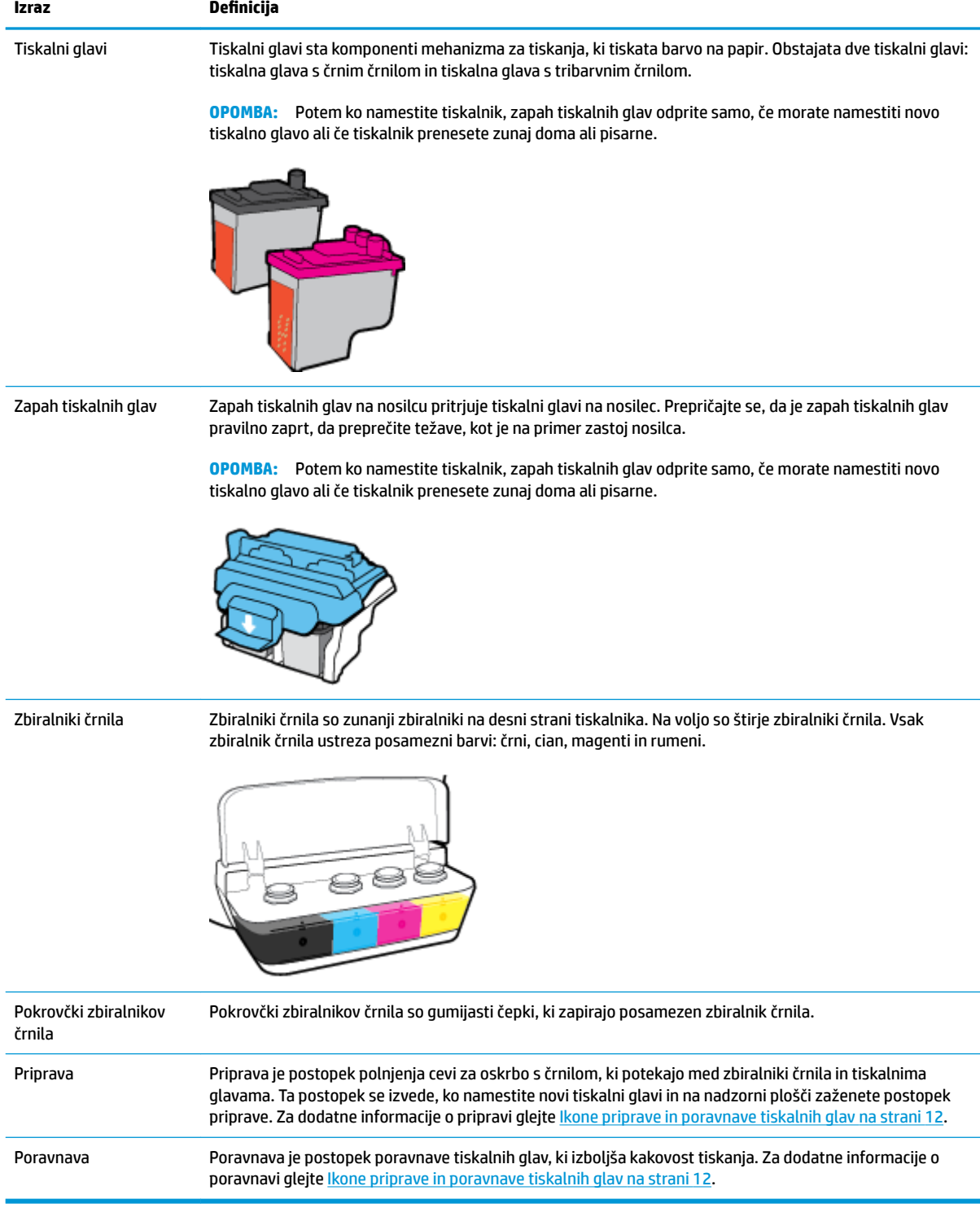

# <span id="page-12-0"></span>**Funkcije nadzorne plošče**

### **Pregled gumbov in lučk**

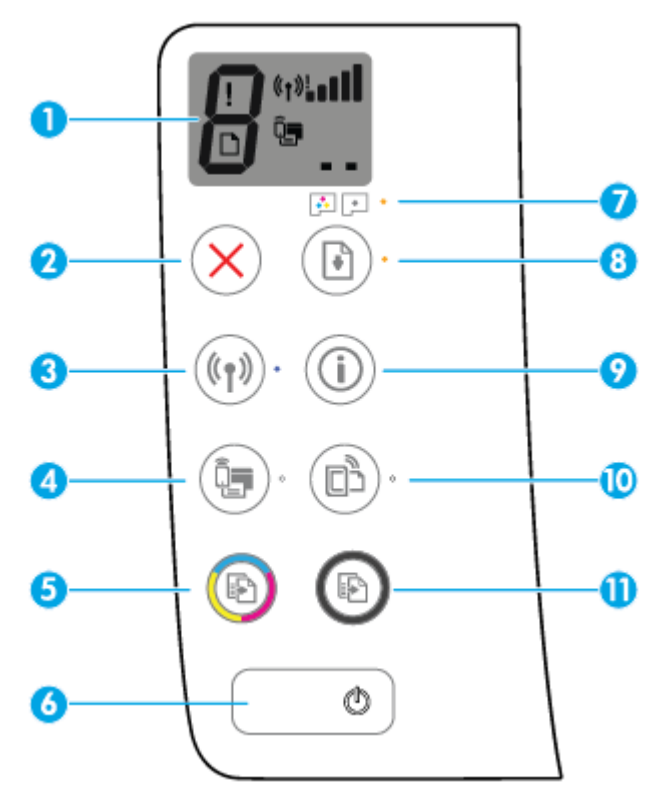

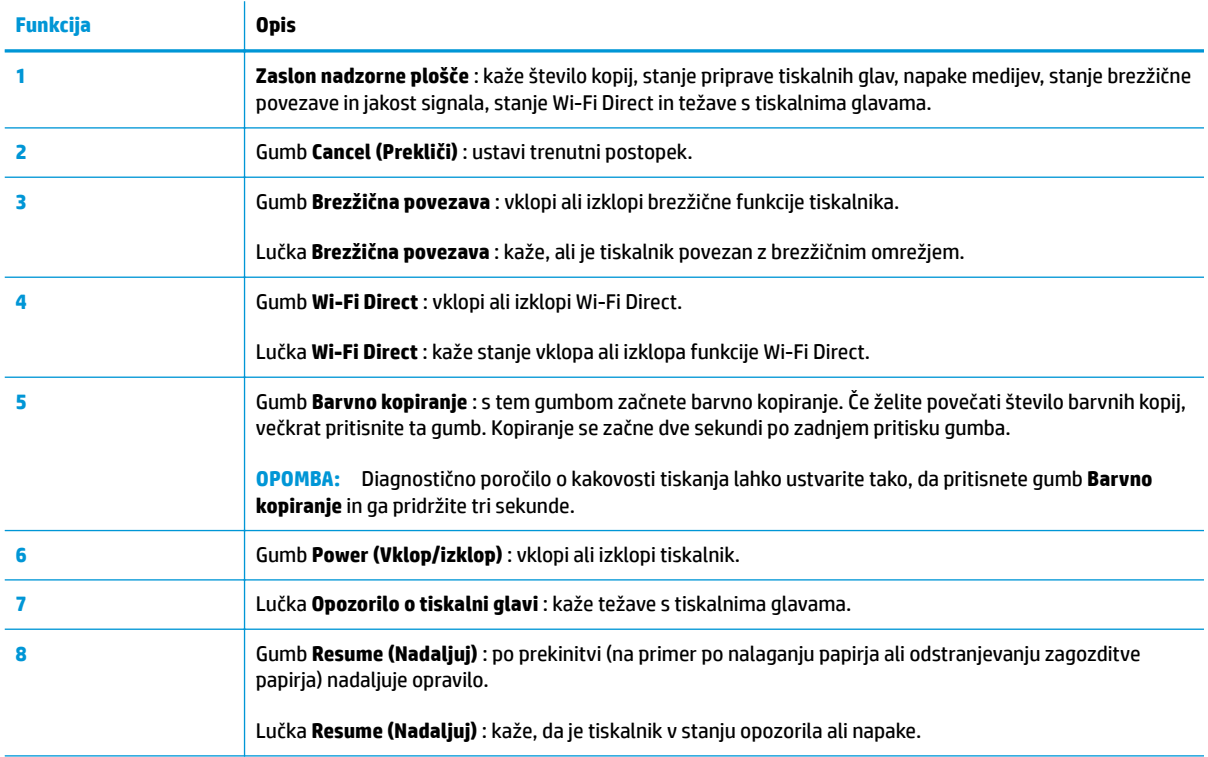

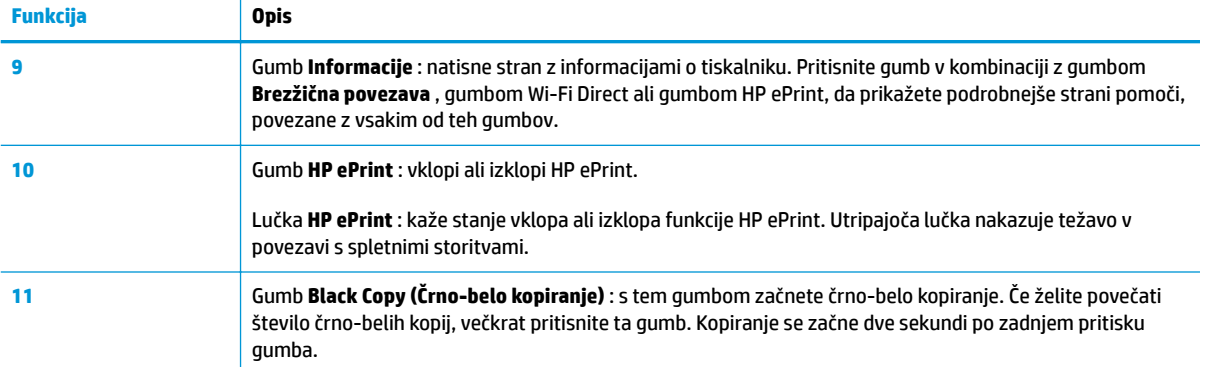

# **Ikone zaslona nadzorne plošče**

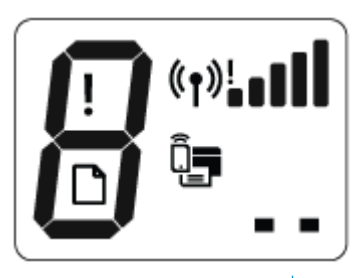

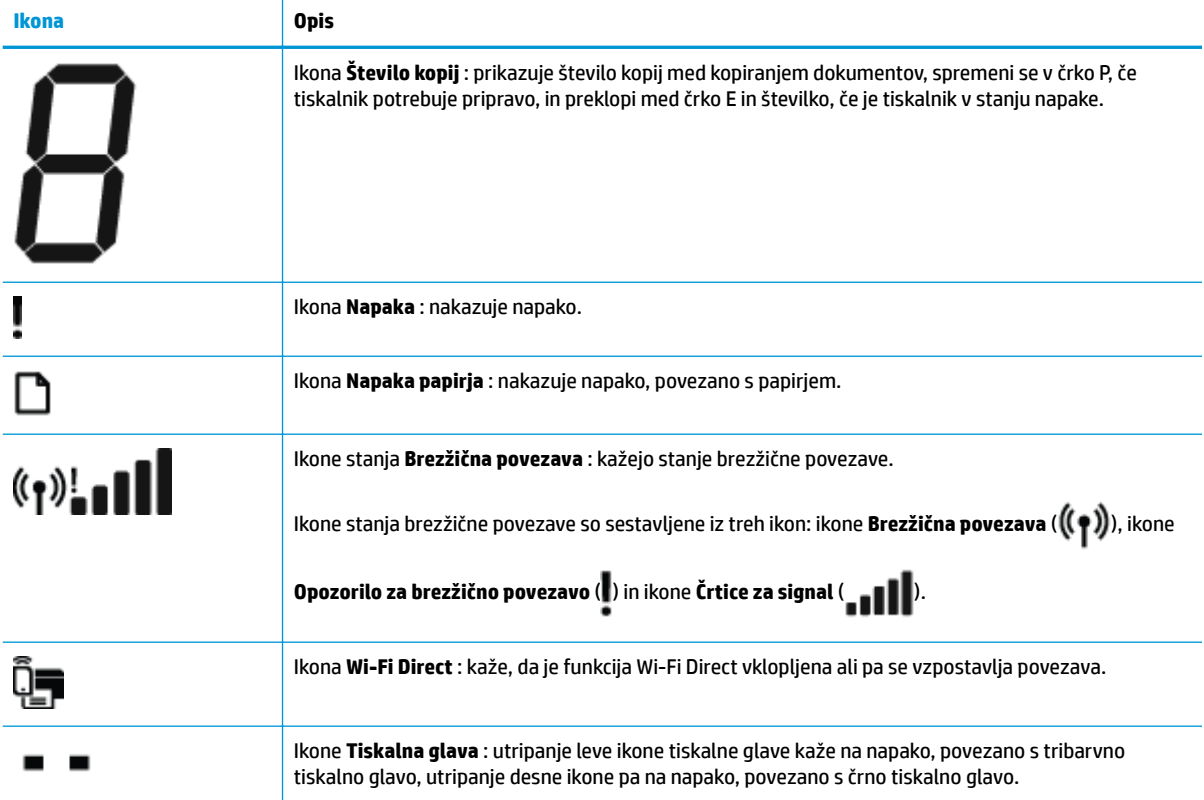

## <span id="page-14-0"></span>**Lučke na nadzorni plošči in stanje ikon na zaslonu**

- Lučka gumba Power (Vklop/izklop)
- Lučka in ikone Brezžična povezava :
- [Lučka in ikona Wi-Fi Direct](#page-16-0)
- [Lučka HP ePrint](#page-16-0)
- [Ikone Tiskalna glava in lučka Opozorilo o tiskalni glavi](#page-17-0)
- [Ikone priprave in poravnave tiskalnih glav](#page-18-0)
- [Ikona Napaka , ikona Napaka papirja in lučka Resume \(Nadaljuj\)](#page-19-0)
- [Ikona Število kopij](#page-20-0)
- [Vzdrževanje črnilnega sistema](#page-23-0)

### **Lučka gumba Power (Vklop/izklop)**

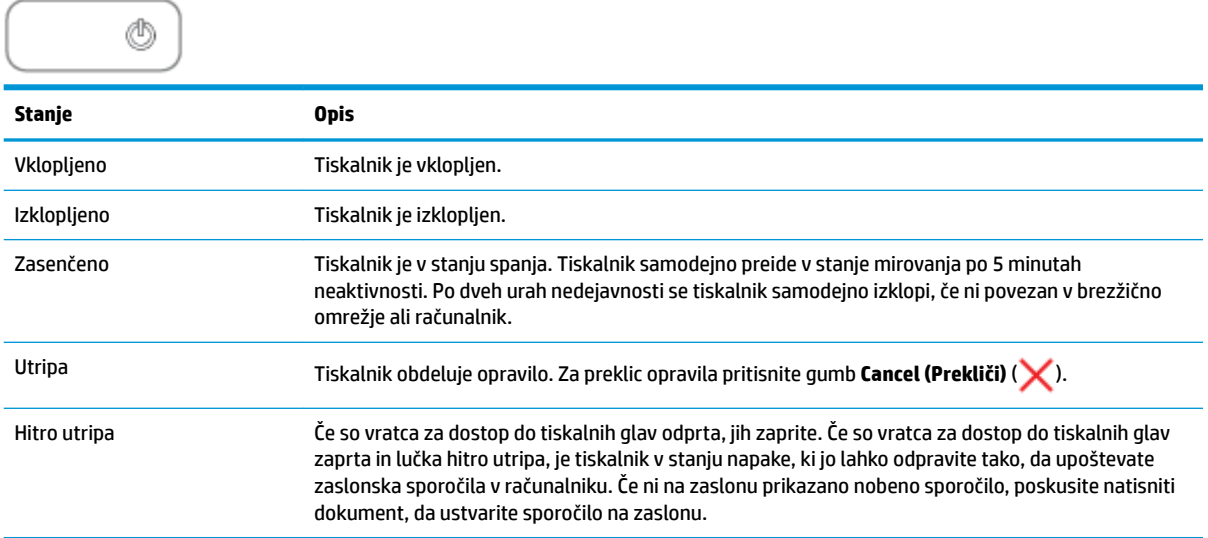

### **Lučka in ikone Brezžična povezava :**

Lučka **Brezžična povezava** zraven gumba **Brezžična povezava ((( )** ) in ikone stanja brezžične povezave na zaslonu nadzorne plošče skupaj kažejo stanje brezžične povezave.

Lučka **Brezžična povezava** in ikone stanja **Brezžična povezava** ne začnejo svetiti, dokler med začetno namestitvijo ne končate poravnave.

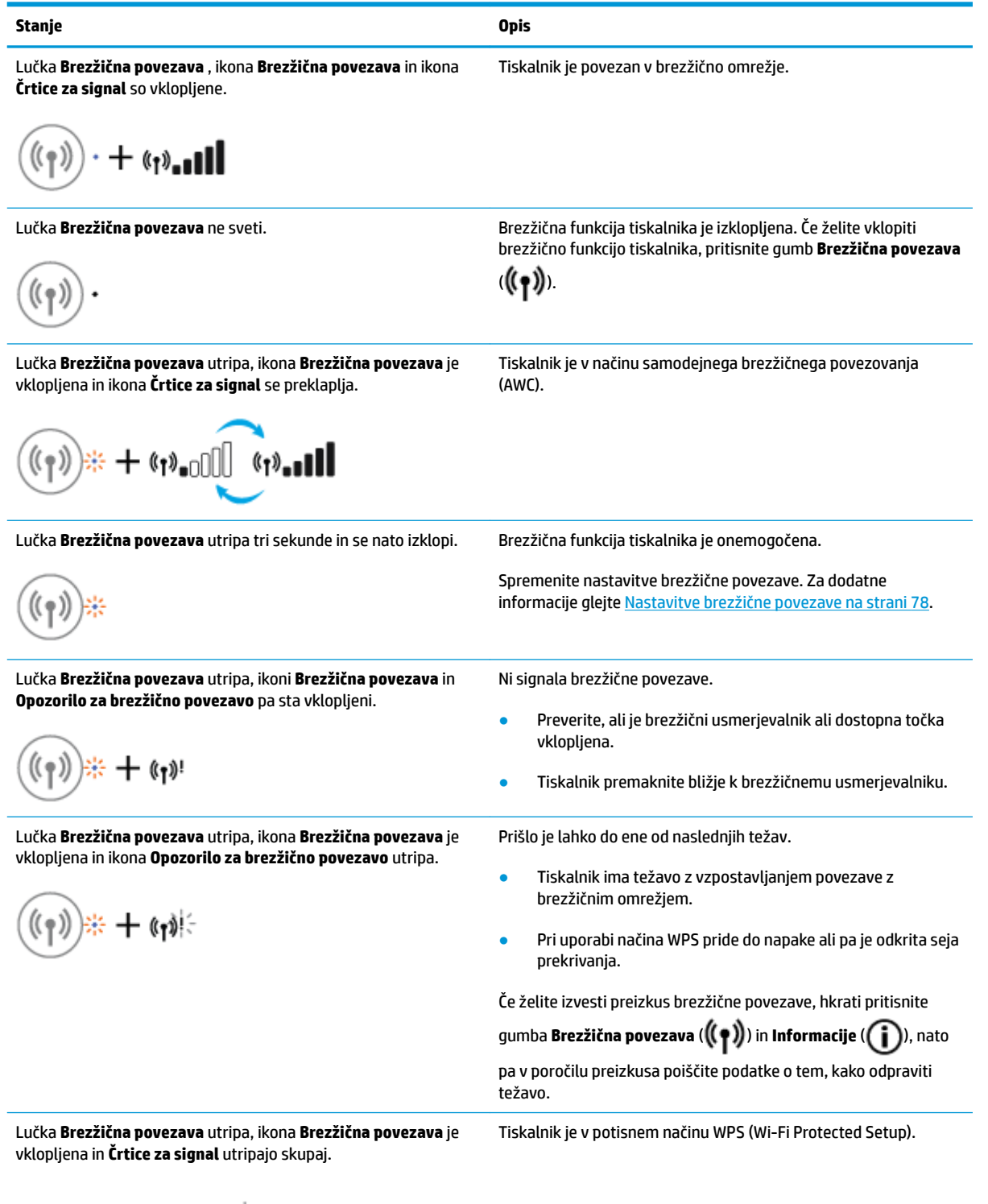

 $\lim_{\epsilon \to 0} \epsilon_{\text{f}} \mathbf{v} + \mathbf{w}(\epsilon_{\text{f}})$ 

### <span id="page-16-0"></span>**Stanje Opis** Lučka **Brezžična povezava** utripa, ikona **Brezžična povezava** pa je Brezžična povezava tiskalnika je vklopljena, vendar ni bila konfigurirana. vklopljena. - ((†) (( Lučka **Brezžična povezava** utripa, ikona **Brezžična povezava** je Brezžična povezava tiskalnika je vklopljena in je bila že

vklopljena, **Črtice za signal** preklapljajo in lučka **Opozorilo za brezžično povezavo** je vklopljena.

 $\left(\mathbf{r}\right)$ 

konfigurirana, tiskalnik pa poskuša vzpostaviti povezavo z omrežjem.

### **Lučka in ikona Wi-Fi Direct**

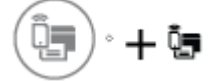

Lučka **Wi-Fi Direct** in ikona stanja **Wi-Fi Direct** ne začneta svetiti, dokler med začetno namestitvijo ne končate poravnave.

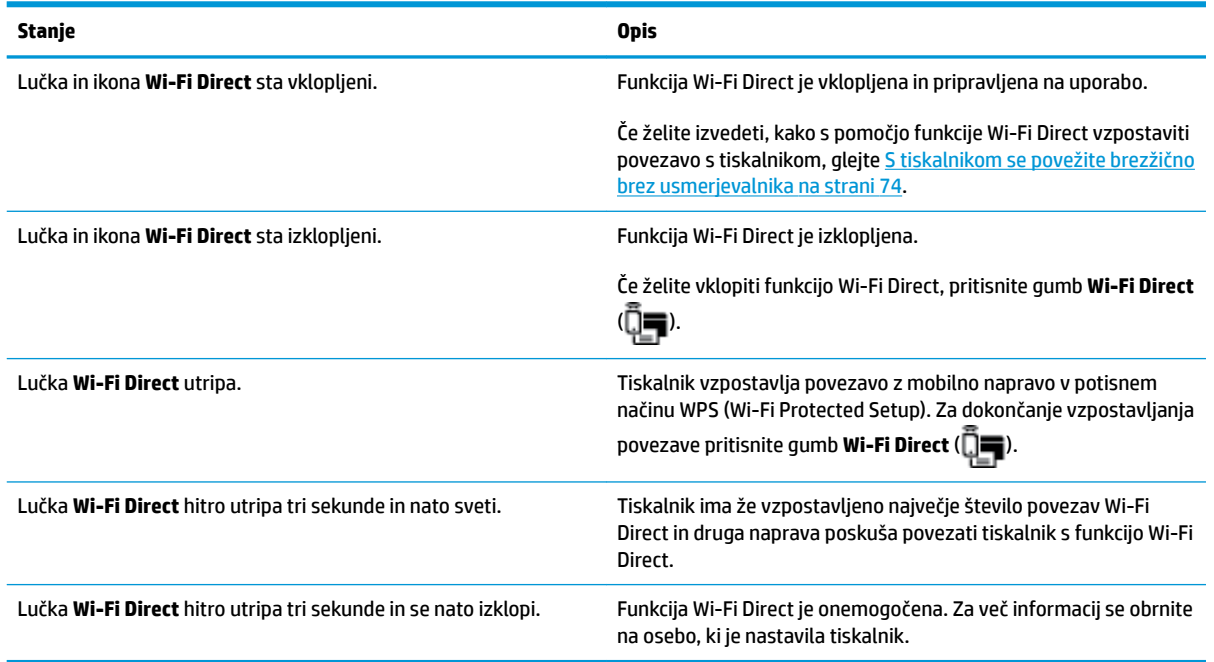

### **Lučka HP ePrint**

<span id="page-17-0"></span>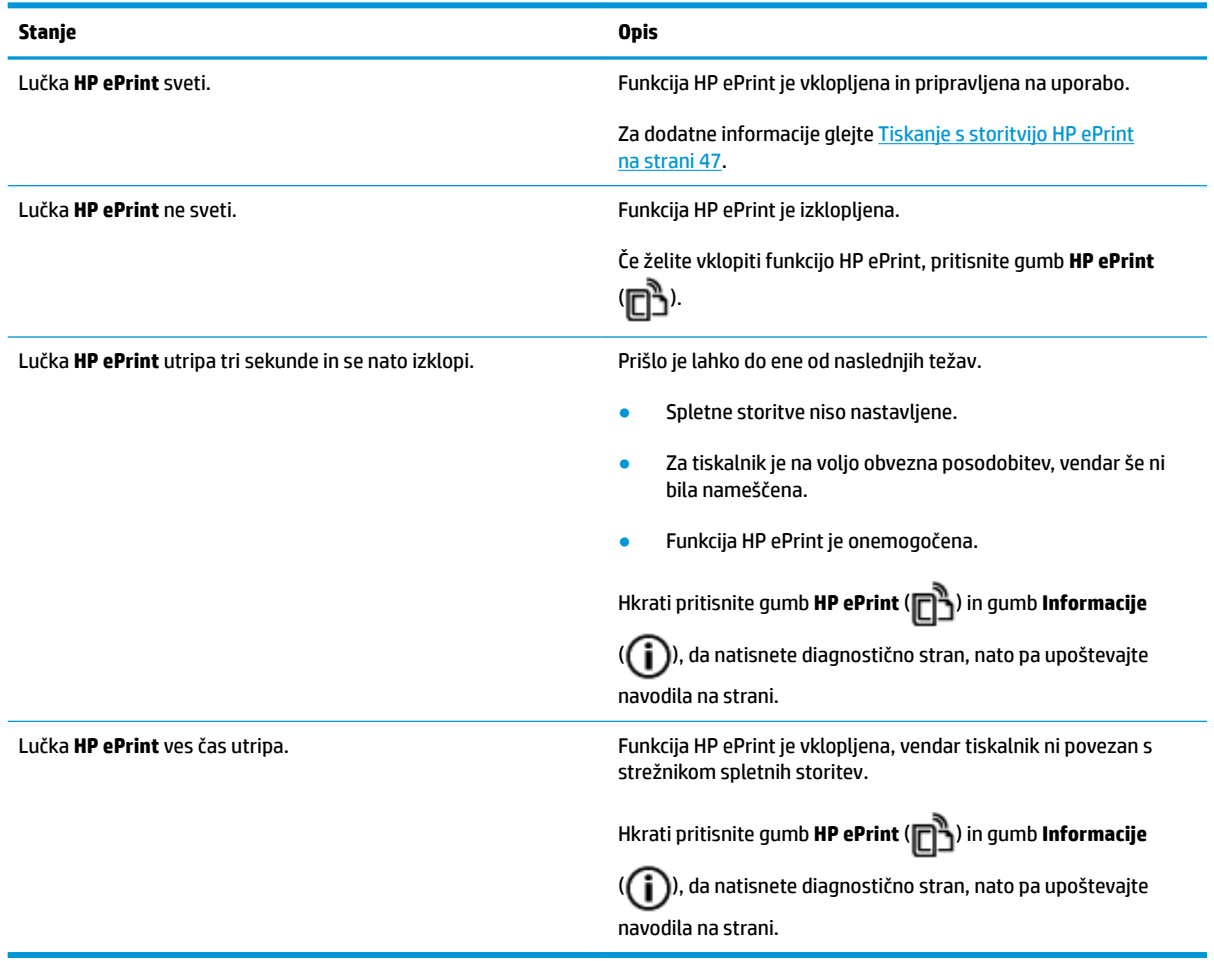

### **Ikone Tiskalna glava in lučka Opozorilo o tiskalni glavi**

● Ikona **Napaka** , ena od ikon **Tiskalna glava** in lučka **Opozorilo o tiskalni glavi** utripajo.

**Vzrok Rešitev** Prišlo je lahko do ene od naslednjih težav. – Če ena od tiskalnih glav manjka, jo vstavite. – Ustrezna tiskalna glava manjka. – Če sta v tiskalniku nameščeni obe tiskalni glavi, odstranite ustrezno tiskalno glavo, prepričajte se, da na – Ustrezna tiskalna glava ni pravilno nameščena. njej ni več čepka ali plastičnega traku, nato pa jo varno vstavite. – Na ustrezni tiskalni glavi je še vedno oranžen plastičen trak ali čepek. **OPOMBA:** Potem ko namestite tiskalnik, zapah tiskalnih glav odprite samo, če morate namestiti novo tiskalno glavo ali če tiskalnik prenesete zunaj doma ali pisarne. Za dodatne informacije glejte [Odpravljanje težav s](#page-98-0)  [tiskalnima glavama na strani 92.](#page-98-0)

● Ikona **Napaka** , obe ikoni **Tiskalna glava** in lučka **Opozorilo o tiskalni glavi** utripajo.

<span id="page-18-0"></span>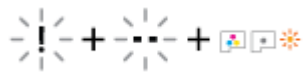

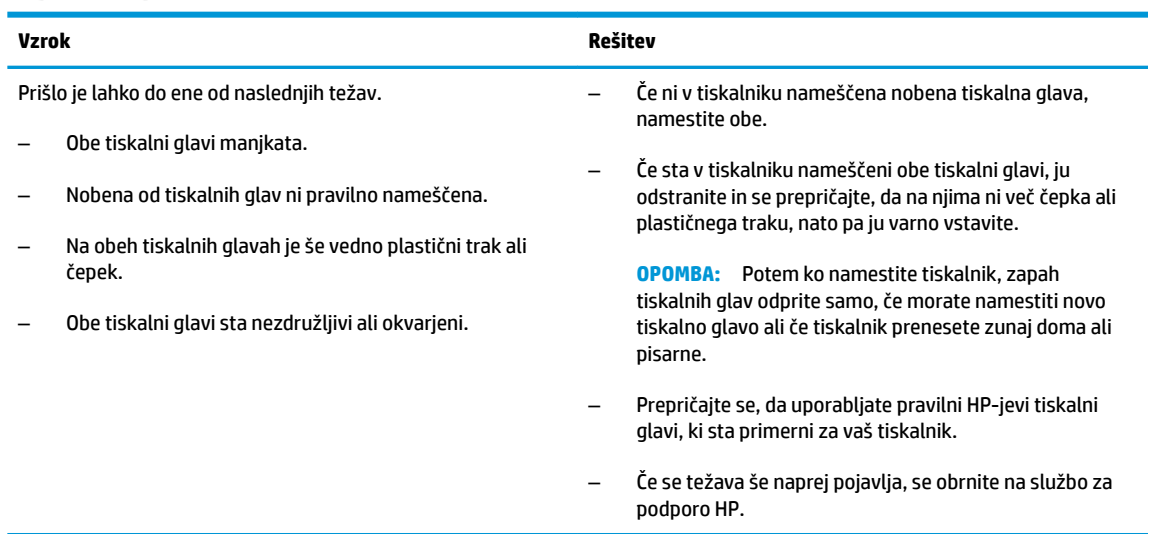

### **Ikone priprave in poravnave tiskalnih glav**

### **Tiskalni glavi sta pripravljeni za pripravo**

● Ikona **Število kopij** se med začetno nastavitvijo tiskalnika spremeni v utripajoči P. Sočasno se vse druge ikone na zaslonu nadzorne plošče izklopijo.

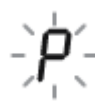

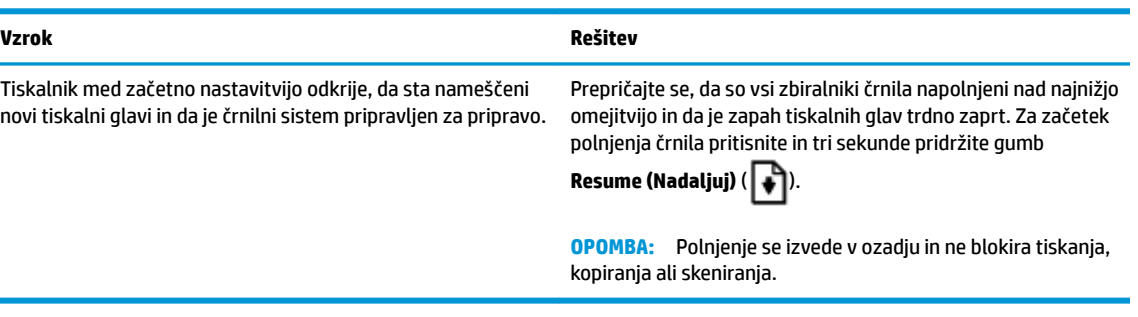

#### **Ikona stanja poravnave**

● Ikona **Število kopij** se spremeni v utripajoči A.

$$
\tilde{H}^2_{\rm eff}
$$

<span id="page-19-0"></span>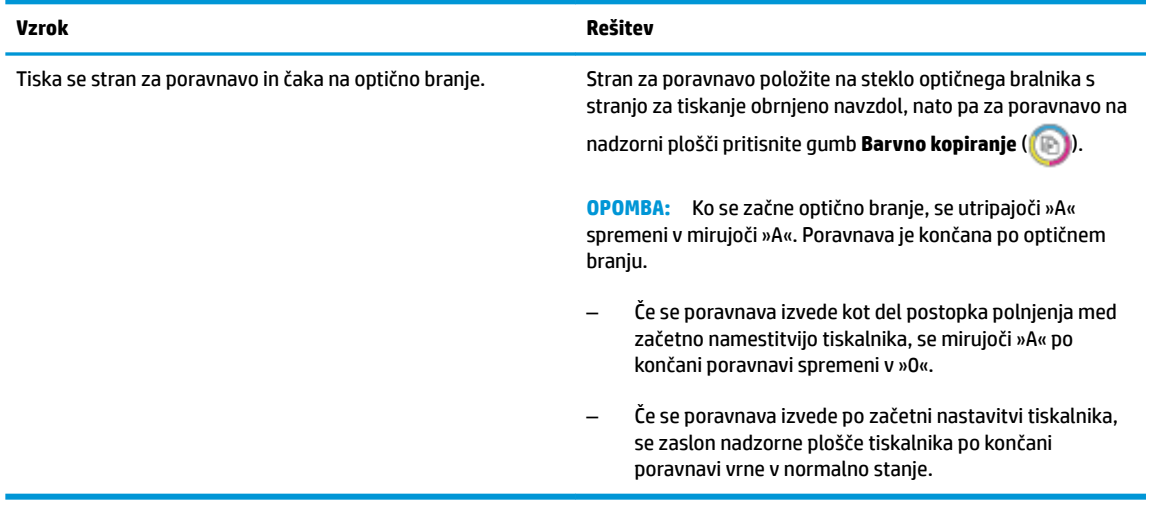

### **Priprava v teku**

● V teku je priprava tiskalnih glav.

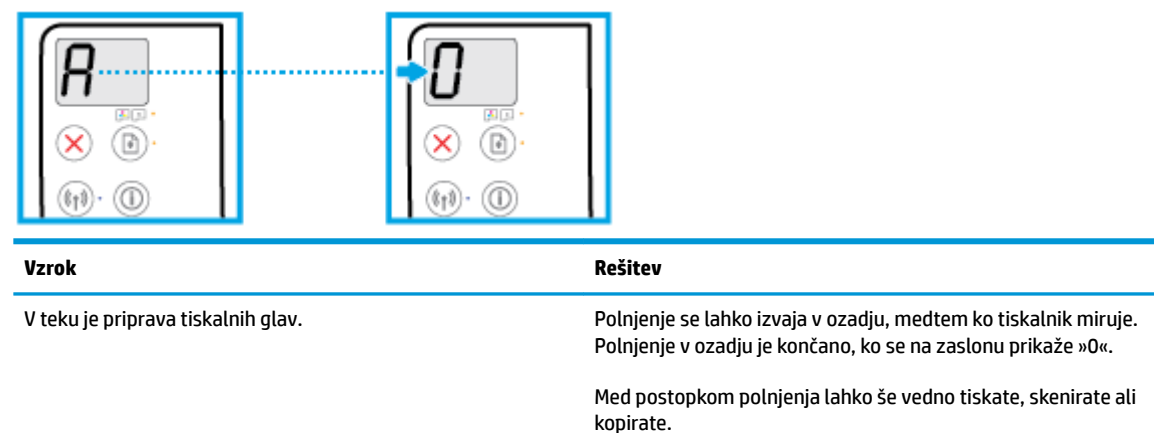

### **Ikona Napaka , ikona Napaka papirja in lučka Resume (Nadaljuj)**

● Ikona **Napaka** , ikona **Napaka papirja** in lučka **Resume (Nadaljuj)** svetijo.

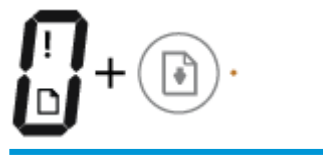

**Vzrok Rešitev** V vhodnem pladnju ni papirja. Na vhodni pladenj naložite papir. Za informacije o nalaganju papirja glejte [Nalaganje medijev](#page-24-0) [na strani 18.](#page-24-0)

● Ikona **Napaka** , ikona **Napaka papirja** in lučka **Resume (Nadaljuj)** utripajo.

<span id="page-20-0"></span>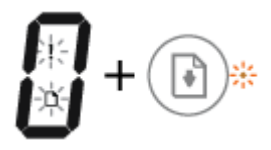

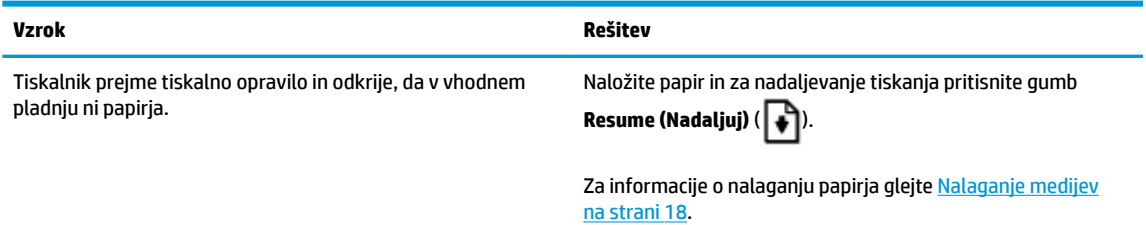

### **Ikona Število kopij**

● Ikona **Število kopij** preklaplja med črko E in številko 1. Poleg tega ikona **Napaka** , ikona **Napaka papirja**  in lučka **Resume (Nadaljuj)** utripajo.

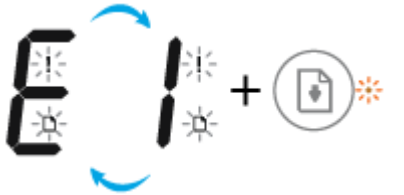

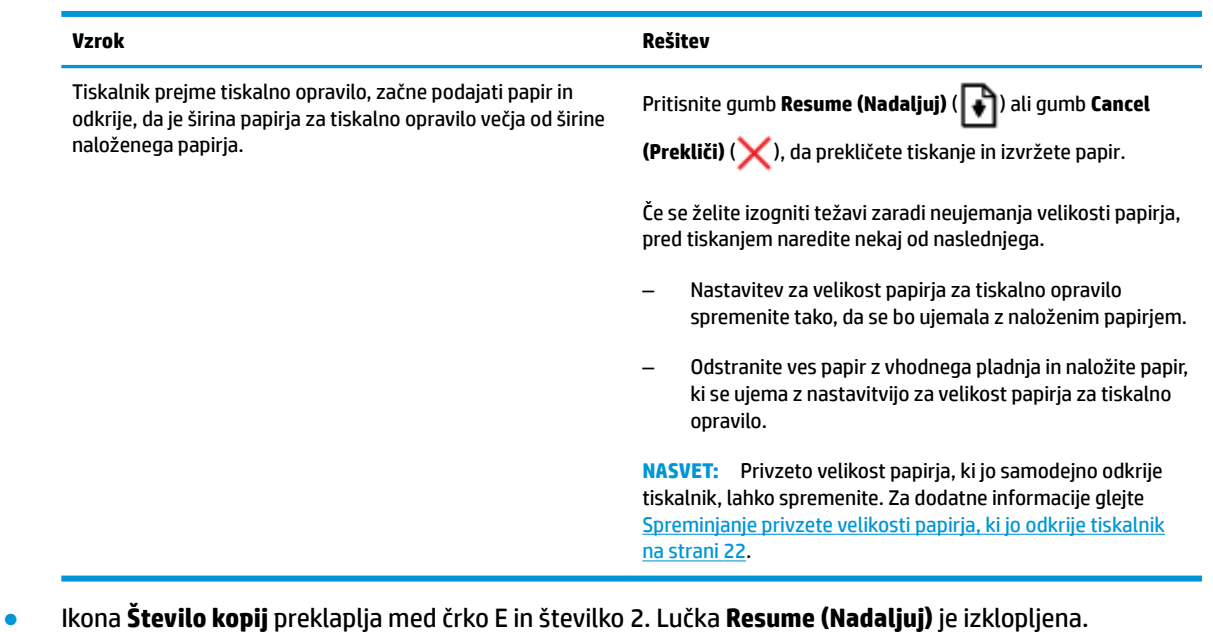

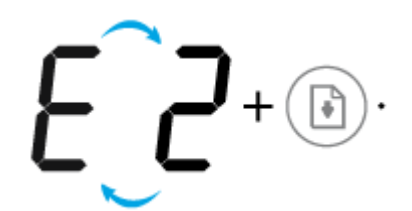

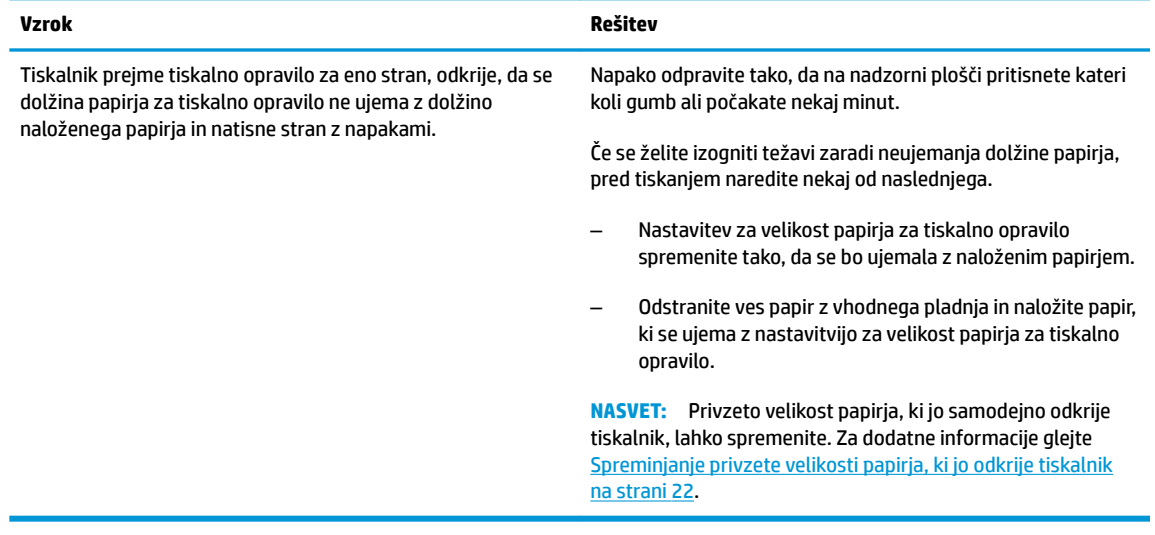

● Ikona **Število kopij** preklaplja med črko E in številko 2. Poleg tega ikona **Napaka** , ikona **Napaka papirja**  in lučka **Resume (Nadaljuj)** utripajo.

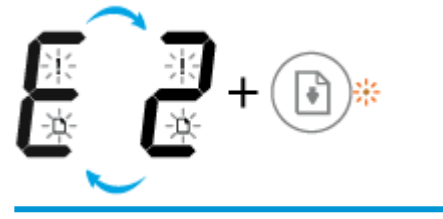

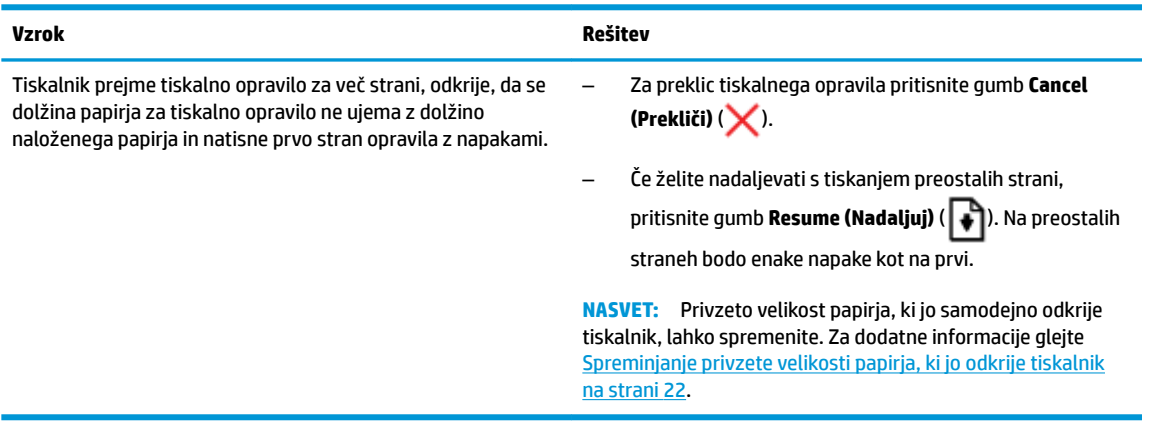

● Ikona **Število kopij** preklaplja med črko E in številko 3. Poleg tega lučka **Resume (Nadaljuj)** utripa, gumb **Power (Vklop/izklop)** pa je vklopljen.

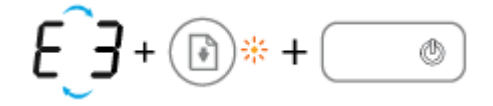

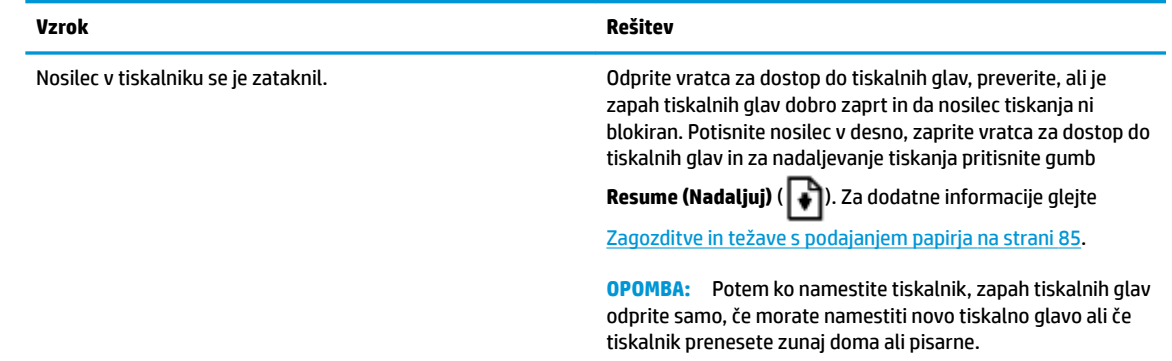

● Ikona **Število kopij** preklaplja med črko E in številko 4. Poleg tega ikona **Napaka** , ikona **Napaka papirja**  in lučka **Resume (Nadaljuj)** utripajo.

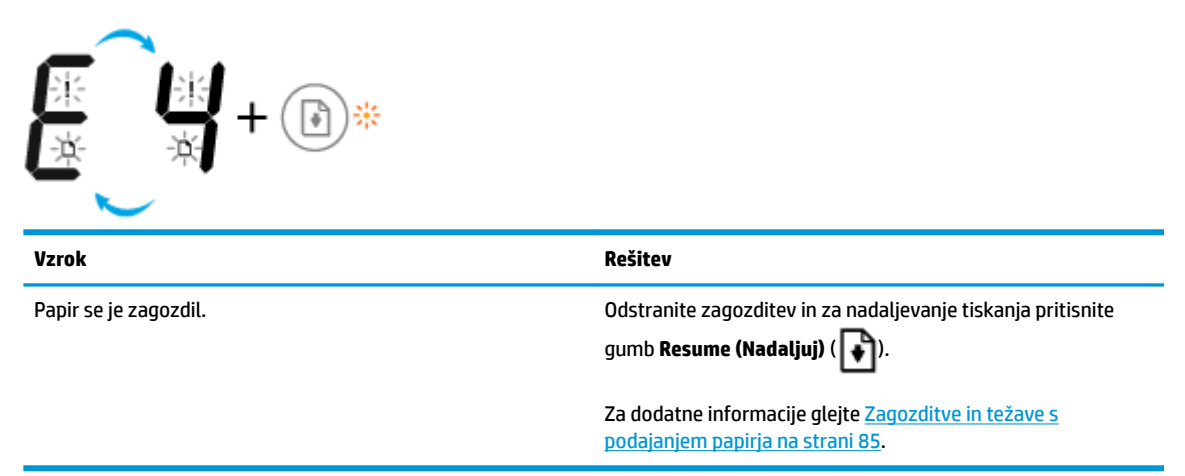

● Ikona **Število kopij** preklaplja med črko E in številko 5. Poleg tega utripajo vse lučke na nadzorni plošči.

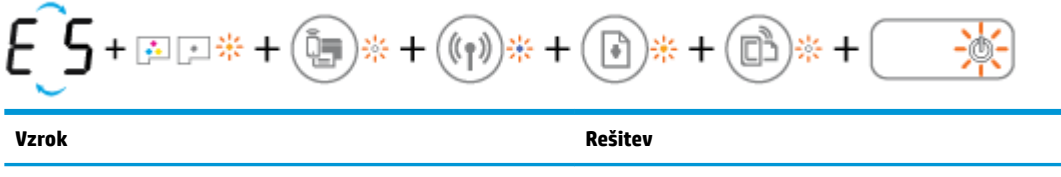

Optični bralnik ne deluje. Izklopite tiskalnik in ga odklopite.

Če težava ni odpravljena, se obrnite na HP. Tiskalnik bo tiskal tudi, če optični bralnik ne deluje.

● Ikona **Število kopij** preklaplja med črko E in številko 6.

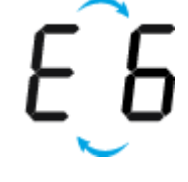

<span id="page-23-0"></span>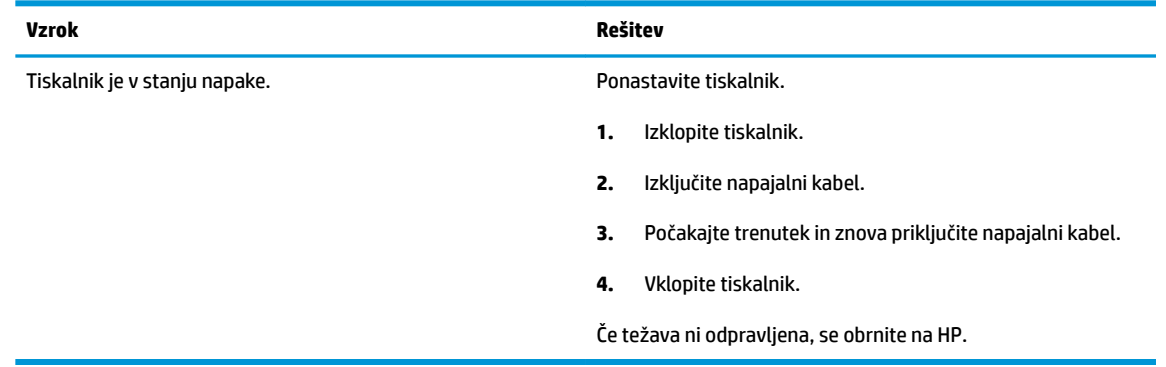

● Ikona **Število kopij** preklaplja med črko E in številko 7.

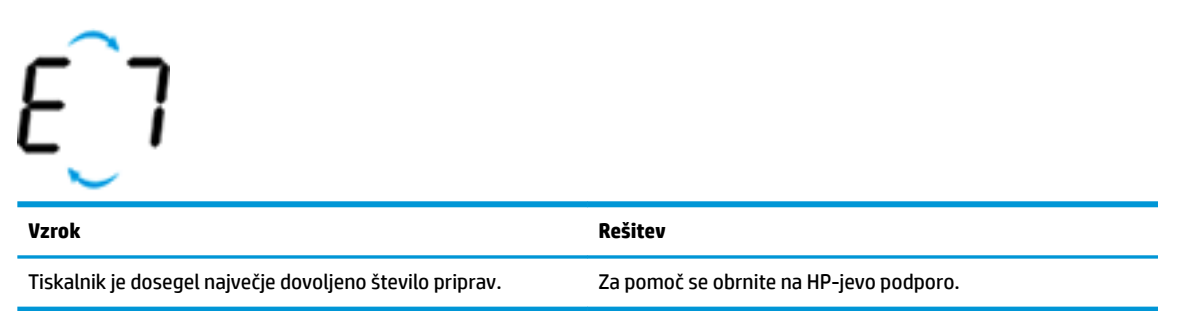

### **Vzdrževanje črnilnega sistema**

Ikona **Število kopij** preklaplja med črko E in številko 9. Ikona **Napaka** in lučka **Resume (Nadaljuj)** sočasno utripata.

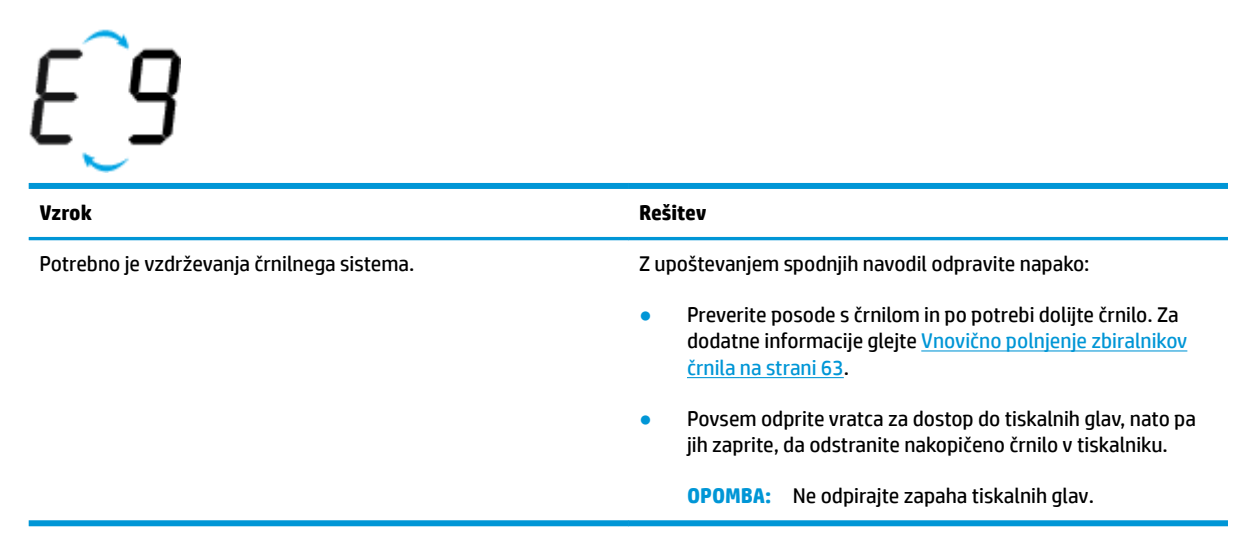

# <span id="page-24-0"></span>**Nalaganje medijev**

Za nadaljevanje izberite velikost papirja.

### **Nalaganje papirja polne velikosti**

**1.** Dvignite vhodni pladenj.

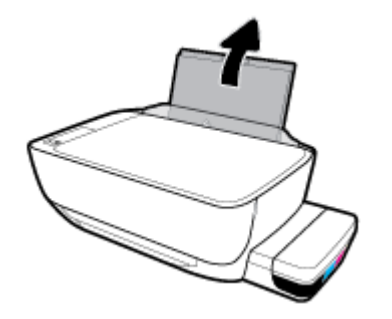

**2.** Vodilo za širino papirja potisnite v levo.

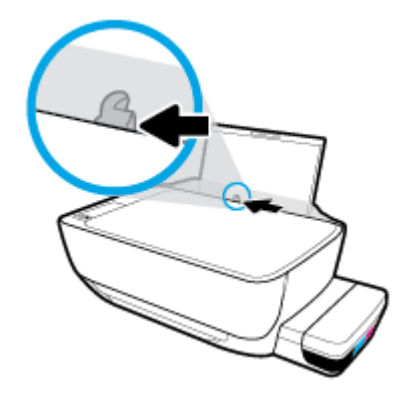

**3.** Sveženj papirja vstavite v vhodni predal s krajšim robom naprej in stranjo za tiskanje navzgor. Sveženj papirja potiskajte naprej, dokler se ne ustavi.

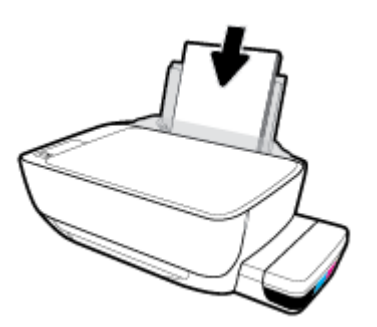

**4.** Vodilo za širino papirja potisnite v desno, dokler se ne ustavi pri robu papirja.

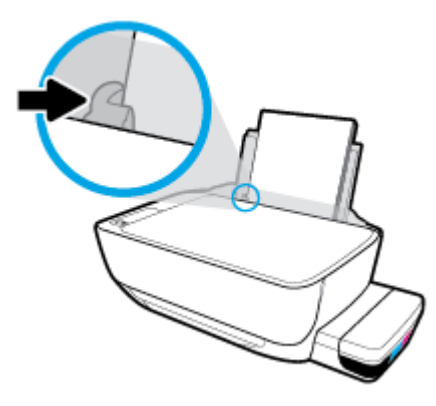

**5.** Izvlecite izhodni pladenj in podaljšek pladnja.

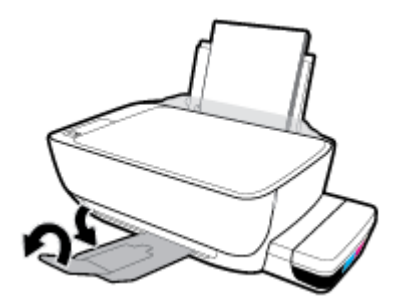

### **Nalaganje papirja majhne velikosti**

**1.** Dvignite vhodni pladenj.

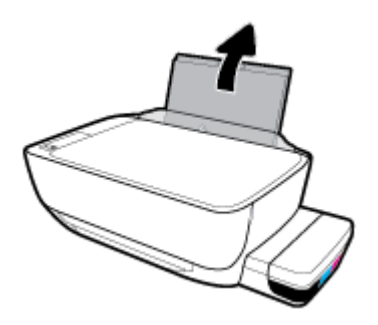

**2.** Vodilo za širino papirja potisnite v levo.

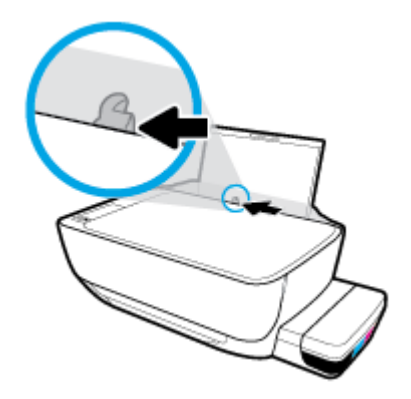

**3.** Sveženj papirja majhne velikosti (na primer foto papirja) vstavite povsem na desno stran vhodnega pladnja s krajšim robom naprej in stranjo za tiskanje obrnjeno navzgor. Sveženj foto papirja potiskajte naprej, dokler se ne ustavi.

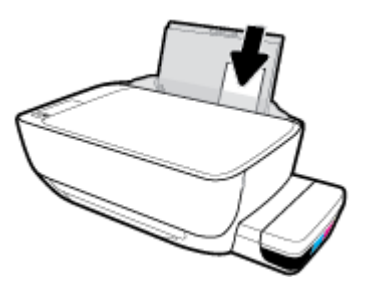

**4.** Vodilo za širino papirja potisnite v desno, dokler se ne ustavi pri robu papirja.

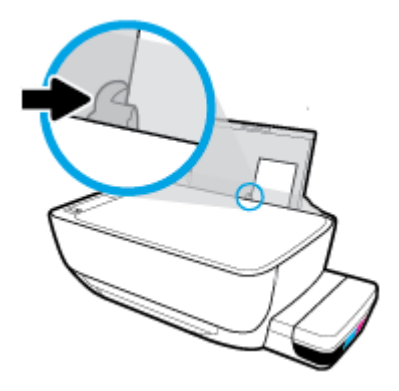

**5.** Izvlecite izhodni pladenj in podaljšek pladnja.

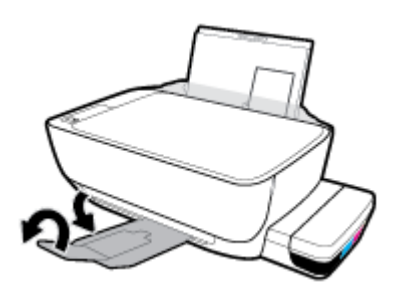

### **Nalaganje ovojnic**

**1.** Dvignite vhodni pladenj.

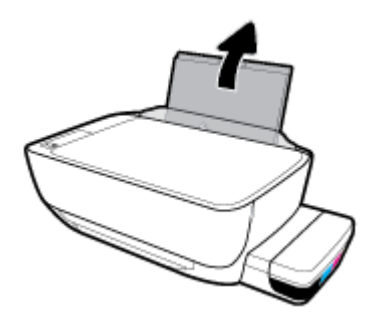

**2.** Vodilo za širino papirja potisnite v levo.

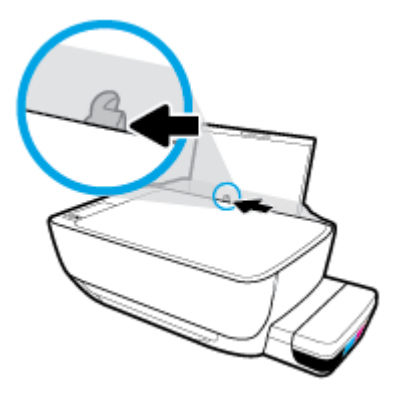

**3.** Eno ali več ovojnic vstavite povsem na desno stran vhodnega pladnja. Sveženj potiskajte naprej, dokler se ne ustavi.

Stran, na katero boste tiskali, mora biti obrnjena navzgor. Ovojnico z zavihkom na dolgem robu vstavite pokončno, tako da je zavihek na levi strani in obrnjen navzdol. Ovojnico z zavihkom na kratkem robu vstavite pokončno, tako da je zavihek na vrhu in obrnjen navzdol.

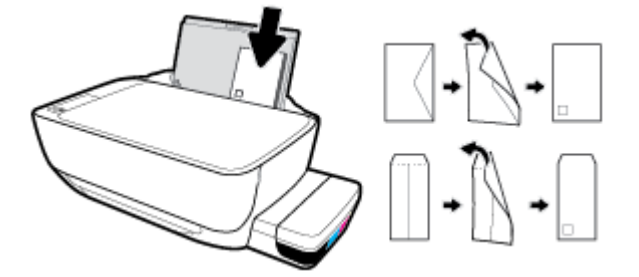

**4.** Vodilo za širino papirja potiskajte v desno ob sveženj ovojnic, dokler se ne ustavi.

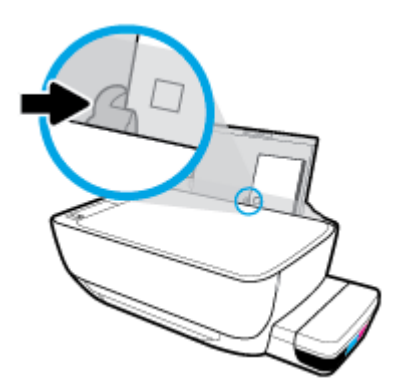

**5.** Izvlecite izhodni pladenj in podaljšek pladnja.

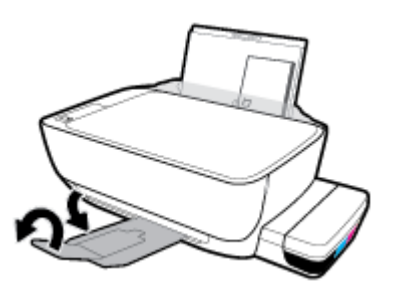

# <span id="page-28-0"></span>**Spreminjanje privzete velikosti papirja, ki jo odkrije tiskalnik**

Tiskalnik lahko samodejno odkrije, ali je v vhodnem pladnju naložen papir in tudi, ali je naložen papir velike, majhne ali srednje širine. Privzeto veliko, srednjo ali majhno velikost papirja, ki jo odkrije tiskalnik, lahko spremenite.

#### **Spreminjanje privzete velikosti papirja, ki jo odkrije tiskalnik**

- **1.** Odprite vdelani spletni strežnik (EWS). Za dodatne informacije glejte [Odpiranje vdelanega spletnega](#page-87-0) [strežnika na strani 81.](#page-87-0)
- **2.** Kliknite zavihek **Settings** (Nastavitve).
- **3.** V razdelku **Preferences** (Nastavitve) kliknite **Tray and Paper Management** (Upravljanje pladnja in papirja) in izberite želeno možnost.
- **4.** Kliknite **Apply** (Uveljavi).

# <span id="page-29-0"></span>**Polaganje izvirnika na steklo optičnega bralnika**

### **Nalaganje izvirnika na steklo optičnega bralnika**

**1.** Dvignite pokrov optičnega bralnika.

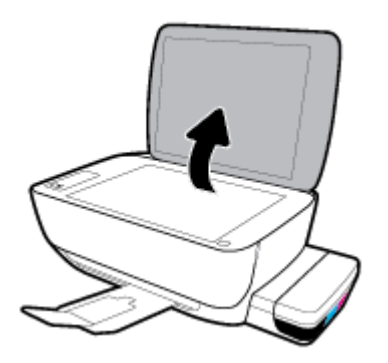

**2.** Izvirnik položite v sprednji desni kot stekla s stranjo za tiskanje navzdol.

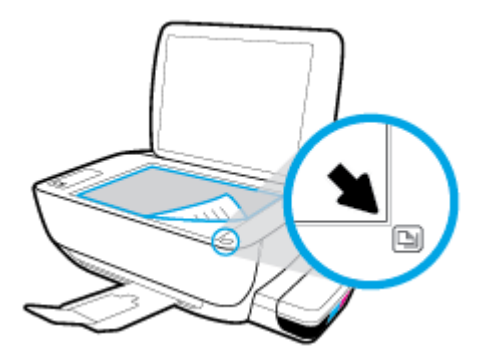

**3.** Zaprite pokrov skenerja.

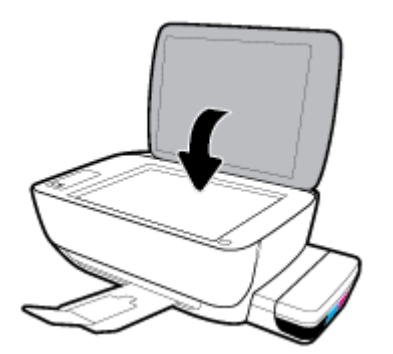

## <span id="page-30-0"></span>**Osnove papirja**

Tiskalnik dela kakovostno z večino vrst pisarniškega papirja. Najbolje je, da pred nakupom večjih količin preizkusite več različnih vrst tiskalnega papirja. Če želite najboljšo kakovost tiskanja, uporabljajte HP-jev papir. Če želite več informacij o HP-jevem papirju, obiščite HP-jevo spletno mesto na naslovu [www.hp.com](http://www.hp.com) .

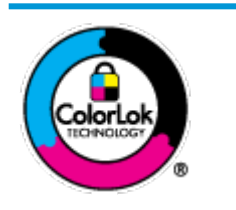

Za tiskanje vsakdanjih dokumentov HP priporoča navaden papir z logotipom ColorLok. Neodvisna testiranja vseh vrst papirjev z logom ColorLok zagotavljajo, da ti papirji ustrezajo visokim standardom zanesljivosti in kakovosti tiskanja ter omogočajo tiskanje ostrih in živih dokumentov, še bolj poudarijo črno barvo in se sušijo hitreje od navadnega papirja. Poiščite papir z logotipom ColorLok, ki ga večji proizvajalci ponujajo v različnih velikostih in gramaturah.

#### To razdelek vsebuje naslednje teme:

- Priporočene vrste papirja za tiskanje
- [Naročanje papirja HP](#page-32-0)

### **Priporočene vrste papirja za tiskanje**

Za najboljšo kakovost tiskanja HP priporoča uporabo papirja HP, posebej zasnovanega za tovrstne projekte.

Nekatere od teh vrst papirja morda ne bodo na voljo, kar je odvisno od posamezne države/regije.

### **Tiskanje fotografij**

### ● **HP Premium Plus Photo Paper (foto papir HP Premium Plus)**

Foto papir HP Premium Plus je HP-jev foto papir najvišje kakovosti za najlepše fotografije. S foto papirjem HP Premium Plus lahko tiskate čudovite fotografije, ki se takoj posušijo, zato jih lahko drugim pokažete takoj, ko pridejo iz tiskalnika. Izbirate lahko med različnimi velikostmi, tudi A4, 8,5 x 11 palcev, 4 x 6 palcev (10 x 15 cm), 5 x 7 palcev (13 x 18 cm) in med dvema premazoma – sijajnim ali polsijajnim. Idealen je za uokvirjanje, prikazovanje ali podarjanje vaših najboljših fotografij in posebne fotografske projekte. Foto papir HP Premium Plus zagotavlja izvrstne rezultate s profesionalno kakovostjo in trajnostjo.

### ● **Foto papir HP Advanced**

Ta sijajni foto papir je prevlečen s hitro sušečim se premazom, ki preprečuje razmazovanje. Odporen je na vodo, packe, prstne odtise in vlago. Natisnjene slike so videti kot prave fotografije, izdelane v fotografskem studiu. Na voljo je v različnih velikostih, vključno z A4, 8,5 x 11 palcev, 10 x 15 cm (4 x 6 palcev), 13 x 18 cm (5 x 7 palcev). Ne vsebuje kisline, kar zagotavlja daljšo trajnost dokumentov.

### ● **Običajni foto papir HP**

Barvite, vsakodnevne posnetke lahko natisnete ugodno na papir, ki je zasnovan za običajno tiskanje fotografij. Ta cenovno ugoden foto papir se hitro suši in je zato enostaven za uporabo. Kadar boste uporabljali ta papir, boste s katerim koli brizgalnim tiskalnikom naredili ostre in jasne slike. Na voljo je v sijajni prevleki v različnih velikostih, vključno z A4, 8,5 x 11 palcev, 5 x 7 palcev in 4 x 6 palcev (10 x 15 cm). Ne vsebuje kisline, kar zagotavlja daljšo trajnost dokumentov.

### **Paketi HP Photo Value**

V paketih HP Photo Value so priročno vključene originalne HP-jeve kartuše in foto papir HP Advanced, s čimer prihranite čas in se izognete ugibanju pri tiskanju fotografij profesionalne kakovosti, ki je dosegljiva z vašim HP-jevim tiskalnikom. Originalna HP-jeva črnila in HP-jev napredni fotografski papir drug z drugim delujeta v popolnem sožitju, zaradi česar bodo vaše fotografije tudi po dolgem času in po mnogih tiskanjih še vedno izžarevale začetno jasnost in živost. Naravnost izjemno za tiskanje obsežnega nabora počitniških fotografij ali za večkratno tiskanje posameznih fotografij, ki jih želite deliti z drugimi.

#### **Poslovni dokumenti**

● **HP Premium Presentation Paper 120g Matte** (120-gramski HP-jev mat papir za predstavitve Premium) ali **HP Professional Paper 120 Matt** (HP-jev profesionalni mat papir 120)

Ta papir je debelejši obojestransko matiran papir, ki je odličen za predstavitve, ponudbe, poročila in biltene. Papir je debelejši za boljši videz in otip.

● **HP Brochure Paper (Papir za brošure HP) 180g sijajen** ali **HP Professional Paper (Profesionalni papir HP) 180 sijajen**

Te vrste papirja so na obeh straneh prevlečene s sijajnim premazom in omogočajo obojestransko tiskanje. Najprimernejši je za kakovostne fotografske reprodukcije in poslovne grafike za platnice poročil, posebne predstavitve, brošure, adresarje in koledarje.

● **HP Brochure Paper 180g Matte** (180-gramski HP-jev mat papir za brošure) ali **HP Professional Paper 180 Matte** (HP-jev profesionalni mat papir 180)

Ti dve vrsti papirja sta na obeh straneh prevlečeni z mat premazom in omogočata obojestransko tiskanje. Najprimernejši je za kakovostne fotografske reprodukcije in poslovne grafike za platnice poročil, posebne predstavitve, brošure, adresarje in koledarje.

#### **Vsakdanje tiskanje**

Vsi papirji, ki so navedeni za vsakodnevno tiskanje, predstavljajo tehnologijo ColorLok, ki omogoča manj razmazovanja, temnejše črne in žive barve.

#### ● **HP Bright White Inkjet Paper (Beli papir za brizgalnike HP)**

HP Bright White Inkjet Paper (Beli papir za brizgalnike HP) zagotavlja visoko-kontrastne barve in ostro besedilo. Dovolj je neprepusten za neprosojno dvostransko barvno tiskanje, zato je najbolj primeren za tiskanje biltenov, poročil in letakov.

#### ● **Papir za tiskanje HP**

HP Printing Paper (Papir za tiskanje HP) je visokokakovostni večnamenski papir. Zagotavlja dokumente, ki so na videz in otip bolj resnični kot dokumenti, ki jih natisnete na običajen večnamenski ali kopirni papir. Ne vsebuje kisline, kar zagotavlja daljšo trajnost dokumentov.

### ● **HP 2ffice Paper (Pisarniški papir HP)**

HP 2ffice Paper (Pisarniški papir HP) je visokokakovostni večnamenski papir. Primeren je za kopije, osnutke, zapiske in ostale vsakodnevne dokumente. Ne vsebuje kisline, kar zagotavlja daljšo trajnost dokumentov.

#### ● **HP 2ffice Recycled Paper (Recikliran pisarniški papir HP)**

HP-jev recikliran pisarniški papir je visokokakovosten večnamenski papir, narejen iz 30 % recikliranih vlaken.

### <span id="page-32-0"></span>**Naročanje papirja HP**

Tiskalnik dela kakovostno z večino vrst pisarniškega papirja. Če želite najboljšo kakovost tiskanja, uporabljajte HP-jev papir.

Če želite naročiti HP-jev papir in ostale potrebščine, pojdite na [www.hp.com](http://www.hp.com) . Za zdaj so nekateri deli HPjevega spletnega mesta na voljo samo v angleščini.

Za tiskanje in kopiranje vsakdanjih dokumentov HP priporoča navaden papir z logotipom ColorLok. Neodvisna testiranja vseh vrst papirja z logotipom ColorLok zagotavljajo, da ta papir ustreza visokim standardom zanesljivosti in kakovosti tiskanja ter omogoča tiskanje ostrih in živih dokumentov, še bolj poudari črno barvo in se suši hitreje od navadnega papirja. Papir z logotipom ColorLok ponujajo glavni proizvajalci papirja v različni velikosti in teži.

## <span id="page-33-0"></span>**Odprite programsko opremo tiskalnika HP (Windows)**

Potem ko namestite programsko opremo tiskalnika HP, na namizju dvokliknite ikono tiskalnika ali naredite nekaj od naslednjega, da jo odprete:

- **Windows 10**: na namizju računalnika kliknite gumb za **začetni meni**, na seznamu aplikacij izberite **HP**, nato pa izberite ikono z imenom tiskalnika.
- **Windows 8.1**: V spodnjem levem kotu začetnega zaslona kliknite puščico navzdol, nato pa izberite ime tiskalnika,
- **Windows 8**: Na začetnem zaslonu z desno tipko miške kliknite prazno območje, v vrstici s programi kliknite **Vsi programi**, nato pa izberite ime tiskalnika
- **Windows 7**, **Windows Vista** in **Windows XP**: na namizju računalnika kliknite **Start**, izberite **Vsi programi**, kliknite **HP**, kliknite mapo tiskalnika, nato pa izberite ikono z imenom tiskalnika.

**T OPOMBA:** Če niste namestili programske opreme za tiskalnik HP, v brskalnik na računalniku vnesite [123.hp.com,](http://123.hp.com) da prenesete in namestite programsko opremo za tiskalnik HP.

### <span id="page-34-0"></span>**Aplikacijo HP Smart uporabite za tiskanje, skeniranje in odpravljanje težav v napravi z operacijskim sistemom iOS, Android ali Windows 10**

Aplikacijo HP Smart (predhodno imenovano HP All-in-One Printer Remote) uporabite za namestitev, skeniranje, tiskanje, souporabo in upravljanje tiskalnika HP. Dokumente in slike lahko souporabljate prek elektronske pošte, besedilnih sporočil in priljubljenih storitev oblaka ter družabnih medijev (na primer iCloud, Google Drive, Dropbox in Facebook). Namestite lahko tudi nove tiskalnike HP ter nadzirate in naročate potrebščine.

**W OPOMBA:** Aplikacija HP Smart morda ni na voljo v vseh jezikih. Nekatere funkcije morda niso na voljo pri vseh modelih tiskalnikov.

#### **Postopek namestitve aplikacije HP Smart**

**▲** Aplikacija HP Smart je podprta samo v napravah z operacijskimi sistemi iOS, Android in Windows 10. Če želite namestiti aplikacijo v napravo, pojdite na spletno mesto [123.hp.com](http://123.hp.com) in z upoštevanjem zaslonskih navodil dostopite do trgovine z aplikacijami v napravi.

#### **Odpiranje aplikacije HP Smart v računalniku z operacijskim sistemom Windows 10**

**▲** Potem ko namestite aplikacijo HP Smart, na namizju naprave kliknite gumb za **začetni meni**, nato pa na seznamu naprav izberite **HP Smart**.

#### **Vzpostavitev povezave s tiskalnikom**

**▲** Prepričajte se, da je tiskalnik vklopljen in povezan v isto omrežje kot vaša naprava. Aplikacija HP Smart bo samodejno odkrila tiskalnik.

#### **Dodatne informacije o aplikaciji HP Smart**

Za osnovna navodila za tiskanje, skeniranje in odpravljanje težav z aplikacijo HP Smart glejte poglavja [Tiskanje z aplikacijo HP Smart na strani 33](#page-39-0), [Skeniranje z aplikacijo HP Smart na strani 52](#page-58-0) in [Pridobitev](#page-115-0)  [pomoči z aplikacijo HP Smart na strani 109.](#page-115-0)

Za dodatne informacije o uporabi aplikacije HP Smart za tiskanje, skeniranje, dostopanje do funkcij tiskalnika in odpravljanje težav pojdite na spodaj navedeni spletni mesti:

- **iOS/Android:** [www.hp.com/go/hpsmart-help](http://www.hp.com/go/hpsmart-help/)
- **Windows**: [www.hp.com/go/hpsmartwin-help](http://www.hp.com/go/hpsmartwin-help/)

# <span id="page-35-0"></span>**Stanje mirovanja**

- V stanju mirovanja je manjša poraba energije.
- Po prvotni namestitvi tiskalnika preide tiskalnik v stanje mirovanja po 5 minutah neaktivnosti.
- Lučka gumba **Power (Vklop/izklop)** je v načinu spanja zatemnjena in zaslon nadzorne plošče je izklopljen.
- Če pritisnete kateri koli gumb na nadzorni plošči ali pošljete opravilo tiskanja ali optičnega branja, lahko zbudite tiskalnik iz načina spanja.

### **Spreminjanje nastavitev načina spanja**

- **1.** Odprite vdelani spletni strežnik (EWS). Za dodatne informacije glejte [Odpiranje vdelanega spletnega](#page-87-0) [strežnika na strani 81.](#page-87-0)
- **2.** Kliknite zavihek **Settings** (Nastavitve).
- **3.** V razdelku **Power Management** (Upravljanje napajanja) kliknite **Energy Save Mode** (Način varčevanja z energijo) in izberite želeno možnost.
- **4.** Kliknite **Apply** (Uveljavi).
### **Tihi način**

Tihi način upočasni tiskanje, da zmanjša hrup, ne da bi vplival na kakovost tiskanja. Tihi način deluje samo za tiskanje s kakovostjo tiskanja **Normal** (Običajna) na navadnem papirju. Če želite zmanjšati hrup pri tiskanju, vklopite tihi način. Če želite tiskati z običajno hitrostjo, izklopite tihi način. Privzeto je tihi način izklopljen.

**OPOMBA:** Če v tihem načinu tiskate na običajen papir s kakovostjo tiskanja **Draft** (Osnutek) ali **Best**  (Najboljša) ali če tiskate fotografije ali ovojnice, tiskalnik deluje na enak način kot takrat, ko je tihi način izklopljen.

**Vklop ali izklop tihega načina v programski opremi tiskalnika (Windows)**

- **1.** Odprite programsko opremo tiskalnika HP. Za dodatne informacije glejte [Odprite programsko opremo](#page-33-0) [tiskalnika HP \(Windows\) na strani 27](#page-33-0).
- **2.** Kliknite zavihek **Quiet Mode** (Tihi način).
- **3.** Kliknite **On** (Vklopljeno) ali **2ff** (Izklopljeno).
- **4.** Kliknite **Save Setting** (Shrani nastavitev).

#### **Vklop ali izklop tihega načina v programski opremi tiskalnika (OS X in macOS)**

**1.** Odprite HP Utility.

**OPOMBA:** HP Utility je v mapi **HP** v mapi **Aplikacije**.

- **2.** Izberite tiskalnik.
- **3.** Kliknite **Tihi način** .
- **4.** Izberite **On** (Vklop) ali **2ff** (Izklop).
- **5.** Kliknite **Apply Now** (Uporabi).

#### **Vklop ali izklop tihega načina iz vdelanega spletnega strežnika (EWS)**

- **1.** Odprite vdelani spletni strežnik. Za dodatne informacije glejte [Odpiranje vdelanega spletnega strežnika](#page-87-0) [na strani 81.](#page-87-0)
- **2.** Kliknite zavihek **Settings** (Nastavitve).
- **3.** V razdelku **Preferences** (Nastavitve) izberite **Quiet Mode** (Tihi način), nato pa **On** (Vklopljeno) ali **2ff** (Izklopljeno).
- **4.** Kliknite **Apply** (Uveljavi).

# **\$uto2ff (Samodejni izklop)**

Ta funkcija izklopi tiskalnik po dveh urah nedejavnosti in tako varčuje z energijo. Možnost Auto-Off **(Samodejni izklop) popolnoma izklopi tiskalnik, zato ga morate znova vklopiti z gumbom za vklop.** Če tiskalnik podpira to funkcijo za varčevanje z energijo, je možnost Auto-Off (Samodejni izklop) samodejno omogočena ali onemogočena glede na zmožnosti tiskalnika in možnosti povezave. Tudi ko je \$uto-2ff (Samodejni izklop) onemogočen, preide tiskalnik po 5 minutah neaktivnosti v stanje mirovanja in tako varčuje z energijo.

- Možnost \$uto-2ff (Samodejni izklop) je omogočena, ko je tiskalnik vklopljen, če nima zmožnosti omrežja ali faksa ali teh zmožnosti ne uporablja.
- Možnost \$uto-2ff (Samodejni izklop) je onemogočena, ko je brezžična funkcija tiskalnika ali funkcija Wi-Fi Direct vklopljena ali ko tiskalnik z zmožnostjo faksa, USB-ja ali omrežja Ethernet vzpostavi povezavo s faksom, USB-jem ali omrežjem Ethernet.

# **3 Tiskanje**

- [Tiskanje z aplikacijo HP Smart](#page-39-0)
- [Tiskanje iz računalnika](#page-40-0)
- [Tiskanje z mobilnimi napravami](#page-46-0)
- [Namigi za uspešno tiskanje](#page-47-0)

# <span id="page-39-0"></span>**Tiskanje z aplikacijo HP Smart**

To poglavje vsebuje osnovna navodila za uporabo aplikacije HP Smart za tiskanje iz naprave s sistemom Android, iOS ali Windows 10. Za dodatne informacije o uporabi aplikacije HP Smart pojdite na spodaj navedeni spletni mesti:

- **iOS/Android:** [www.hp.com/go/hpsmart-help](http://www.hp.com/go/hpsmart-help/)
- **Windows**: [www.hp.com/go/hpsmartwin-help](http://www.hp.com/go/hpsmartwin-help/)

#### **Postopek tiskanja iz naprave z operacijskim sistemom Windows 10**

- **1.** Na vhodni pladenj naložite papir. Za dodatne informacije glejte [Nalaganje medijev na strani 18.](#page-24-0)
- **2.** Odprite HP Smart. Za dodatne informacije glejte [Aplikacijo HP Smart uporabite za tiskanje, skeniranje in](#page-34-0)  [odpravljanje težav v napravi z operacijskim sistemom iOS, Android ali Windows 10 na strani 28.](#page-34-0)
- **3.** Na začetnem zaslonu aplikacije HP Smart preverite, ali je izbran vaš tiskalnik.
	- ☆ **NASVET:** Če želite izbrati drug tiskalnik, kliknite ali tapnite ikono tiskalnika v opravilni vrstici na levi strani zaslona, nato pa izberite možnost **Izberite drug tiskalnik**, da prikažete vse razpoložljive tiskalnike.
- **4.** Na dnu začetnega zaslona kliknite ali tapnite **Print** (Tiskanje).
- **5.** Izberite Print Photo (Natisni fotografijo), poiščite fotografijo, ki jo želite natisniti, nato pa kliknite ali tapnite **Select Photos to Print** (Izberite fotografije za tiskanje).

Izberite **Print Document** (Natisni dokument), poiščite dokument PDF, ki ga želite natisniti, nato pa kliknite ali tapnite **Print** (Natisni).

- **6.** Izberite ustrezne možnosti. Če želite prikazati več nastavitev, kliknite ali tapnite **More Settings** (Več nastavitev). Za dodatne informacije o nastavitvah tiskanja glejte temo [Namigi za uspešno tiskanje](#page-47-0)  [na strani 41.](#page-47-0)
- **7.** Za začetek tiskanja kliknite ali tapnite **Print** (Natisni).

#### **Postopek tiskanja iz naprave z operacijskim sistemom Android ali iOS**

- **1.** Odprite aplikacijo HP Smart.
- **2.** Če želite preklopiti na drug tiskalnik ali dodati nov tiskalnik, tapnite ikono znaka plus.
- **3.** Tapnite možnost za tiskanje (na primer **Print Photos** (Natisni fotografije) ali **Print Facebook Photos** (Natisni fotografije iz Facebooka) itd.). Fotografije in dokumente lahko natisnete iz naprave, shrambe v oblaku ali spletnih mest družabnih medijev.
- **4.** Izberite fotografijo ali dokument, ki ga želite natisniti.
- **5.** Tapnite **Print** (Natisni).

# <span id="page-40-0"></span>**Tiskanje iz računalnika**

- Tiskanje dokumentov
- Tiskanje fotografij
- [Tiskanje ovojnic](#page-43-0)
- [Tiskanje z največ dpi](#page-44-0)

### **Tiskanje dokumentov**

Pred tiskanjem dokumentov se prepričajte, da je papir naložen v vhodni pladenj in da je izhodni pladenj odprt. Če želite več informacij o nalaganju papirja, glejte [Nalaganje medijev na strani 18](#page-24-0).

#### **Tiskanje dokumenta (Windows)**

- **1.** V programski opremi izberite **Natisni**.
- **2.** Preverite, ali je tiskalnik izbran.
- **3.** Kliknite gumb, ki odpira pogovorno okno **Properties** (Lastnosti).

Glede na program se ta gumb lahko imenuje tudi **Properties** (Lastnosti), **Options** (Možnosti), **Printer Setup** (Nastavitev tiskalnika), **Printer Properties** (Lastnosti tiskalnika), **Printer** (Tiskalnik) ali **Preferences** (Nastavitve).

**4.** Izberite ustrezne možnosti na zavihku **Printing Shortcuts** (Bližnjice za tiskanje) ali **Printing Shortcut**  (Bližnjica za tiskanje).

Za spreminjanje drugih nastavitev tiskanja kliknite druge zavihke.

Za dodatne nasvete o tiskanju glejte [Nasveti za nastavitve tiskalnika na strani 42.](#page-48-0)

- **<sup>2</sup> OPOMBA:** Če spremenite velikost papirja, pazite, da boste v vhodni pladenj naložili pravi papir in ustrezno nastavili velikost na nadzorni plošči tiskalnika.
- **5.** Kliknite **OK** (V redu), da bi zaprli pogovorno okno **Properties** (Lastnosti).
- **6.** Za začetek tiskanja kliknite **Print** (Natisni) ali **OK** (V redu).

#### **Tiskanje dokumentov (OS X in macOS)**

- **1.** V meniju **File (Datoteka)** v programski opremi izberite **Print (Natisni)**.
- **2.** Preverite, ali je tiskalnik izbran.
- **3.** Nastavitev možnosti tiskanja.

Če v pogovornem oknu Print (Natisni) niso prikazane možnosti, kliknite **Show Details** (Pokaži podrobnosti).

● V pojavnem meniju **Paper Size** (Velikost papirja) izberite ustrezno velikost papirja.

**<sup>2</sup> OPOMBA:** Če spremenite velikost papirja, morate naložiti ustrezen papir.

- Izberite usmerjenost.
- Vnesite skalirni odstotek.
- **4.** Kliknite **Print (Natisni)**.

#### **Obojestransko tiskanje (Windows)**

- **1.** V programski opremi izberite **Natisni**.
- **2.** Preverite, ali je tiskalnik izbran.
- **3.** Kliknite gumb, ki odpira pogovorno okno **Properties** (Lastnosti).

Glede na program se ta gumb lahko imenuje tudi **Properties** (Lastnosti), **Options** (Možnosti), **Printer Setup** (Nastavitev tiskalnika), **Printer Properties** (Lastnosti tiskalnika), **Printer** (Tiskalnik) ali **Preferences** (Nastavitve).

**4.** Na zavihku **Printing Shortcuts** (Bližnjice za tiskanje) ali **Printing Shortcut** (Bližnjica za tiskanje) izberite bližnjico **Two-sided (Duplex) Printing** (Obojestransko (dvostransko) tiskanje), nato pa izberite možnost s spustnega seznama **Print On Both Sides Manually** (Ročno tiskanje na obeh straneh).

Za spreminjanje drugih nastavitev tiskanja kliknite druge zavihke.

Za dodatne nasvete o tiskanju glejte [Nasveti za nastavitve tiskalnika na strani 42.](#page-48-0)

- **TV OPOMBA:** Če spremenite velikost papirja, pazite, da boste v vhodni pladenj naložili pravi papir in ustrezno nastavili velikost na nadzorni plošči tiskalnika.
- **5.** Kliknite **OK** (V redu), da bi zaprli pogovorno okno **Properties** (Lastnosti).
- **6.** Za začetek tiskanja kliknite **Print** (Natisni) ali **OK** (V redu).

#### **Obojestransko tiskanje (OS X in macOS)**

- **1.** V meniju **File (Datoteka)** v programski opremi izberite **Print (Natisni)**.
- **2.** V pogovornem oknu Print (Natisni) v pojavnem meniju izberite **Paper Handling (Ravnanje s papirjem)** in za nastavitev **Page Order (Vrstni red strani)** izberite **Normal (Normalno)**.
- **3.** Možnost **Pages to Print** (Strani za tiskanje) nastavite na **Odd Only** (Samo lihe).
- **4.** Kliknite **Print (Natisni)**.
- **5.** Ko so natisnjene vse lihe strani dokumenta, odstranite dokument z izhodnega pladnja.
- **6.** Znova naložite dokument tako, da bo tiskalnik povlekel tisti konec papirja, ki je prišel iz tiskalnika, prazna stran dokumenta pa naj bo obrnjena proti sprednjemu delu tiskalnika.
- **7.** V pogovornem oknu Print (Natisni) se vrnite v pojavni meni **Ravnanje s papirjem (Paper Handling)** in za vrstni red strani izberite **Normal (Normalno)**, za strani za tiskanje pa **Even Only (Samo sode)**.
- **8.** Kliknite **Print (Natisni)**.

### <span id="page-42-0"></span>**Tiskanje fotografij**

Pred tiskanjem fotografij se prepričajte, da je v vhodi pladenj naložen foto papir in da je izhodni pladenj odprt. Če želite več informacij o nalaganju papirja, glejte [Nalaganje medijev na strani 18](#page-24-0).

#### **Tiskanje fotografije na fotografski papir (Windows)**

- **1.** V programski opremi izberite **Natisni**.
- **2.** Preverite, ali je tiskalnik izbran.
- **3.** Kliknite gumb, ki odpira pogovorno okno **Properties** (Lastnosti).

Glede na program se ta gumb lahko imenuje tudi **Properties** (Lastnosti), **Options** (Možnosti), **Printer Setup** (Nastavitev tiskalnika), **Printer Properties** (Lastnosti tiskalnika), **Printer** (Tiskalnik) ali **Preferences** (Nastavitve).

**4.** Izberite ustrezne možnosti na zavihku **Printing Shortcuts** (Bližnjice za tiskanje) ali **Printing Shortcut**  (Bližnjica za tiskanje).

Za spreminjanje drugih nastavitev tiskanja kliknite druge zavihke.

Za dodatne nasvete o tiskanju glejte [Nasveti za nastavitve tiskalnika na strani 42.](#page-48-0)

- **<sup>2</sup> OPOMBA:** Če spremenite velikost papirja, pazite, da boste v vhodni pladenj naložili pravi papir in ustrezno nastavili velikost na nadzorni plošči tiskalnika.
- **5.** Kliknite **OK (V redu)**, da zaprete pogovorno okno **Properties (Lastnosti)**.
- **6.** Za začetek tiskanja kliknite **Print** (Natisni) ali **OK** (V redu).

**<sup>3</sup> OPOMBA:** Ko je tiskanje končano, odstranite neuporabljeni foto papir iz vhodnega pladnja. Papir shranite tako, da se ne začne gubati, kar lahko zmanjša kakovost izpisa.

#### **Tiskanje fotografij iz računalnika (OS X in macOS)**

- **1.** V meniju **File (Datoteka)** v programski opremi izberite **Print (Natisni)**.
- **2.** Preverite, ali je tiskalnik izbran.
- **3.** Nastavitev možnosti tiskanja.

Če v pogovornem oknu Print (Natisni) niso prikazane možnosti, kliknite **Show Details** (Pokaži podrobnosti).

● V pojavnem meniju **Paper Size** (Velikost papirja) izberite ustrezno velikost papirja.

**W** OPOMBA: Če spremenite velikost papirja, morate naložiti ustrezen papir.

- Izberite usmerjenost.
- **4.** V pojavnem meniju izberite **Paper Type/Quality** (Vrsta/kakovost papirja) in nato izberite naslednje nastavitve:
- <span id="page-43-0"></span>Paper Type (Vrsta papirja): ustrezna vrsta foto papirja
- **Quality (Kakovost)**: Izberite možnost, ki zagotavlja najboljšo kakovost ali največ pik na palec.
- Kliknite trikotnik z informacijami **Color Options (Barvne možnosti)** in nato ustrezno možnost **Photo Fix** (Popravilo fotografije).
	- **Off** (izklop): na sliki ne uveljavi sprememb.
	- **On** (Vklop): samodejno izostri sliko; nekoliko prilagodi ostrino slike.
- **5.** Po želji izberite še druge nastavitve tiskanja in kliknite **Print (Natisni)**.

### **Tiskanje ovojnic**

Pred tiskanjem ovojnic se prepričajte, da so ovojnice naložene v vhodni pladenj in da je izhodni pladenj odprt. V vhodni pladenj lahko naložite eno ali več ovojnic. Ne uporabljajte svetlečih ali reliefnih ovojnic ali ovojnic z zaponkami ali okenci. Če želite več informacij o nalaganju ovojnic, glejte [Nalaganje medijev na strani 18](#page-24-0).

**<sup>EX</sup> OPOMBA:** Za podrobnosti o tem, kako formatirati besedilo za tiskanje na ovojnicah, glejte dokumentacije aplikacije, ki jo uporabljate.

#### **Tiskanje ovojnice (Windows)**

- **1.** V meniju **File (Datoteka)** v programski aplikaciji kliknite **Print (Natisni)**.
- **2.** Preverite, ali je tiskalnik izbran.
- **3.** Kliknite gumb, ki odpira pogovorno okno **Properties** (Lastnosti).

Glede na program se ta gumb lahko imenuje tudi **Properties** (Lastnosti), **Options** (Možnosti), **Printer Setup** (Nastavitev tiskalnika), **Printer Properties** (Lastnosti tiskalnika), **Printer** (Tiskalnik) ali **Preferences** (Nastavitve).

**4.** Izberite ustrezne možnosti na zavihku **Printing Shortcuts** (Bližnjice za tiskanje) ali **Printing Shortcut**  (Bližnjica za tiskanje).

Za spreminjanje drugih nastavitev tiskanja kliknite druge zavihke.

Za dodatne nasvete o tiskanju glejte [Nasveti za nastavitve tiskalnika na strani 42.](#page-48-0)

- **TOPOMBA:** Če spremenite velikost papirja, pazite, da boste v vhodni pladenj naložili pravi papir in ustrezno nastavili velikost na nadzorni plošči tiskalnika.
- **5.** Kliknite **OK (V redu)**, da zaprete pogovorno okno **Properties (Lastnosti)**.
- **6.** Za začetek tiskanja kliknite **Print** (Natisni) ali **OK** (V redu).

#### **Tiskanje ovojnic (OS X in macOS)**

- **1.** V meniju **File (Datoteka)** v programski opremi izberite **Print (Natisni)**.
- **2.** Preverite, ali je tiskalnik izbran.
- **3.** V pojavnem meniju **Paper Size (Velikost papirja)** izberite ustrezno velikost ovojnice.

Če v pogovornem oknu Print (Natisni) niso prikazane možnosti, kliknite **Show Details** (Pokaži podrobnosti).

<span id="page-44-0"></span>**<sup>2</sup> OPOMBA:** Če spremenite velikost papirja, morate naložiti ustrezen papir.

- **4.** V pojavnem meniju izberite **Paper Type/Quality (Vrsta/kakovost papirja)** in poskrbite, da je za vrsto papirja izbran **Navaden papir**.
- **5.** Kliknite **Print (Natisni)**.

### **Tiskanje z največ dpi**

Če želite na fotografski papir natisniti visokokakovostne, ostre slike, uporabite največje število pik na palec (dpi).

Tiskanje v načinu Maximum dpi (Največ dpi) traja dlje kot tiskanje z drugimi nastavitvami in zahteva veliko količino prostega trdega diska.

Za seznam podprtih ločljivosti tiskanja pojdite na [spletno mesto s podporo za tiskalnik na naslovu](http://www.hp.com/embed/sfs/doc?client=IWS-eLP&lc=sl&cc=si&ProductNameOID=16180712&TapasOnline=PRODUCT_SPECS)  [www.support.hp.com.](http://www.hp.com/embed/sfs/doc?client=IWS-eLP&lc=sl&cc=si&ProductNameOID=16180712&TapasOnline=PRODUCT_SPECS)

#### **Tiskanje v načinu z največ pikami na palec (Windows)**

- **1.** V programski opremi izberite **Natisni**.
- **2.** Preverite, ali je tiskalnik izbran.
- **3.** Kliknite gumb, ki odpira pogovorno okno **Properties** (Lastnosti).

Glede na program se ta gumb lahko imenuje tudi **Properties** (Lastnosti), **Options** (Možnosti), **Printer Setup** (Nastavitev tiskalnika), **Printer Properties** (Lastnosti tiskalnika), **Printer** (Tiskalnik) ali **Preferences** (Nastavitve).

**4.** Izberite ustrezne možnosti.

#### **Windows 10, Windows 8.1 in Windows 8**

- Kliknite zavihek **Paper/Quality** (Papir/kakovost). V spustnem seznamu **Paper Size** (Velikost papirja) izberite ustrezno velikost papirja. V spustnem seznamu **Paper Type** (Vrsta papirja) izberite ustrezno vrsto papirja.
- Kliknite zavihek **Advanced** (Dodatno), nato pa izberite **Print in Max DPI** (Tiskanje z največjim številom točk na palec).

#### **Windows 7, Windows Vista in Windows XP**

- Kliknite zavihek **Paper/Quality** (Papir/kakovost). V spustnem seznamu **Media** (Medij) izberite ustrezno vrsto papirja.
- Kliknite gumb **Advanced** (Dodatno). V spustnem seznamu **Paper Size** (Velikost papirja) izberite ustrezno velikost papirja. V področju **Printer Features** (Funkcije tiskalnika) izberite **Yes** (Da) v spustnem seznamu **Print in Max DPI** (Tiskanje z največ pikami na palec). Nato kliknite **OK** (V redu), da zaprete zavihek **Advanced Options** (Dodatne možnosti).

Za dodatne nasvete o tiskanju glejte [Nasveti za nastavitve tiskalnika na strani 42.](#page-48-0)

**5.** Potrdite usmerjenost na zavihku **Layout** (Postavitev), nato pa za tiskanje kliknite **OK** (V redu).

#### **Tiskanje z največ pikami na palec (OS X in macOS)**

- **1.** V meniju **File (Datoteka)** v programski opremi izberite **Print (Natisni)**.
- **2.** Preverite, ali je tiskalnik izbran.
- **3.** Nastavitev možnosti tiskanja.

Če v pogovornem oknu Print (Natisni) niso prikazane možnosti, kliknite **Show Details** (Pokaži podrobnosti).

● V pojavnem meniju **Paper Size** (Velikost papirja) izberite ustrezno velikost papirja.

**<sup>2</sup> OPOMBA:** Če spremenite velikost papirja, morate naložiti ustrezen papir.

- Izberite usmerjenost.
- **4.** V pojavnem meniju izberite **Paper Type/Quality** (Vrsta/kakovost papirja) in nato izberite naslednje nastavitve:
	- **Paper Type (Vrsta papirja)**: Ustrezna vrsta papirja
	- **Quality (Kakovost)**: **Največje število pik na palec**
- **5.** Izberite še druge nastavitve tiskanja in kliknite **Print (Natisni)**.

# <span id="page-46-0"></span>**Tiskanje z mobilnimi napravami**

### **Tiskanje iz mobilnih naprav**

Dokumente in fotografije lahko tiskate kar iz mobilnih naprav, vključno z napravami iOS, Android, Windows Mobile, Chromebook in Amazon Kindle.

**TV OPOMBA:** Aplikacija HP Smart omogoča tudi tiskanje iz mobilnih naprav. Za dodatne informacije glejte [Tiskanje z aplikacijo HP Smart na strani 33](#page-39-0).

#### **Tiskanje iz mobilnih naprav**

- **1.** Tiskalnik mora biti povezan v isto omrežje kot mobilna naprava.
	- **NASVET:** Če želite tiskati, ne da bi vzpostavili povezavo z usmerjevalnikom, uporabite funkcijo Wi-Fi Direct za tiskanje iz mobilne naprave. Za dodatne informacije glejte [S tiskalnikom se povežite brezžično](#page-80-0) [brez usmerjevalnika na strani 74.](#page-80-0)
- **2.** Omogočanje tiskanje v mobilni napravi:
	- **iOS:** uporabite možnost **Print** (Natisni) na meniju **Share** (Skupna raba).

**<sup>2</sup> OPOMBA:** Funkcija AirPrint® je prednameščena v naprave s sistemom iOS različice 4.2 ali novejše.

- **Android:** iz Trgovine Google Play prenesite in nato v svoji napravi omogočite vtičnik HP Print Service (podpira ga večina naprav Android).
- **OPOMBA:** Vtičnik HP Print Service je podprt v napravah, v katerih se izvaja sistem Android 4.4 ali novejši. V napravah s sistemom Android 4.3 ali novejšim je tiskanje mogoče z aplikacijo HP ePrint, ki je na voljo v trgovini Google Play.
- **Windows Mobile:** tapnite **Print** (Natisni) na meniju **Device** (Naprava). Dodatna namestitev ni potrebna, ker je programska oprema prednameščena.
- **OPOMBA:** Če vaš tiskalnik ni naveden, boste morda morali s čarovnikom za **dodajanje tiskalnika**  opraviti enkratno nastavitev tiskalnika.
- **Chromebook:** iz spletne trgovine Crome prenesite in namestite aplikacijo **HP Print for Chrome**, da omogočite tiskanje prek povezave Wi-Fi in USB.
- **Amazon Kindle Fire HD9 in HDX:** ko v napravi prvič izberete možnost **Print** (Natisni), se samodejno prenese vtičnik HP Print Service, da omogoči mobilno tiskanje.

**<sup>2</sup> OPOMBA:** Za podrobne informacije o omogočanju tiskanja iz mobilnih naprav pojdite na spletno mesto za mobilno tiskanje HP ( [www.hp.com/go/mobileprinting](http://www.hp.com/go/mobileprinting) ). Če lokalna različica tega spletnega mesta ni na voljo v vaši državi/regiji ali jeziku, boste lahko preusmerjeni na spletno mesto mobilnega tiskanja HP v drugi državi/regiji ali jeziku.

**3.** Pazite, da bo naložen papir, ki ustreza nastavitvam papirja v tiskalniku (za dodatne informacije glejte [Nalaganje medijev na strani 18](#page-24-0)). Če pravilno nastavite velikost za papir, ki je naložen, bo mobilna naprava prepoznala, katera velikost papirja se tiska.

# <span id="page-47-0"></span>**Namigi za uspešno tiskanje**

- Nasveti za tiskalni glavi in črnilo
- Nasveti za nalaganje papirja
- [Nasveti za nastavitve tiskalnika](#page-48-0)

Za uspešno tiskanje morata tiskalni glavi HP pravilno delovati, zbiralniki črnila morajo biti napolnjeni z zadostno količino črnila, papir mora biti pravilno naložen in za tiskalnik morajo biti določene ustrezne nastavitve.

Nastavitve tiskanja ne veljajo za kopiranje ali optično branje.

### **Nasveti za tiskalni glavi in črnilo**

- Uporabljajte pristne tiskalne glave HP.
- Pravilno namestite obe tiskalni glavi: črno in tribarvno.

Za dodatne informacije glejte [Odpravljanje težav s tiskalnima glavama na strani 92](#page-98-0).

● Preverite ocenjeno količino črnila v zbiralnikih črnila in se prepričajte, da je črnila dovolj.

Za dodatne informacije glejte [Ravni črnila na strani 62](#page-68-0).

● Če kakovost tiskanja ni zadovoljiva, za dodatne informacije glejte [Težave s tiskanjem na strani 96.](#page-102-0)

**<sup>2</sup> OPOMBA:** Originalne HP-jeve tiskalne glave in črnilo so zasnovani in preizkušeni s HP-jevimi tiskalniki in vrstami papirja, kar vedno znova pripomore k učinkoviti rabi.

HP ne jamči za kakovost ali zanesljivost kartuš, ki niso HP-jeve. Garancija ne krije servisa ali popravil izdelka, ki je potreben zaradi uporabe potrebščin, ki niso izdelek podjetja HP.

### **Nasveti za nalaganje papirja**

- Naložite sveženj papirja (ne le enega lista). Vsi listi v svežnju morajo biti enake velikosti in vrste, da se papir ne zagozdi.
- Papir naložite tako, da je stran, na katero želite tiskati, obrnjena navzgor.
- Poskrbite, da je papir ravno položen v vhodni pladenj in da robovi niso prepognjeni ali natrgani.
- Vodili za širino papirja prilagodite tako, da se tesno prilegata papirju. Poskrbite, da vodili ne bosta krivili papirja v vhodnem pladnju.

Za dodatne informacije glejte [Nalaganje medijev na strani 18](#page-24-0).

### <span id="page-48-0"></span>**Nasveti za nastavitve tiskalnika**

#### **Namigi za nastavitve tiskalnika (Windows)**

- Če želite spremeniti privzete nastavitve tiskanja, odprite HP-jevo programsko opremo za tiskanje, kliknite **Print & Scan (Natisni in optično preberi)** , nato pa **Set Preferences** (Določi nastavitve). Če želite več informacij o odpiranju programa programska oprema tiskalnika, glejte [Odprite programsko opremo](#page-33-0)  [tiskalnika HP \(Windows\) na strani 27](#page-33-0).
- Čas, ki ga porabite določanje želenih nastavitev za tiskanje, lahko skrajšate z bližnjicami za tiskanje. Bližnjica za tiskanje shrani nastavitve za posamezno vrsto opravila, da lahko pozneje vse možnosti izberete z enim klikom. Če želite uporabiti bližnjico, pojdite na zavihek **Printing Shortcuts** (Bližnjice za tiskanje) ali **Printing Shortcut** (Bližnjica za tiskanje), izberite želeno bližnjico, nato pa kliknite **OK** (V redu).

Če želite dodati novo bližnjico za tiskanje, na zavihku **Paper/Quality** (Papir/kakovost), **Layout**  (Postavitev) ali **Advanced** (Dodatno) določite želene nastavitve tiskanja, izberite zavihek **Printing Shortcuts** (Bližnjice za tiskanje) ali **Printing Shortcut** (Bližnjica za tiskanje), kliknite **Save As** (Shrani kot), vnesite ime, nato pa kliknite **OK** (V redu).

Če želite bližnjico izbrisati, jo izberite in kliknite **Izbriši**.

- **<sup>2</sup> OPOMBA:** Privzetih bližnjic za tiskanje ni mogoče izbrisati.
- Razumevanje nastavitev papirja in pladnja za papir:
	- **Paper Size (Velikost papirja)**: izberite velikost papirja, ki ste ga naložili na vhodni pladenj.
	- **Paper Source** (Vir papirja): izberite pladenj za papir, na katerega ste naložili papir.
	- **Paper Type** (Vrsta papirja) ali **Media** (Medij): izberite vrsto papirja, ki ga uporabljate.
- Razumevanje nastavitev barvnega ali črno-belega tiskanja:
	- **Color** (Barvno): za celotne barvne natise uporablja črnilo iz vseh kartuš.
	- **Black & White** (Črno-belo) ali **Black Ink Only** (Samo črno črnilo): za črno-bele natise normalne ali nižje kakovosti uporablja samo črno črnilo.
	- **High Quality Grayscale** (Visokokakovostna sivinska lestvica): za ustvarjanje širšega nabora črnih in sivih tonov za visokokakovostne črno-bele natise uporablja črnilo iz barvnih in črnih kartuš.
- Razumevanje nastavitev kakovosti tiskanja:

kakovost tiskanja se meri v pikah na palec (dpi) ločljivosti tiskanja. Več pik na palec ustvari jasnejše in podrobnejše natise, toda upočasni hitrost tiskanja in lahko uporablja več črnila.

- **Draft** (Osnutek): ko so ravni črnila nizke ali če niso potrebni visokokakovostni natisi, se običajno uporablja manj pik na palec.
- **Normal** (Normalno): primerno za večino tiskalnih opravil.
- **Best** (Najboljše): več pik na palec kot pri nastavitvi **Normal** (Normalno).
- **Print in Max DPI** (Tiskanje z največ pikami na palec): višja nastavitev za število pik na palec za kakovostne natise.
- HP Real Life Technologies: ta funkcija zgladi in izostri slike in grafiko za višjo kakovost tiskanja.
- Razumevanje nastavitev strani in postavitve:
	- **Orientation** (Usmerjenost): izberite **Portrait** (Pokončno) za navpične natise ali **Landscape** (Ležeče) za vodoravne natise.
	- **Print on Both Sides Manually** (Ročno tiskanje na obeh straneh): ko se ena stran natisne, ročno obrnite stran, da lahko tiskate na obeh straneh papirja.
		- **Flip on Long Edge** (Vezava po dolgem robu): izberite, če želite pri tiskanju na obeh strani vezati strani po dolgem robu papirja.
		- **Flip on Short Edge** (Vezava po kratkem robu): izberite, če želite pri tiskanju na obeh strani vezati strani po kratkem robu papirja.
	- **Booklet Layout** (Postavitev knjižice) ali **Booklet** (Knjižica): omogoča tiskanje večstranskega dokumenta v obliki knjižice. Na vsak list natisne dve strani dokumenta tako, da jih lahko zložite v knjižico polovične velikosti papirja.
		- **Left binding** (Vezava po levem robu) ali **Booklet-LeftBinding** (Vezava knjižnice po levem robu): ko boste knjižico zložili, bo vezana na levem robu. To možnost izberite, če berete od leve proti desni.
		- **Right binding** (Vezava po desnem robu) ali **Booklet-RightBinding** (Vezava knjižnice po desnem robu): ko boste knjižico zložili, bo vezana na desnem robu. To možnost izberite, če berete od desne proti levi.
	- **Borderless** (Brez roba) ali **Page Borders** (Obrobe strani): omogoča, da stranem dodate obrobe ali jih odstranite z njih, če dokument tiskate z več kot dvema stranema na list.
	- **Postavitev strani na listu**: pomaga pri razvrščanju vrstnega reda strani, če dokument tiskate z več kot dvema stranema na list.
	- **Pages to Print** (Strani za tiskanje): omogoča, da natisnete samo lihe strani, samo sode strani ali vse strani.
	- **Reverse page order** (Obratni vrstni red strani) ali **Page Order** (Vrstni red strani): omogoča tiskanje strani od spredaj nazaj ali v obratnem vrstnem redu.

#### **Namigi za nastavitve tiskalnika (OS X in macOS)**

- V pogovornem oknu Tiskanje v pojavnem meniju **Velikost papirja** izberite velikost papirja, ki je naložen v tiskalniku.
- V pogovornem oknu Print (Natisni) izberite pojavni meni **Paper Type/Quality (Vrsta/kakovost papirja)**  in določite ustrezno vrsto in kakovost papirja.
- Če želite pri tiskanju črno-belih dokumentov uporabiti samo črno črnilo, v pojavnem meniju izberite **Paper Type/Quality (Vrsta/kakovost papirja)** in v pojavnem meniju Color (Barva) izberite **Grayscale (Sivine)**.

# **4 Uporaba spletnih storitev**

- [Kaj so spletne storitve?](#page-51-0)
- [Nastavitev spletnih storitev](#page-52-0)
- [Tiskanje s storitvijo HP ePrint](#page-53-0)
- [Obiščite spletno mesto HP Connected](#page-54-0)
- [Odstranitev spletnih storitev](#page-55-0)

# <span id="page-51-0"></span>**Kaj so spletne storitve?**

#### **HP ePrint**

● HP ePrint je brezplačna HP-jeva storitev, ki omogoča tiskanje z vašega tiskalnika, ki podpira storitev HP ePrint, kadar koli in s katere koli lokacije. To je tako preprosto kot pošiljanje elektronske pošte na elektronski naslov, dodeljen vašemu tiskalniku, če v tiskalniku omogočite spletne storitve. Pri tem niso potrebni posebni gonilniki ali programska oprema. Kot lahko od koder koli pošiljate elektronsko pošto, lahko s tehnologijo HP ePrint tudi tiskate od koder koli.

Ko se na naslovu HP Connected ( [www.hpconnected.com](http://h20180.www2.hp.com/apps/Nav?h_pagetype=s-924&h_keyword=lp70014-all&h_client=s-h-e004-01&h_lang=sl&h_cc=si) ), ki morda ni na voljo v vseh državah/območjih, registrirate za račun, se lahko prijavite, da si ogledate stanje opravil HP ePrint, upravljate čakalno vrsto za tiskanje HP ePrint, nadzirate, kdo lahko za tiskanje uporablja elektronski naslov HP ePrint vašega tiskalnika in poiščete pomoč za HP ePrint.

### <span id="page-52-0"></span>**Nastavitev spletnih storitev**

Preden namestite spletne storitve, mora biti tiskalnik povezan z internetom prek brezžične povezave.

#### **Nastavitev spletnih storitev**

- **1.** Odprite vdelani spletni strežnik (EWS). Za dodatne informacije glejte [Odpiranje vdelanega spletnega](#page-87-0) [strežnika na strani 81.](#page-87-0)
- **2.** Kliknite zavihek **Spletne storitve** .
- **3.** V razdelku **Nastavitve spletnih storitev** kliknite **Nastavitev** , nato pa kliknite **Continue** (Nadaljuj) in upoštevajte navodila na zaslonu, da sprejmete pogoje uporabe.
- **4.** Če se prikaže poziv, dovolite, da tiskalnik poišče in namesti posodobitve tiskalnika.
- **OPOMBA:** Če je na voljo posodobitev tiskalnika, jo tiskalnik prenese in namesti, nato pa se znova zažene. Če želite nastaviti spletne storitve, ponovite navodila iz 1. koraka.
- **OPOMBA:** Če morate vnesti nastavitve proxy in če jih vaše omrežje uporablja, upoštevajte navodila na zaslonu in določite strežnik proxy. Če nimate informacij o strežniku proxy, se obrnite na skrbnika omrežja ali osebo, ki je nastavila omrežje.
- **5.** Ko je tiskalnik povezan s strežnikom, natisne stran z informacijami. Upoštevajte navodila na strani z informacijami in dokončajte nastavitev.

# <span id="page-53-0"></span>**Tiskanje s storitvijo HP ePrint**

HP ePrint omogoča tiskanje z vašega tiskalnika, ki podpira storitev HP ePrint, kadar koli in s katere koli lokacije.

Če želite uporabljati funkcijo HP ePrint, mora biti tiskalnik povezan v aktivno omrežje z omogočenim dostopom do interneta.

#### **Tiskanje dokumenta s funkcijo HP ePrint**

**1.** Spletne storitve morajo biti nameščene.

Za dodatne informacije glejte [Nastavitev spletnih storitev na strani 46.](#page-52-0)

- **2.** Hkrati pritisnite gumb **HP ePrint** ( ) in gumb **Informacije** ( ), da natisnete stran z informacijami, nato pa na strani poiščite elektronski naslov za svoj tiskalnik.
- **3.** Dokument po e-pošti pošljite v tiskalnik.
	- **a.** V računalniku ali mobilni napravi odprite aplikacijo za elektronsko pošto.
		- **OPOMBA:** Informacije o uporabi aplikacije za elektronsko pošto v računalniku ali mobilni napravi najdete v dokumentaciji, ki je priložena aplikaciji.
	- **b.** Ustvarite novo e-poštno sporočilo in pripnite dokument, ki ga želite natisniti.
	- **c.** Sporočilo pošljite na e-poštni naslov tiskalnika.

Tiskalnik natisne pripeti dokument.

- **The OPOMBA:** V polje »To« (Za) vnesite samo elektronski naslov za funkcijo HP ePrint. V ostala polja ne vnašajte drugih elektronskih naslovov. Če je v polju »To« (Za) več naslovov ali če je v polju »Cc« (Skp) poljubni naslov, strežnik HP ePrint ne sprejme e-poštnih tiskalnih opravil.
- **OPOMBA:** E-poštno sporočilo se natisne takoj, ko ga tiskalnik prejme. Tako kot pri ostalih e-poštnih sporočilih tudi pri teh sporočilih ni zagotovila, da bodo dostavljena oziroma kdaj se bo to zgodilo. Stanje tiskanja lahko preverite na spletnem mestu HP Connected [\(www.hpconnected.com\)](http://h20180.www2.hp.com/apps/Nav?h_pagetype=s-924&h_keyword=lp70014-all&h_client=s-h-e004-01&h_lang=sl&h_cc=si). To spletno mesto morda ni na voljo v vseh državah/regijah.
- **OPOMBA:** Dokumenti, natisnjeni s funkcijo HP ePrint, se lahko razlikujejo od izvirnika. Slog, oblikovanje in potek besedila se lahko razlikujejo od izvirnega dokumenta. Priporočamo, da dokumente, za katere potrebujete večjo kakovost (npr. pravni dokumenti), tiskate s programsko opremo v računalniku, ki vam omogoča večji nadzor nad videzom natisnjenega dokumenta.

#### **Izklop funkcije HP ePrint**

- **Na nadzorni plošči tiskalnika pritisnite gumb <b>HP ePrint** ( $\bigcap_{i=1}^{\infty}$ ).
- **<sup>3</sup> OPOMBA:** Če želite odstraniti vse spletne storitve, glejte [Odstranitev spletnih storitev na strani 49](#page-55-0).

 [Če si želite ogledati več informacij o tem v spletu, kliknite tukaj](http://h20180.www2.hp.com/apps/Nav?h_pagetype=s-924&h_keyword=lp70014-all&h_client=s-h-e004-01&h_lang=sl&h_cc=si).

# <span id="page-54-0"></span>**Obiščite spletno mesto HP Connected**

Prijavite se na HP-jevo brezplačno spletno mesto HP Connected, kjer lahko nastavite dodatne varnostne funkcije za HP ePrint in določite e-poštne naslove, s katerih se lahko pošilja e-pošta v tiskalnik. Tam lahko najdete tudi posodobitve za izdelek in druge brezplačne storitve.

Za dodatne informacije in specifične določbe ter pogoje pojdite na spletno mesto HP Connected (morda ni na voljo v vseh državah/območjih): [www.hpconnected.com](http://h20180.www2.hp.com/apps/Nav?h_pagetype=s-924&h_keyword=lp70014-all&h_client=s-h-e004-01&h_lang=sl&h_cc=si) .

### <span id="page-55-0"></span>**Odstranitev spletnih storitev**

Če želite spletne storitve odstraniti, izvedite naslednje korake:

- **1.** Odprite vdelani spletni strežnik (EWS). Za dodatne informacije glejte [Odpiranje vdelanega spletnega](#page-87-0) [strežnika na strani 81.](#page-87-0)
- **2.** Kliknite zavihek **Web Services** (Spletne storitve) in v razdelku **Web Services Settings** (Nastavitve spletnih storitev) kliknite **Remove Web Services** (Odstrani spletne storitve).
- **3.** Kliknite **Remove Web Services** (Odstrani spletne storitve).
- **4.** Kliknite **Yes** (Da), da odstranite spletne storitve iz tiskalnika.

# **5 Kopiranje in optično branje**

- [Kopiranje dokumentov](#page-57-0)
- [Skeniranje z aplikacijo HP Smart](#page-58-0)
- [Skeniranje s programsko opremo HP programska oprema tiskalnika](#page-61-0)
- [Optično branje s funkcijo Webscan](#page-65-0)
- [Namigi za uspešno kopiranje in optično branje](#page-66-0)

# <span id="page-57-0"></span>**Kopiranje dokumentov**

**OPOMBA:** Vsi dokumenti se kopirajo v načinu tiskanja za običajno kakovost. Med kopiranjem ne morete spremeniti kakovosti tiskanja.

Aplikacija HP Smart omogoča tudi kopiranje iz mobilne naprave. Za informacije o tej aplikaciji glejte [Aplikacijo](#page-34-0) [HP Smart uporabite za tiskanje, skeniranje in odpravljanje težav v napravi z operacijskim sistemom iOS,](#page-34-0)  [Android ali Windows 10 na strani 28.](#page-34-0)

#### **Kopiranje dokumentov**

**1.** V vhodni pladenj naložite papir.

Za informacije o nalaganju papirja glejte [Nalaganje medijev na strani 18](#page-24-0).

**2.** Izvirnik položite zraven ikone v kotu stekla skenerja tako, da je stran za tiskanje obrnjena navzdol.

Za več informacij glejte [Polaganje izvirnika na steklo optičnega bralnika na strani 23](#page-29-0).

- **3.** Za izdelavo kopije pritisnite gumb **Black Copy (Črno-belo kopiranje)** ( **( B**) ali **Barvno kopiranje** ( **B**).
	- **<sup>2</sup> OPOMBA:** Nastavitve papirja spremenite tako, da se bodo ujemale z nastavitvami papirja, naloženega v tiskalniku, ali pa naložite papir, ki ustreza nastavitvam papirja. Za podrobnosti glejte Za spremembo nastavitev papirja pri kopiranju na strani 51.

Kopiranje se začne dve sekundi po zadnjem pritisku gumba.

**NASVET:** Če želite povečati število kopij, večkrat pritisnite ta gumb.

#### **Za spremembo nastavitev papirja pri kopiranju**

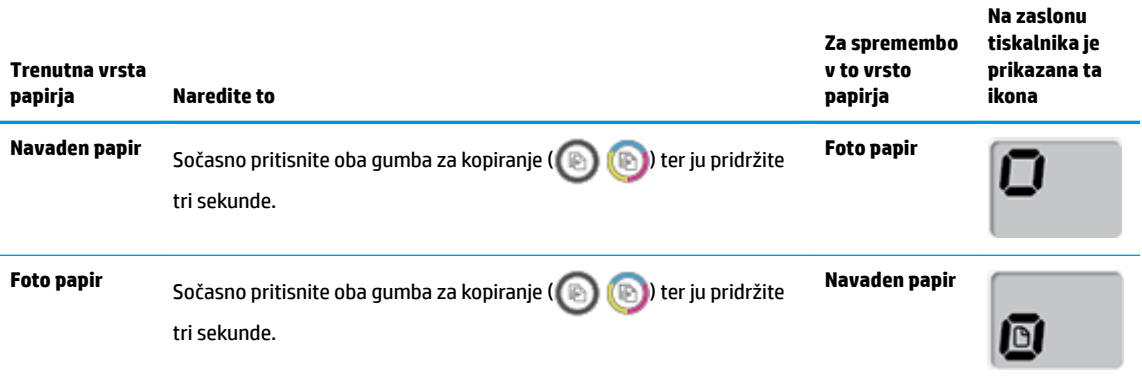

### <span id="page-58-0"></span>**Skeniranje z aplikacijo HP Smart**

Dokumente ali fotografije lahko skenirate na skenerju tiskalnika z aplikacijo HP Smart, skenirate pa lahko tudi s kamero naprave. HP Smart vključuje orodja za urejanje, ki omogočajo, da prilagodite skenirano sliko, preden jo shranite ali omogočite za skupno rabo. Skenirane dokumente lahko natisnete, jih shranite lokalno ali v shrambo v oblaku ali jih delite z drugimi prek elektronske pošte, sporočila SMS, Facebooka, Instagrama itd. Če želite skenirati z aplikacijo HP Smart, upoštevajte navodila iz ustreznega spodnjega razdelka glede na vrsto naprave, ki jo uporabljate.

- Skeniranje iz naprave z operacijskim sistemom Windows 10
- [Skeniranje iz naprave z operacijskim sistemom Android ali iOS](#page-59-0)

To poglavje vsebuje osnovna navodila za uporabo aplikacije HP Smart za skeniranje iz naprave s sistemom Android, iOS ali Windows 10. Za dodatne informacije o uporabi aplikacije HP Smart pojdite na spodaj navedeni spletni mesti:

- **iOS/Android**: [www.hp.com/go/hpsmart-help](http://www.hp.com/go/hpsmart-help/)
- **Windows**: [www.hp.com/go/hpsmartwin-help](http://www.hp.com/go/hpsmartwin-help/)

### **Skeniranje iz naprave z operacijskim sistemom Windows 10**

#### Postopek skeniranja dokumenta ali fotografije s skenerjem tiskalnika

- **1.** Izvirnik položite v sprednji desni kot stekla tako, da je stran za tiskanje obrnjena navzdol.
- **2.** Odprite HP Smart. Za dodatne informacije glejte [Aplikacijo HP Smart uporabite za tiskanje, skeniranje in](#page-34-0)  [odpravljanje težav v napravi z operacijskim sistemom iOS, Android ali Windows 10 na strani 28.](#page-34-0)
- **3.** Izberite **Scan** (Skeniranje), nato pa izberite **Scanner** (Skener).
- **4.** Če želite spremeniti osnovne nastavitve, kliknite ali tapnite ikono nastavitev.

Na spustnem seznamu **Source** (Izvor) izberite Glass (Steklo).

- **5.** Če si želite predogledati sliko in jo po potrebi prilagoditi, kliknite ali tapnite ikono predogleda.
- **6.** Kliknite ali tapnite ikono skeniranja.
- **7.** Po potrebi opravite druge prilagoditve:
	- **•** Če želite dodati več dokumentov ali fotografij, kliknite ali tapnite **Add** (Dodaj).
	- Če želite zasukati ali obrezati dokument ali sliko ali prilagoditi njen kontrast, svetlost, nasičenost ali kot, kliknite ali tapnite **Edit** (Uredi).
- **8.** Izberite želeno vrsto datoteke, nato pa kliknite ali tapnite ikono shranjevanja, da jo shranite, ali ikono skupne rabe, da jo omogočite za skupno rabo.

#### Postopek skeniranja dokumenta ali fotografije s kamero naprave

Če ima vaša naprava kamero, lahko z aplikacijo HP Smart skenirate natisnjen dokument ali fotografijo s kamero naprave. Z aplikacijo HP Smart lahko nato uredite, shranite, natisnete ali souporabite sliko.

- **1.** Odprite HP Smart. Za dodatne informacije glejte [Aplikacijo HP Smart uporabite za tiskanje, skeniranje in](#page-34-0)  [odpravljanje težav v napravi z operacijskim sistemom iOS, Android ali Windows 10 na strani 28.](#page-34-0)
- **2.** Izberite **Scan** (Skeniranje), nato pa izberite **Camera** (Kamera).
- <span id="page-59-0"></span>**3.** Dokument ali fotografijo postavite pred kamero in za fotografiranje kliknite ali tapnite okrogel gumb na dnu zaslona.
- **4.** Po potrebi prilagodite robove. Kliknite ali tapnite ikono uporabe.
- **5.** Po potrebi opravite druge prilagoditve:
	- **•** Če želite dodati več dokumentov ali fotografij, kliknite ali tapnite **Add** (Dodaj).
	- Če želite zasukati ali obrezati dokument ali sliko ali prilagoditi njen kontrast, svetlost, nasičenost ali kot, kliknite ali tapnite **Edit** (Uredi).
- **6.** Izberite želeno vrsto datoteke, nato pa kliknite ali tapnite ikono shranjevanja, da jo shranite, ali ikono skupne rabe, da jo omogočite za skupno rabo.

#### Postopek urejanja predhodno skeniranega dokumenta ali fotografije

Aplikacija HP Smart zagotavlja orodja za urejanje, kot sta na primer obrezovanje in sukanje, s katerimi lahko prilagodite predhodno skeniran dokument ali fotografijo v svoji napravi.

- **1.** Odprite HP Smart. Za dodatne informacije glejte [Aplikacijo HP Smart uporabite za tiskanje, skeniranje in](#page-34-0)  [odpravljanje težav v napravi z operacijskim sistemom iOS, Android ali Windows 10 na strani 28.](#page-34-0)
- **2.** Izberite **Scan** (Skeniranje), nato pa izberite **Import Local** (Uvozi lokalno).
- **3.** Izberite dokument ali fotografijo, ki jo želite prilagoditi, nato pa kliknite ali tapnite **Open** (Odpri).
- **4.** Po potrebi prilagodite robove. Kliknite ali tapnite ikono uporabe.
- **5.** Po potrebi opravite druge prilagoditve:
	- **•** Če želite dodati več dokumentov ali fotografij, kliknite ali tapnite **Add** (Dodaj).
	- Če želite zasukati ali obrezati dokument ali sliko ali prilagoditi njen kontrast, svetlost, nasičenost ali kot, kliknite ali tapnite **Edit** (Uredi).
- **6.** Izberite želeno vrsto datoteke, nato pa kliknite ali tapnite **Save** (Shrani) ali **Share**(Skupna raba), da datoteko shranite ali jo omogočite za skupno rabo z drugimi.

### **Skeniranje iz naprave z operacijskim sistemom Android ali iOS**

#### **Postopek skeniranja iz naprave z operacijskim sistemom Android ali iOS**

- **1.** Odprite aplikacijo HP Smart.
- **2.** Če želite preklopiti na drug tiskalnik ali dodati nov tiskalnik, tapnite ikono znaka plus.
- **3.** Tapnite možnost skeniranja, ki jo želite uporabiti.
	- Ce izberete skeniranje s kamero, se odpre vgrajena kamera. S kamero skenirajte fotografijo ali dokument.
	- Če izberete skeniranje s skenerjem tiskalnika, tapnite ikono nastavitev, da izberete vhodni vir in spremenite nastavitve skeniranja, nato pa tapnite ikono skeniranja.

**OPOMBA:** Če tiskalnik podpira skeniranje iz podajalnika dokumentov in s stekla skenerja, pazite, da bose izbrali pravilen vhodni vir.

4. Ko končate s prilagajanjem skeniranega dokumenta ali fotografije, jo shranite, omogočite za skupno rabo ali natisnite.

### <span id="page-61-0"></span>**Skeniranje s programsko opremo HP programska oprema tiskalnika**

- Optično branje iz računalnika
- [Spreminjanje nastavitev optičnega branja \(Windows\)](#page-62-0)
- [Ustvarjanje nove bližnjice za optično branje \(Windows\)](#page-63-0)

### **Optično branje iz računalnika**

Pred optičnim branjem iz računalnika preverite, ali je HP-jeva priporočena programska oprema za tiskalnik že nameščena. Tiskalnik in računalnik morata biti povezana in vklopljena.

#### **Optično branje dokumenta ali fotografije v datoteko (Windows)**

- **1.** Izvirnik položite zraven ikone v kotu stekla skenerja tako, da je stran za tiskanje obrnjena navzdol.
- **2.** Programsko opremo tiskalnika odprete tako, da dvokliknete ikono tiskalnika na namizju ali naredite nekaj od naslednjega:
	- **Windows 10**: na namizju računalnika kliknite gumb za **začetni meni**, izberite **Vsi programi**, kliknite **HP**, kliknite mapo za tiskalnik, nato pa izberite ikono z imenom tiskalnika.
	- **Windows 8.1**: V spodnjem levem kotu začetnega zaslona kliknite puščico navzdol, nato pa izberite ime tiskalnika,
	- **Windows 8**: Na začetnem zaslonu z desno tipko miške kliknite prazno območje, v vrstici s programi kliknite **Vsi programi**, nato pa izberite ime tiskalnika
	- **Windows 7**, **Windows Vista** in **Windows XP**: Na namizju računalnika kliknite **Start**, izberite **Vsi programi**, kliknite **HP**, kliknite mapo tiskalnika, nato pa izberite ikono z imenom tiskalnika.
- **3.** V programski opremi tiskalnika kliknite **Scan (Optično preberi)** , nato pa kliknite **Scan a Document or**  Photo (Optično preberi dokument ali fotografijo) .
- **4.** Izberite želeno vrsto optičnega branja in kliknite **Optično branje** .
	- Izberite Save as PDF (Shrani kot PDF), da shranite dokument (ali fotografijo) kot datoteko PDF.
	- **Izberite Save as JPEG (Shrani kot JPEG)**, da shranite fotografijo (ali dokument) kot slikovno datoteko.
	- **OPOMBA:** Kliknite povezavo **More (Več)** v zgornjem desnem kotu pogovornega okna »Scan« (Optično branje), da pregledate in spremenite nastavitve za optično branje.

Za več informacij glejte [Spreminjanje nastavitev optičnega branja \(Windows\) na strani 56](#page-62-0).

Če je izbrana možnost **Show Viewer After Scan (Po optičnem branju pokaži prikazovalnik)** , lahko na zaslonu za predogled prilagodite optično prebrano sliko.

#### **Optično branje dokumenta ali fotografije v elektronsko pošto (Windows)**

- **1.** Izvirnik položite zraven ikone v kotu stekla skenerja tako, da je stran za tiskanje obrnjena navzdol.
- **2.** Programsko opremo tiskalnika odprete tako, da dvokliknete ikono tiskalnika na namizju ali naredite nekaj od naslednjega:
- <span id="page-62-0"></span>● **Windows 10**: na namizju računalnika kliknite gumb za **začetni meni**, izberite **Vsi programi**, kliknite **HP**, kliknite mapo za tiskalnik, nato pa izberite ikono z imenom tiskalnika.
- **Windows 8.1**: V spodnjem levem kotu začetnega zaslona kliknite puščico navzdol, nato pa izberite ime tiskalnika,
- **Windows 8**: Na začetnem zaslonu z desno tipko miške kliknite prazno območje, v vrstici s programi kliknite **Vsi programi**, nato pa izberite ime tiskalnika
- **Windows 7**, **Windows Vista** in **Windows XP**: Na namizju računalnika kliknite **Start**, izberite **Vsi programi**, kliknite **HP**, kliknite mapo tiskalnika, nato pa izberite ikono z imenom tiskalnika.
- **3.** V programski opremi tiskalnika kliknite **Scan (Optično preberi)** , nato pa kliknite **Scan a Document or**  Photo (Optično preberi dokument ali fotografijo) .
- **4.** Izberite želeno vrsto optičnega branja in kliknite **Optično branje** .

Izberite **Email as PDF (Pošlji po e-pošti kot PDF)** ali **Email as JPEG (Pošlji po e-pošti kot JPEG)** , da odprete programsko opremo za e-pošto z optično prebrano datoteko kot prilogo.

**OPOMBA:** Kliknite povezavo **More (Več)** v zgornjem desnem kotu pogovornega okna »Scan« (Optično branje), da pregledate in spremenite nastavitve za optično branje.

Za dodatne informacije glejte Spreminjanje nastavitev optičnega branja (Windows) na strani 56.

Če je izbrana možnost **Show Viewer After Scan (Po optičnem branju pokaži prikazovalnik)** , lahko na zaslonu za predogled prilagodite optično prebrano sliko.

#### **Optično branje izvirnika iz HP-jeve programske opreme za tiskalnik (OS X in macOS)**

**1.** Odprite HP Scan.

HP Scan je v mapi **Applications**/**HP** (Aplikacije/HP) na vrhnji ravni trdega diska.

- **2.** Izberite vrsto profila optičnega branja.
- **3.** Kliknite **Scan** (Optično preberi).

[V spletu poiščite dodatne informacije o uporabi programske opreme HP Scan](http://www.hp.com/embed/sfs/doc?client=IWS-eLP&lc=sl&cc=si&ProductNameOID=16180712&TapasOnline=TIPS_SW_SCAN&OS=Windows), da se boste naučili, kako:

- prilagoditi nastavitve optičnega branja, npr. tip slikovne datoteke, ločljivost optičnega branja in ravni kontrast;
- predogledati slike pred optičnim branjem in jih prilagoditi.

### **Spreminjanje nastavitev optičnega branja (Windows)**

Nastavitve optičnega branja lahko spremenite za posamezno uporabo ali jih shranite in uporabljate trajno. Te nastavitve vključujejo možnosti, kot so velikost in usmerjenost strani, ločljivost optičnega branja, kontrast in mesto mape za shranjene optično prebrane dokumente.

- **1.** Izvirnik položite zraven ikone v kotu stekla skenerja tako, da je stran za tiskanje obrnjena navzdol.
- **2.** Programsko opremo tiskalnika odprete tako, da dvokliknete ikono tiskalnika na namizju ali naredite nekaj od naslednjega:
- <span id="page-63-0"></span>● **Windows 10**: na namizju računalnika kliknite gumb za **začetni meni**, izberite **Vsi programi**, kliknite **HP**, kliknite mapo za tiskalnik, nato pa izberite ikono z imenom tiskalnika.
- **Windows 8.1**: V spodnjem levem kotu začetnega zaslona kliknite puščico navzdol, nato pa izberite ime tiskalnika,
- **Windows 8**: Na začetnem zaslonu z desno tipko miške kliknite prazno območje, v vrstici s programi kliknite **Vsi programi**, nato pa izberite ime tiskalnika
- **Windows 7**, **Windows Vista** in **Windows XP**: Na namizju računalnika kliknite **Start**, izberite **Vsi programi**, kliknite **HP**, kliknite mapo tiskalnika, nato pa izberite ikono z imenom tiskalnika.
- **3.** V programski opremi tiskalnika kliknite **Scan (Optično preberi)** , nato pa kliknite **Scan a Document or**  Photo (Optično preberi dokument ali fotografijo) .
- **4.** Kliknite povezavo **More (Več)** v zgornjem desnem kotu pogovornega okna »HP Scan« (Optično branje HP).

Na desni strani se prikaže podokno s podrobnimi nastavitvami. Levi stolpec povzema trenutne nastavitve za vsak razdelek. V desnem stolpcu lahko spremenite nastavitve v označenem razdelku.

**5.** Kliknite vsak razdelek na levi strani podokna s podrobnimi nastavitvami, da si ogledate nastavitve v njem.

Večino nastavitev lahko pregledate in spremenite s spustnimi meniji.

Nekatere nastavitve nudijo več prožnosti in prikažejo novo podokno. Označene so z znakom + (plus) na desni strani nastavitve. Če se želite vrniti v okno s podrobnimi nastavitvami, morate v tem oknu klikniti **OK (V redu)** , da sprejmete spremembe, ali **Cancel (Prekliči)** , da jih zavrnete.

- **6.** Ko končate s spreminjanjem nastavitev, naredite nekaj od naslednjega.
	- Kliknite **Optično branje** . Prikaže se poziv, da po končanem optičnem branju shranite ali zavrnete spremembe bližnjice.
	- Kliknite ikono za shranjevanje na desni strani bližnjice, nato pa kliknite **Optično branje** .

**(41)** Dodatne informacije o uporabi programske opreme HP za skeniranje poiščite v spletu. Če si želite [ogledati več informacij o tem v spletu, kliknite tukaj.](http://www.hp.com/embed/sfs/doc?client=IWS-eLP&lc=sl&cc=si&ProductNameOID=16180712&TapasOnline=TIPS_SW_SCAN&OS=Windows) Trenutno to spletno mesto morda ni na voljo v vseh jezikih.

- prilagoditi nastavitve optičnega branja, npr. tip slikovne datoteke, ločljivost optičnega branja in ravni kontrast;
- predogledati slike pred optičnim branjem in jih prilagoditi.

### **Ustvarjanje nove bližnjice za optično branje (Windows)**

Da bi bilo optično branje preprostejše, lahko ustvarite svojo bližnjico za optično branje. Fotografije lahko na primer redno optično berete in shranjujete v obliki zapisa PNG in ne v obliki JPEG.

- **1.** Izvirnik položite zraven ikone v kotu stekla skenerja tako, da je stran za tiskanje obrnjena navzdol.
- **2.** Programsko opremo tiskalnika odprete tako, da dvokliknete ikono tiskalnika na namizju ali naredite nekaj od naslednjega:
- **Windows 10**: na namizju računalnika kliknite gumb za **začetni meni**, izberite **Vsi programi**, kliknite **HP**, kliknite mapo za tiskalnik, nato pa izberite ikono z imenom tiskalnika.
- **Windows 8.1**: V spodnjem levem kotu začetnega zaslona kliknite puščico navzdol, nato pa izberite ime tiskalnika,
- **Windows 8**: Na začetnem zaslonu z desno tipko miške kliknite prazno območje, v vrstici s programi kliknite **Vsi programi**, nato pa izberite ime tiskalnika
- **Windows 7**, **Windows Vista** in **Windows XP**: Na namizju računalnika kliknite **Start**, izberite **Vsi programi**, kliknite **HP**, kliknite mapo tiskalnika, nato pa izberite ikono z imenom tiskalnika.
- **3.** V programski opremi tiskalnika kliknite **Scan (Optično preberi)** , nato pa kliknite **Scan a Document or**  Photo (Optično preberi dokument ali fotografijo) .
- **4.** Kliknite **Create New Scan Shortcut (Ustvari novo bližnjico za optično branje)** .
- **5.** Vnesite opisno ime, izberite obstoječo bližnjico, na kateri bo temeljila nova bližnjica, nato pa kliknite **Create (Ustvari)** .

Če na primer ustvarjate novo bližnjico za fotogrDfije, izberite **Save as JPEG (Shrani kot JPEG)** ali **Email as**  JPEG (Pošlji po e-pošti kot JPEG) . S tem omogočite možnosti za delo z grafikami med optičnim branjem.

- **6.** Spremenite nastavitve za novo bližnjico, da bodo ustrezale vašim potrebam, nato pa kliknite ikono za shranjevanje na desni strani bližnjice.
- **OPOMBA:** Kliknite povezavo **More (Več)** v zgornjem desnem kotu pogovornega okna »Scan« (Optično branje), da pregledate in spremenite nastavitve za optično branje.

Za več informacij glejte [Spreminjanje nastavitev optičnega branja \(Windows\) na strani 56](#page-62-0).

# <span id="page-65-0"></span>**Optično branje s funkcijo Webscan**

Webscan je funkcija vdelanega spletnega strežnika, ki omogoča, da prek spletnega brskalnika iz naprave optično preberete fotografije in dokumente ter jih shranite v računalnik.

Ta funkcija je na voljo tudi, če programske opreme za tiskanje niste namestili v računalnik.

**<sup>2</sup> OPOMBA:** Privzeto je funkcija Webscan izklopljena. Omogočite jo lahko na vdelanem spletnem strežniku.

Če funkcije Webscan v vdelanem spletnem strežniku ni mogoče odpreti, jo je morda vaš skrbnik omrežja izklopil. Več informacij dobite pri skrbniku omrežja ali osebi, ki je nastavila vaše omrežje.

#### **Vklop funkcije Webscan**

- **1.** Odprite vdelani spletni strežnik. Za več informacij glejte [Odpiranje vdelanega spletnega strežnika](#page-87-0)  [na strani 81.](#page-87-0)
- **2.** Kliknite zavihek **Nastavitve** .
- **3.** V razdelku **Security** (Varnost) kliknite **Administrator Settings** (Nastavitve skrbnika).
- **4.** Funkcijo Webscan omogočite tako, da izberete **Webscan**.
- **5.** Kliknite **Apply (Uporabi)**.

#### **Optično branje s funkcijo Webscan**

Optično branje s funkcijo Webscan ponuja osnovne možnosti za optično branje. Za dodatne možnosti ali funkcije optičnega branja uporabite optično branje iz programske opreme tiskalnika HP.

**1.** Izvirnik položite zraven ikone v kotu stekla skenerja tako, da je stran za tiskanje obrnjena navzdol.

Za več informacij glejte [Polaganje izvirnika na steklo optičnega bralnika na strani 23](#page-29-0).

- **2.** Odprite vdelani spletni strežnik. Za več informacij glejte [Odpiranje vdelanega spletnega strežnika](#page-87-0)  [na strani 81.](#page-87-0)
- **3.** Kliknite zavihek **Scan (Optično preberi)** .
- **4.** V levem podoknu kliknite **Webscan**, spremenite želene nastavitve, nato pa kliknite **Začetek optičnega branja** .

# <span id="page-66-0"></span>**Namigi za uspešno kopiranje in optično branje**

Za uspešno kopiranje in optično branje upoštevajte te namige:

- Steklena plošča in notranji del pokrova morata biti čista. Optični bralnik prebere vse, kar je na steklu, kot del slike.
- Izvirnik položite v sprednji desni kot steklene plošče z natisnjeno stranjo obrnjeno navzdol.
- Če želite narediti veliko kopijo majhnega izvirnika, ga optično preberite, sliko povečajte v programski opremi za optično branje in nato natisnite kopijo povečane slike.
- Če želite preprečiti napake in manjkajoče besedilo pri optičnem branju, preverite v programski opremi, ali je svetlost pravilno nastavljena.
- Aplikacija HP Smart omogoča tudi skeniranje iz mobilne naprave. Za informacije o tej aplikaciji glejte [Aplikacijo HP Smart uporabite za tiskanje, skeniranje in odpravljanje težav v napravi z operacijskim](#page-34-0)  [sistemom iOS, Android ali Windows 10 na strani 28](#page-34-0).

# **6 Upravljanje črnila in tiskalnih glav**

Ta razdelek vsebuje naslednje teme:

- [Ravni črnila](#page-68-0)
- [Vnovično polnjenje zbiralnikov črnila](#page-69-0)
- [Naročanje potrebščin za črnilo](#page-72-0)
- [Tiskanje samo s črnim črnilom](#page-73-0)
- [Nasveti za delo s črnilom in tiskalnimi glavami](#page-74-0)
- [Premikanje tiskalnika](#page-75-0)

# <span id="page-68-0"></span>**Ravni črnila**

S pomočjo črt za raven črnila v zbiralnikih črnila določite, kdaj napolniti zbiralnike in koliko črnila je treba dodati.

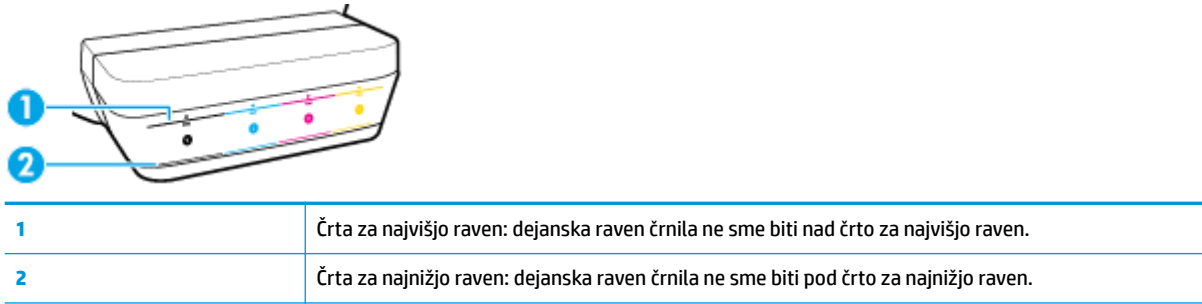

Ko polnite zbiralnike, primerjajte barvo stekleničke s črnilom z barvo na zbiralniku, nato pa pravilno zaprite gumijaste pokrovčke zbiralnikov črnila.

Raven črnila v vsakem zbiralniku bo pri prvem polnjenju zbiralnikov nekoliko pod črto za najvišjo raven.

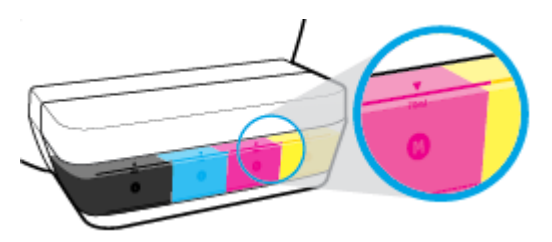

Če med dnevnim tiskanjem opazite, da katera od ravni črnila doseže črto za najnižjo raven, napolnite zbiralnik z ustreznim črnilom. Če raven črnila pri tiskanju pade pod črto za najnižjo raven, lahko pride do okvare tiskalnika.

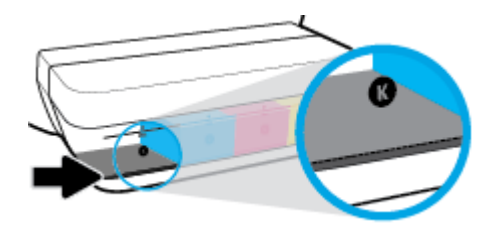

Zbiralnike pri polnjenju napolnite samo do črt za najvišjo raven. Če raven črnila sega čez črto za najvišjo raven, lahko pride do puščanja črnila.

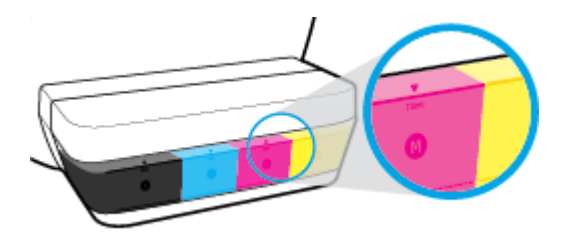

**OPOMBA:** Garancija ne vključuje servisa ali popravil izdelka, potrebnih zaradi napačnega polnjenja zbiralnikov črnila in/ali uporabe črnila, ki ni znamke HP.

# <span id="page-69-0"></span>**Vnovično polnjenje zbiralnikov črnila**

#### **Postopek vnovičnega polnjenja zbiralnikov črnila**

**1.** Dvignite pokrov zbiralnika črnila.

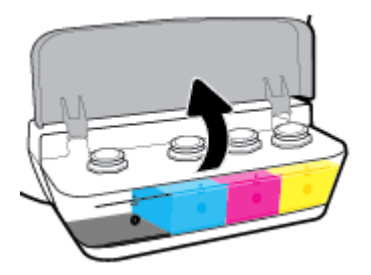

**2.** Odprite pokrovček zbiralnika črnila, ki ga nameravate znova napolniti.

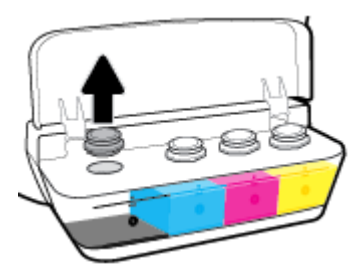

**3.** Pokrovček zbiralnika črnila odstranite tako, da ga obrnete, odstranite zamašek stekleničke, namestite pokrovček nazaj na stekleničko, nato pa s potegom odprite zgornji del pokrovčka.

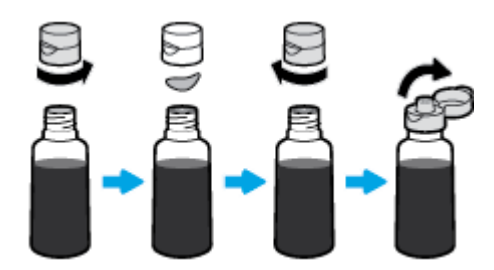

**4.** Stekleničko s črnilom postavite na šobo zbiralnika in zbiralnik črnila napolnite do najvišje ravni. Če črnilo ne začne takoj teči, odstranite stekleničko in jo znova vstavite v zbiralnik.

**A POZOR:** Med postopkom ne stiskajte stekleničke s črnilom.

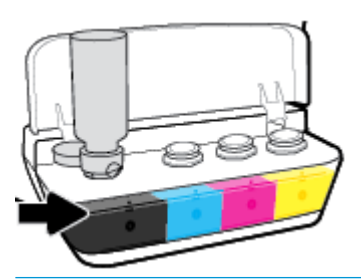

**OPOMBA:** Ko zbiralnik napolnite do črte za najvišjo raven, v steklenički ostane nekaj črnila. Stekleničko v pokončnem položaju postavite na hladno in suho mesto.

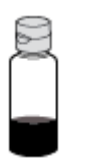

**5.** Trdno zaprite pokrovček zbiralnika črnila.

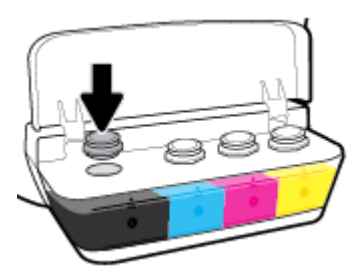

- **6.** Ponovite korake od 2 do 5, da napolnite še druge zbiralnike črnila.
- **7.** Zaprite pokrov zbiralnikov črnila.

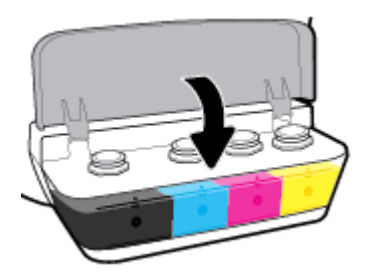

#### **Previdnostni ukrepi za delo s stekleničkami s črnilom**

Pri uporabi stekleničk s črnilom upoštevajte spodnje nasvete:

- Stekleničke s črnilom hranite zunaj dosega otrok.
- Stekleničko s črnilom odprite samo, ko nameravate napolniti zbiralnike črnila.
- Ko je steklenička s črnilom odprta, je ne nagibajte, tresite ali stiskajte, da ne pride do puščanja črnila.
- Stekleničke s črnilom hranite na suhem in temnem mestu.
# **Naročanje potrebščin za črnilo**

Preden naročite stekleničke s črnilom, z vizualnim pregledom poiščite številke na njih.

Če želite za tiskalnik naročiti originalne HP-jeve potrebščine, pojdite na spletno mesto [www.hp.com/buy/](http://www.hp.com/buy/supplies) [supplies](http://www.hp.com/buy/supplies) . Če se prikaže poziv, izberite svojo državo/regijo, nato pa upoštevajte pozive, s pomočjo katerih boste našli ustrezne stekleničke s črnilom za svoj tiskalnik.

**OPOMBA:** Naročanje stekleničk s črnilom prek interneta ni na voljo v vseh državah/regijah. Če naročanje prek interneta ni na voljo v vaši državi/regiji, si lahko pri nakupovanju pri lokalnem prodajalcu HP vseeno ogledate informacije o zalogah in natisnete referenčni seznam.

# **Tiskanje samo s črnim črnilom**

Pred tiskanjem samo s črnim črnilom preverite, da dejanske ravni črnila v vseh zbiralnikih niso pod črtami za najnižjo raven črnila. Če raven črnila pri tiskanju pade pod črto za najnižjo raven, lahko pride do okvare tiskalnika.

#### **Tiskanje samo s črnim črnilom(Windows)**

- **1.** V programski opremi izberite **Print** (Natisni).
- **2.** Preverite, ali je tiskalnik izbran.
- **3.** Kliknite gumb, ki odpre pogovorno okno **Properties** (Lastnosti).

Glede na program se ta gumb lahko imenuje tudi **Properties** (Lastnosti), **Options** (Možnosti), **Printer Setup** (Nastavitev tiskalnika), **Printer Properties** (Lastnosti tiskalnika), **Printer** (Tiskalnik) ali **Preferences** (Nastavitve).

**4.** Izberite ustrezne možnosti.

#### **Windows 10, Windows 8.1 in Windows 8**

- Kliknite zavihek **Paper/Quality** (Papir/kakovost).
- Pod možnostjo **Print in Grayscale** (Tiskanje v sivinah) na seznamu izberite **Black Ink Only** (Samo črno črnilo), nato pa kliknite **OK** (V redu).

#### **Windows 7, Windows Vista in Windows XP**

- Na zavihku **Layout** (Postavitev) ali **Paper/Quality** (Papir/kakovost) kliknite gumb **Advanced**  (Dodatno), da odprete pogovorno okno **Advanced Options** (Dodatne možnosti).
- V spustnem seznamu **Print in Grayscale** (Tiskanje v sivinah) izberite **Black Ink Only** (Samo črno črnilo), nato pa kliknite **OK** (V redu).

#### **Tiskanje samo s črnim črnilom (OS X in macOS)**

- **1.** Na meniju **File** (Datoteka) v programski opremi izberite **Print** (Natisni).
- **2.** Preverite, ali je tiskalnik izbran.
- **3.** Nastavitev možnosti tiskanja.

Če v pogovornem oknu Print (Natisni) niso prikazane možnosti, kliknite **Show Details** (Pokaži podrobnosti).

- **<sup>2</sup> OPOMBA:** Lokacije možnosti so odvisne od uporabljenega programa.
- **4.** Na pojavnem meniju izberite **Paper Type/Quality** (Vrsta/kakovost papirja).
- **5.** Na pojavnem meniju Color (Barva) izberite **Grayscale** (Sivina), nato pa kliknite **Print** (Natisni).

# **Nasveti za delo s črnilom in tiskalnimi glavami**

### **Nasveti za tiskalne glave**

Pri delu s tiskalnimi glavami upoštevajte spodnje nasvete:

- Tiskalne glave zaščitite pred izsušitvijo tako, da tiskalnik vedno izklopite z gumbom **Power (Vklop/ izklop)** in počakate, da lučka gumba **Power (Vklop/izklop)** ugasne.
- Tiskalne glave odprite in z njih odstranite trak šele, ko je čas za njihovo namestitev. Če na tiskalnih glavah ostane trak, črnilo ne more izhlapevati.
- Vstavite novi tiskalni glavi v ustrezni reži. Barva in ikona vsake tiskalne glave se morata ujemati z barvo in ikono vsake reže. Pazite, da se tiskalni glavi usedeta na mesto, nato pa zaprite zapah tiskalnih glav. Ko sta novi tiskalni glavi nameščeni in napolnjeni s črnilom, zapah tiskalnih glav odprite samo, če morate namestiti novo tiskalno glavo ali če tiskalnik prenesete zunaj doma ali pisarne.
- Poravnajte tiskalnik, da dosežete najboljšo kakovost tiskanja. Za dodatne informacije glejte [Težave s](#page-102-0)  [tiskanjem na strani 96](#page-102-0).
- Če zaradi katerega koli razloga iz tiskalnika odstranite tiskalno glavo, jo čim prej znova vstavite. Če tiskalni glavi pustite zunaj tiskalnika brez zaščite, se začneta sušiti.

### **Nasveti za črnilo**

Pri delu s črnilom upoštevajte spodnje nasvete:

- Pred tiskanjem se prepričajte se, da so zbiralniki črnila napolnjeni s črnilom in da so ravni črnila nad črto za najnižjo raven.
- Ko raven črnila doseže črto za najnižjo raven, znova napolnite zbiralnike črnila. Če raven črnila pri tiskanju pade pod črto za najnižjo raven, lahko pride do okvare tiskalnika.
- Pazite, da zaradi prekomerne napolnitve ali nagibanja tiskalnika raven črnila ne seže nad črto za najvišjo raven. Če raven črnila seže čez črto za najvišjo raven, lahko pride do puščanja in mešanja črnila.

# **Premikanje tiskalnika**

Če želite preprečiti poškodbo tiskalnika ali iztekanje črnila, upoštevajte spodnja navodila.

Če premikate tiskalnik znotraj doma ali pisarne, naj bo zapah tiskalnih glav zaprt, tiskalnik pa naj bo v ravnem položaju.

Če tiskalnik premikate zunaj doma ali pisarne, pojdite na spletno mesto [www.hp.com/support](http://h20180.www2.hp.com/apps/Nav?h_pagetype=s-001&h_product=16180958&h_client&s-h-e010-1&h_lang=sl&h_cc=si) ali se obrnite na HP-jevo službo za podporo.

# **7 Povezovanje tiskalnika**

- [Povezovanje tiskalnika v brezžično omrežje z usmerjevalnikom](#page-77-0)
- [S tiskalnikom se povežite brezžično brez usmerjevalnika](#page-80-0)
- [Povezava tiskalnika z aplikacijo HP Smart](#page-83-0)
- [Nastavitve brezžične povezave](#page-84-0)
- [Povezava tiskalnika z računalnikom s kablom USB \(neomrežna povezava\)](#page-85-0)
- [Spreminjanje povezave USB v brezžično povezavo](#page-86-0)
- [Dodatna orodja za upravljanje tiskalnika \(za omrežne tiskalnike\)](#page-87-0)
- [Namigi za nastavitev in uporabo omrežnega tiskalnika](#page-89-0)

# <span id="page-77-0"></span>**Povezovanje tiskalnika v brezžično omrežje z usmerjevalnikom**

- **NASVET:** Če želite natisniti priročnik za hitri začetek dela z brezžičnim omrežjem, pritisnite gumb **Informacije** ((**i**)) in ga pridržite tri sekunde.
	- Povezovanje tiskalnika v brezžično omrežje z načinom Wi-Fi Protected Setup (WPS)
	- [Povezovanje tiskalnika v brezžično omrežje s programom HP programska oprema tiskalnika](#page-78-0)

## **Povezovanje tiskalnika v brezžično omrežje z načinom Wi-Fi Protected Setup (WPS)**

Preden tiskalnik povežete v brezžično omrežje z načinom WPS, morajo biti izpolnjeni naslednji pogoji:

● Brezžično omrežje 802.11b/g/n, ki vključuje brezžični usmerjevalnik, na katerem je omogočena zaščita WPS, ali dostopno točko.

**<sup>2</sup> OPOMBA:** Tiskalnik podpira samo 2,4-GHz povezave.

● Računalnik mora biti povezan v isto brezžično omrežje, v katerega boste povezali tiskalnik. Poskrbite, da je v računalniku nameščena programska oprema tiskalnika HP.

Če imate usmerjevalnik WPS z gumbom WPS, sledite navodilom za **Način pritiskanja gumba**. Če niste prepričani, ali ima vaš usmerjevalnik gumb, uporabite navodila za **Način z vnosom kode PIN**.

#### **Uporaba načina nastavitve s pritiskanjem gumba (PBC)**

- **1.** Način pritiskanja WPS zaženete tako, da na tiskalniku pritisnete gumb **Brezžična povezava** ( $(\langle \phi \rangle)$ ) in ga pridržite več kot tri sekunde. Lučka **Brezžična povezava** začne utripati.
- **2.** Pritisnite gumb WPS na usmerjevalniku.

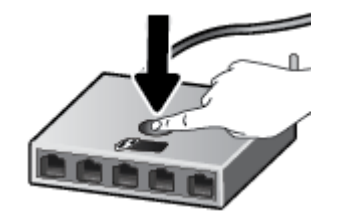

**Z OPOMBA:** Izdelek začne odštevati za približno dve minuti, medtem pa se vzpostavi brezžična povezava.

### **Uporaba načina z vosom kode PIN**

**1. Hkrati pritisnite gumba <b>Brezžična povezava** ( $(\bullet)$ ) in **Informacije** ( $\bullet$ )), da natisnete konfiguracijsko stran omrežja, nato pa poiščite kodo PIN za WPS.

Na vrhu strani je natisnjena koda WPS PIN.

- **2.** Pritisnite gumb **Brezžična povezava (((+))**) na nadzorni plošči tiskalnika in ga pridržite več kot tri sekunde. Lučka za brezžično povezavo začne utripati.
- **3.** Odprite pripomoček za konfiguracijo ali programsko opremo za brezžični usmerjevalnik ali brezžično dostopno točko in vnesite WPS PIN.

<span id="page-78-0"></span>**<sup>2</sup> OPOMBA:** Več informacij o uporabi pripomočka za konfiguracijo najdete v dokumentaciji, ki ste jo dobili z usmerjevalnikom ali brezžično dostopno točko.

Počakajte približno dve minuti. Če se tiskalnik uspešno poveže, lučka **Brezžična povezava** preneha utripati, vendar ostane prižgana.

## **Povezovanje tiskalnika v brezžično omrežje s programom HP programska oprema tiskalnika**

Če želite tiskalnik povezati z integriranim brezžičnim omrežjem WLAN 802.11, morajo biti izpolnjeni naslednji pogoji:

Brezžično omrežje 802.11 b/g/n, ki vključuje brezžični usmerjevalnik ali dostopno točko.

*<u><sup>3</sup> OPOMBA:</u>* Tiskalnik podpira samo 2,4-GHz povezave.

- Računalnik mora biti povezan v isto brezžično omrežje, v katerega boste povezali tiskalnik.
- Ime omrežja (SSID).
- Ključ WEP ali geslo WPA (če je potrebno).

#### **Povezovanje tiskalnika s programom HP programska oprema tiskalnika (Windows)**

**1.** Glede na to, ali ste namestili program HP programska oprema tiskalnika ali ne, naredite nekaj od naslednjega:

**Če program HP programska oprema tiskalnika ni nameščen v računalniku**

- **a.** Pojdite na spletno mesto [123.hp.com,](http://123.hp.com) da prenesete in namestite programska oprema tiskalnika.
	- **OPOMBA:** Med nameščanjem programske opreme je lahko za povezavo med tiskalnikom in računalnikom začasno potreben kabel USB. Kabla USB ne povežite, dokler vas k temu ne pozove programska oprema tiskalnika.
- **b.** Ob pozivu izberite **Wireless** (Brezžična povezava) in upoštevajte navodila na zaslonu.

**Če je program HP programska oprema tiskalnika nameščen v računalniku**

- **a.** Odprite programska oprema tiskalnika. Za dodatne informacije glejte [Odprite programsko opremo](#page-33-0) [tiskalnika HP \(Windows\) na strani 27](#page-33-0).
- **b.** V programu programska oprema tiskalnika kliknite **Tools** (Orodja).
- **c.** Kliknite **Device Setup & Software** (Namestitev naprave in izbira programske opreme).
- **d.** Kliknite **Connect a new device** (Poveži novo napravo), kliknite **Wireless** (Brezžična povezava), nato pa upoštevajte navodila na zaslonu.
- **2.** Ko se tiskalnik uspešno poveže, modra lučka **Brezžična povezava** preneha utripati in ostane prižgana.

#### **Povezovanje tiskalnika s HP-jevo programsko opremo za tiskalnik (OS X in macOS)**

**1.** Glede na to, ali ste namestili HP-jevo programsko opremo za tiskalnik ali ne, naredite nekaj od naslednjega:

## **Če HP-jeva programska oprema za tiskalnik ni nameščena v računalniku**

**▲** Pojdite na spletno mesto [123.hp.com,](http://123.hp.com) da prenesete in namestite programska oprema tiskalnika.

## **Če je HP-jeva programska oprema za tiskalnik nameščena v računalniku**

- **a.** V mapi **HP** v mapi **Programi** dvokliknite HP-jev pripomoček.
- **b.** V menijski vrstici na vrhu zaslona v meniju Devices (Naprave) izberite **Setup New Device**  (Nastavitev nove naprave), nato pa upoštevajte navodila na zaslonu.
- **2.** Ko se tiskalnik uspešno poveže, modra lučka za brezžično povezavo preneha utripati in ostane prižgana.

### **Povezovanje novega tiskalnika (Windows)**

- **1.** Odprite programska oprema tiskalnika. Za dodatne informacije glejte [Odprite programsko opremo](#page-33-0) [tiskalnika HP \(Windows\) na strani 27](#page-33-0).
- **2.** V programu programska oprema tiskalnika kliknite **Tools** (Orodja).
- **3.** Izberite **Device Setup & Software** (Namestitev naprave in izbira programske opreme).
- **4.** Izberite **Connect a new printer (Povezovanje novega tiskalnika)**. Upoštevajte navodila na zaslonu.

#### **Povezovanje novega tiskalnika (OS X in macOS)**

- **1.** Odprite **System Preferences (Lastnosti sistema)** .
- **2.** Glede na svoj operacijski sistem kliknite **Tiskalniki in optični bralniki** .
- **3.** Kliknite + pod seznamom tiskalnikov na levi.
- **4.** S seznama izberite nov tiskalnik.

# <span id="page-80-0"></span>**S tiskalnikom se povežite brezžično brez usmerjevalnika**

S funkcijo Wi-Fi Direct lahko iz računalnika, pametnega telefona, tabličnega računalnika ali druge naprave, ki omogoča brezžično povezavo, tiskate brezžično, pri tem pa vam ni treba vzpostaviti povezave z obstoječim brezžičnim omrežjem.

#### **Smernice za uporabo funkcije Wi-Fi Direct**

- Preverite, ali je funkcija Wi-Fi Direct za tiskalnik vklopljena.
- Zagotovite, da je v računalniku ali mobilni napravi nameščena potrebna programska oprema.
	- Če uporabljate računalnik, ne pozabite namestiti programske opreme za tiskalnik HP.

Če v računalnik niste namestili programske opreme za tiskalnik HP, najprej vzpostavite povezavo računalnika z omrežjem Wi-Fi Direct za svoj tiskalnik, nato pa namestite programsko opremo tiskalnika. Ko programska oprema tiskalnika prikaže poziv za vrsto povezave, izberite **Wireless**  (Brezžično).

- Če uporabljate mobilno napravo, zagotovite, da ste namestili ustrezen program za tiskanje.
- Isto povezavo Wi-Fi Direct lahko uporablja največ pet računalnikov in mobilnih naprav.
- Wi-Fi Direct lahko uporabite tudi, ko je tiskalnik priključen v računalnik s kablom USB ali v brezžično omrežje.
- Wi-Fi Direct ni mogoče uporabljati za vzpostavitev internetne povezave med računalnikom, mobilno napravo ali tiskalnikom.

#### **Vklop ali izklop funkcije Wi-Fi Direct**

Na nadzorni plošči tiskalnika pritisnite gumb **Wi-Fi Direct** ( $\Box$ ,

- Ko je funkcija Wi-Fi Direct vklopljena, lučka **Wi-Fi Direct** sveti. Če želite poiskati ime in geslo za Wi-Fi Direct, pritisnite gumb **Informacije** ((**ii**)), da natisnete stran z informacijami o tiskalniku.
- **OPOMBA:** Ko prvič vklopite funkcijo Wi-Fi Direct, tiskalnik samodejno natisne priročnik za Wi-Fi Direct. Priročnik podaja navodila za uporabo funkcije Wi-Fi Direct. Potem lahko hkrati pritisnete gumba **Wi-Fi Direct** ( $\Box$ ) in **Informacije** (( $\Box$ )), da natisnete priročnik za Wi-Fi Direct. Priročnik morda ni na voljo v vseh jezikih.
- Ko je funkcija Wi-Fi Direct izklopljena, je lučka **Wi-Fi Direct** izklopljena.
- Za dodatne informacije o stanju lučke Wi-Fi Direct glejte [Lučke na nadzorni plošči in stanje ikon na](#page-14-0) [zaslonu na strani 8](#page-14-0).

#### **Tiskanje iz brezžične mobilne naprave, ki podpira funkcijo Wi-Fi Direct**

Za naprave Google s sistemom Android mora biti v mobilni napravi nameščena najnovejša različica vtičnika za storitev tiskanja HP. Ta vtičnik lahko prenesete iz trgovine s programi Google Play.

- **1.** Preverite, ali ste v tiskalniku vklopili funkcijo Wi-Fi Direct.
- **2.** V mobilni napravi vklopite funkcijo Wi-Fi Direct. Če želite več informacij, si oglejte dokumentacijo, priloženo mobilni napravi.

**3.** V mobilni napravi izberite dokument v programu, ki je omogočen za tiskanje, nato pa izberite možnost za natis dokumenta.

Prikaže se seznam razpoložljivih tiskalnikov.

- **4.** Na seznamu razpoložljivih tiskalnikov izberite ime Wi-Fi Direct, ki je prikazano kot DIRECT-\*\*-HP Smart Tank Wireless (\*\* sta edinstvena znaka, ki določata vaš tiskalnik).
	- Če je varnost povezave Wi-Fi Direct za tiskalnik nastavljena na **Automatic** (Samodejno) (privzeta nastavitev), mobilna naprava samodejno vzpostavi povezavo s tiskalnikom in pošlje tiskalno opravilo.
	- Če je varnost povezave Wi-Fi Direct za tiskalnik nastavljena na **Manual** (Ročno), za vzpostavitev povezave s tiskalnikom in tiskanje naredite nekaj od naslednjega.
		- **Če lučka Wi-Fi Direct na nadzorni plošči tiskalnika utripa, pritisnite gumb <b>Wi-Fi Direct ( )...**). Lučka preneha utripati in začne svetiti.
		- Če tiskalnik natisne stran s kodo PIN, upoštevajte navodilo na strani.
	- **NASVET:** Nastavitev za varnost povezave Wi-Fi Direct za tiskalnik lahko spremenite v vdelanem spletnem strežniku (EWS). Za dodatne informacije glejte Odpiranje vdelanega spletnega strežnika [na strani 81.](#page-87-0)

#### **Tiskanje iz brezžične mobilne naprave, ki ne podpira funkcije Wi-Fi Direct**

- **1.** Zagotovite, da imate v mobilni napravi nameščen združljiv program za tiskanje. Več informacij najdete na spletnem mestu [www.hp.com/global/us/en/eprint/mobile\\_printing\\_apps.html](http://www.hp.com/global/us/en/eprint/mobile_printing_apps.html).
- **2.** Preverite, ali ste v tiskalniku vklopili funkcijo Wi-Fi Direct.
- **3.** V mobilni napravi vklopite brezžično povezavo (Wi-Fi). Če želite več informacij, si oglejte dokumentacijo, priloženo mobilni napravi.
- **4.** V mobilni napravi se povežite v novo omrežje. Uporabite običajni postopek za povezovanje z novim brezžičnim omrežjem ali dostopno točko. Na seznamu brezžičnih omrežij izberite ime za Wi-Fi Direct, na primer DIRECT-\*\*-HP Smart Tank Wireless (pri tem sta \*\* edinstvena znaka, ki označujete vaš tiskalnik).
- **5.** V prikazani poziv vnesite geslo Wi-Fi Direct svojega tiskalnika.
- **6.** Natisnite dokument.

#### **Tiskanje v računalniku, ki omogoča brezžično povezavo (Windows)**

- **1.** Preverite, ali ste v tiskalniku vklopili funkcijo Wi-Fi Direct.
- **2.** V računalniku vklopite brezžično povezavo. Če želite več informacij, glejte dokumentacijo, priloženo računalniku.

**<sup>E</sup> OPOMBA:** Če računalnik ne podpira brezžične povezave, ne boste mogli uporabljati funkcije Wi-Fi Direct.

**3.** V računalniku se povežite v novo omrežje. Uporabite običajni postopek za povezovanje z novim brezžičnim omrežjem ali dostopno točko. Na seznamu brezžičnih omrežij izberite ime za Wi-Fi Direct, na primer DIRECT-\*\*-HP Smart Tank Wireless (pri tem sta \*\* edinstvena znaka, ki označujete vaš tiskalnik).

Ob prikazu poziva vnesite geslo za Wi-Fi Direct.

- **4.** Če ste tiskalnik namestili in ga povezali z računalnikom prek brezžičnega omrežja, pojdite na 5. korak. Če ste tiskalnik namestili in povezali z računalnikom prek kabla USB, s pomočjo spodnjih navodil namestite programska oprema tiskalnika prek povezave Wi-Fi Direct.
	- **a.** Glede na operacijski sistem izberite eno od naslednjih možnosti:
		- **Windows 10**: na namizju računalnika kliknite gumb za **začetni meni**, izberite **Vsi programi**, kliknite **HP**, kliknite mapo za tiskalnik, nato pa izberite ikono z imenom tiskalnika.
		- **Windows 8.1**: V spodnjem levem kotu začetnega zaslona kliknite puščico navzdol, nato pa izberite ime tiskalnika,
		- **Windows 8**: Na začetnem zaslonu z desno tipko miške kliknite prazno območje, v vrstici s programi kliknite **Vsi programi**, nato pa izberite ime tiskalnika
		- **Windows 7**, **Windows Vista** in **Windows XP**: Na namizju računalnika kliknite **Start**, izberite **Vsi programi**, kliknite **HP**, kliknite mapo tiskalnika, nato pa izberite ikono z imenom tiskalnika.
	- **b.** V programu programska oprema tiskalnika kliknite **Tools** (Orodja).
	- **c.** Kliknite **Device Setup & Software** (Namestitev naprave in izbira programske opreme), nato pa izberite **Connect a new device** (Poveži novo napravo).
	- **d.** Ko se prikaže zaslon **Možnosti povezave**, izberite **Brezžično**.

Na seznamu zaznanih tiskalnikov izberite svoj tiskalnik HP.

- **e.** Sledite navodilom na zaslonu.
- **5.** Natisnite dokument.

### **Tiskanje v računalniku, ki omogoča brezžično povezavo (OS X in macOS)**

- **1.** Preverite, ali ste v tiskalniku vklopili funkcijo Wi-Fi Direct.
- **2.** V računalniku vklopite brezžično povezavo.

Če želite več informacij, si oglejte dokumentacijo družbe Apple.

**3.** Kliknite ikono Wi-Fi in izberite ime za Wi-Fi Direct, na primer DIRECT-\*\*-HP Smart Tank Wireless (kjer sta \*\* edinstvena znaka, ki označujeta vaš tiskalnik).

Če je funkcija Wi-Fi Direct vklopljena z varnostjo, ob pozivu vnesite geslo.

- **4.** Dodajte tiskalnik.
	- **a.** Odprite **System Preferences (Lastnosti sistema)** .
	- **b.** Glede na svoj operacijski sistem kliknite **Tiskalniki in optični bralniki** .
	- **c.** Kliknite + pod seznamom tiskalnikov na levi.
	- **d.** Izberite tiskalnik s seznama zaznanih tiskalnikov (beseda »Bonjour« je navedena v desnem stolpcu zraven imena tiskalnika) in kliknite **Add** (dodaj).

# <span id="page-83-0"></span>**Povezava tiskalnika z aplikacijo HP Smart**

### **Namestitev z aplikacijo HP Smart**

Aplikacijo HP Smart lahko uporabite za nastavitev tiskalnika v brezžičnem omrežju. Aplikacija HP Smart je podprta v napravah s sistemom iOS, Android in Windows. Za informacije o tej aplikaciji glejte [Aplikacijo HP](#page-34-0)  [Smart uporabite za tiskanje, skeniranje in odpravljanje težav v napravi z operacijskim sistemom iOS, Android](#page-34-0) [ali Windows 10 na strani 28.](#page-34-0)

**1.** Če uporabljate mobilno napravo s sistemom iOS ali Android, se prepričajte, da je vklopljen Bluetooth. (Aplikacija HP Smart s pomočjo vmesnika Bluetooth zagotovi hitrejši in preprostejši postopek namestitve v mobilnih napravah s sistemom iOS in Android.)

**OPOMBA:** Aplikacija HP Smart uporablja Bluetooth samo za namestitev tiskalnika. Tiskanje z vmesnikom Bluetooth ni podprto.

- **2.** Odprite aplikacijo HP Smart.
- **3. Windows**: na začetnem zaslonu kliknite ali tapnite **Setup a new printer** (Namestitev novega tiskalnika) in upoštevajte zaslonska navodila za dodajanje tiskalnika v omrežje.

**iOS/Android**: na začetnem zaslonu tapnite ikono znaka plus, nato pa tapnite **Add Printer** (Dodaj tiskalnik). Za dodajanje tiskalnika v omrežje upoštevajte zaslonska navodila.

# <span id="page-84-0"></span>**Nastavitve brezžične povezave**

Nastavite in upravljate lahko brezžično povezavo tiskalnika in izvajate različna upravljalna opravila za omrežje. To vključuje tiskanje informacij o nastavitvah omrežja, vklop ali izklop brezžične funkcije in spreminjanje nastavitev brezžične povezave.

#### **Vklop ali izklop brezžične funkcije tiskalnika.**

Pritisnite gumb **Brezžična povezava (((;))**, da vklopite ali izklopite brezžične funkcije tiskalnika.

- Če ima tiskalnik vzpostavljeno aktivno povezavo z brezžičnim omrežjem,lučka **Brezžična povezava** sveti modro in na zaslonu tiskalnika sta prikazani ikoni **Brezžična povezava** in **Črtice za signal** .
- Če je brezžična funkcija izklopljena, lučka **Brezžična povezava** ne sveti.
- Če želite več informacij o stanju brezžičnega vmesnika, glejte <u>Lučke na nadzorni plošči in stanje ikon na</u> [zaslonu na strani 8](#page-14-0).

#### Natis poročila o preskusu brezžičnega omrežja in konfiguracijske strani omrežja

Hkrati pritisnite gumba **Brezžična povezava** ( $(\langle \cdot, \cdot \rangle)$ ) in **Informacije** ( $\binom{?}{!}$ ).

- Poročilo o preskusu brezžičnega omrežja prikazuje rezultate diagnoze o stanju brezžičnega omrežja, moči signala brezžične povezave, zaznanih omrežjih in druge podatke.
- Konfiguracijska stran omrežja prikazuje podatke o stanju omrežja, imenu gostitelja, imenu omrežja in druge podatke.

#### **Spreminjanje nastavitev brezžične povezave (Windows)**

Ta način je na voljo, če ste že namestili programska oprema tiskalnika.

**OPOMBA:** Ta način zahteva kabel USB. Ne povezujte kabla USB, dokler vas računalnik ne pozove.

- **1.** Odprite programsko opremo tiskalnika HP. Za več informacij glejte [Odprite programsko opremo](#page-33-0)  [tiskalnika HP \(Windows\) na strani 27](#page-33-0).
- **2.** V programu programska oprema tiskalnika kliknite **Tools** (Orodja).
- **3.** Kliknite **Device Setup & Software** (Namestitev naprave in izbira programske opreme).
- **4.** Izberite **Reconfigure Wireless Settings** (Spremeni nastavitve brezžične povezave). Sledite navodilom na zaslonu.

#### **Ponastavitev omrežnih nastavitev na privzete vrednosti**

● Na nadzorni plošči tiskalnika hkrati pritisnite gumba **Brezžična povezava** ( ) in **Cancel (Prekliči)**   $(\bigtimes)$  in ju pridržite tri sekunde.

# <span id="page-85-0"></span>**Povezava tiskalnika z računalnikom s kablom USB (neomrežna povezava)**

Tiskalnik ima na zadnji strani vrata USB 2.0 z visoko hitrostjo za povezavo z računalnikom.

## **Povezovanje naprave s kablom USB**

**1.** Pojdite na spletno mesto [123.hp.com,](http://123.hp.com) da prenesete in namestite programska oprema tiskalnika.

**<sup>2</sup> OPOMBA:** Ne povežite kabla USB z napravo, dokler vas računalnik ne pozove.

- **2.** Upoštevajte navodila na zaslonu. Ko se prikaže obvestilo, povežite izdelek z računalnikom, tako da izberete **Wireless** (Brezžično) na zaslonu **Connection Options** (Možnosti povezave).
- **3.** Upoštevajte navodila na zaslonu.

Če je orodje programska oprema tiskalnika nameščeno, bo tiskalnik deloval kot naprava plug and play.

# <span id="page-86-0"></span>**Spreminjanje povezave USB v brezžično povezavo**

Če ste tiskalnik in programsko opremo prvotno namestili s kablom USB, s katerim ste tiskalnik povezali neposredno z računalnikom, lahko povezavo enostavno spremenite v brezžično omrežno povezavo. Potrebujete brezžično omrežje 802.11b/g/n, ki vključuje brezžični usmerjevalnik ali dostopno točko.

### **<sup>3</sup> OPOMBA:** Tiskalnik podpira samo brezžične, 2,4-GHz povezave.

Preden preklopite iz povezave USB v brezžično omrežje, preverite naslednje:

- Tiskalnik je povezan z računalnikom prek kabla USB, dokler niste pozvani, da kabel izključite.
- Računalnik je že povezan v brezžično omrežje, s katerim nameravate povezati tiskalnik.

#### **Spreminjanje povezave USB v brezžično povezavo (Windows)**

- **1.** Odprite programsko opremo tiskalnika HP. Za več informacij glejte [Odprite programsko opremo](#page-33-0)  [tiskalnika HP \(Windows\) na strani 27](#page-33-0).
- **2.** V programu programska oprema tiskalnika kliknite **Tools** (Orodja).
- **3.** Kliknite **Device Setup & Software** (Namestitev naprave in izbira programske opreme).
- **4.** Izberite **Convert a USB connected device to wireless** (Spreminjanje naprave s povezavo USB v brezžično). Sledite navodilom na zaslonu.

### **Spreminjanje povezave USB v brezžično povezavo (OS X in macOS)**

- **1.** Iz tiskalnika odklopite kabel USB.
- **2.** Tiskalnik obnovite v privzete nastavitve. Za več informacij glejte [Nastavitve brezžične povezave](#page-84-0) [na strani 78.](#page-84-0)
- **3.** Najnovejšo različico programa HP Easy Start lahko prenesete s spletnega mesta 123.hp.com.
- **4.** Odprite program HP Easy Start in upoštevajte navodila na zaslonu za priključitev tiskalnika.

#### **Preklop s povezave USB na brezžično omrežje z aplikacijo HP Smart na računalniku z operacijskim sistemom Windows 10 (Windows)**

- **1.** Preden nadaljujete, preverite, ali računalnik in tiskalnik izpolnjujeta spodnje zahteve:
	- tiskalnik je trenutno povezan z računalnikom prek USB-ja;
	- računalnik je trenutno povezan z brezžičnim omrežjem.
- **2.** Odprite aplikacijo HP Smart. Za dodatne informacije o tem, kako odpreti aplikacijo v računalniku z operacijskim sistemom Windows 10, glejte temo [Aplikacijo HP Smart uporabite za tiskanje, skeniranje in](#page-34-0)  [odpravljanje težav v napravi z operacijskim sistemom iOS, Android ali Windows 10 na strani 28.](#page-34-0)
- **3.** Preverite, ali je tiskalnik izbran.
- **<sup>26</sup> NASVET:** Če želite izbrati drug tiskalnik, kliknite ikono tiskalnika v opravilni vrstici na levi strani zaslona, nato pa izberite možnost **Izberite drug tiskalnik**, da prikažete vse razpoložljive tiskalnike.
- **4.** Ko se na vrhu začetne strani aplikacije prikaže »Poenostavite tiskanje z brezžično povezavo tiskalnika«, kliknite **Več informacij**.

# <span id="page-87-0"></span>**Dodatna orodja za upravljanje tiskalnika (za omrežne tiskalnike)**

Ko je tiskalnik povezan v omrežje, lahko z vdelanim spletnim strežnikom (EWS) prikažete informacije o stanju, spremenite nastavitve in upravljate tiskalnik iz računalnika.

**TOPOMBA:** Vdelan spletni strežnik lahko odprete in uporabljate brez povezave z internetom, vendar nekatere funkcije ne bodo delovale.

- **OPOMBA:** Če si želite ogledati ali spremeniti določene nastavitve, boste morda potrebovali geslo.
	- Odpiranje vdelanega spletnega strežnika
	- [O piškotkih](#page-88-0)

## **Odpiranje vdelanega spletnega strežnika**

Vdelani spletni strežnik lahko odprete na enega od naslednjih načinov.

#### **Odpiranje vdelanega spletnega strežnika prek omrežja**

- **1.** Na nadzorni plošči tiskalnika hkrati pritisnite gumba **Brezžična povezava (** $(\langle \cdot, \cdot \rangle)$ **)** in **Informacije** ( $\langle \cdot, \cdot \rangle$ ), da natisnete konfiguracijsko stran omrežja.
- **2.** Na strani z omrežno konfiguracijo poiščite naslov IP ali ime gostitelja tiskalnika.
- **<sup>2</sup> OPOMBA:** Tiskalnik mora biti povezan v omrežje in imeti naslov IP.
- **3.** V podprt spletni brskalnik v računalniku vnesite naslov IP ali gostiteljsko ime, ki je bilo dodeljeno tiskalniku.

Če je naslov IP na primer 192.168.0.12, v spletni brskalnik vnesite naslednji naslov: http://192.168.0.12.

#### **Odpiranje vdelanega spletnega strežnika iz programa HP programska oprema tiskalnika (Windows)**

- **1.** Odprite programska oprema tiskalnika. Za dodatne informacije glejte [Odprite programsko opremo](#page-33-0) [tiskalnika HP \(Windows\) na strani 27](#page-33-0).
- **2.** Kliknite **Print & Scan (Natisni in optično preberi)** , nato pa **Printer Home Page (EWS)** (Začetna stran tiskalnika (EWS)).

#### **Odpiranje vdelanega spletnega strežnika prek funkcije Wi-Fi Direct**

**1.** Če lučka Wi-Fi Direct ne sveti, jo vklopite tako, da pritisnete gumb **Wi-Fi Direct (□■**). Če želite poiskati

ime in geslo za Wi-Fi Direct, pritisnite gumb **Informacije** ((**ii**)), da natisnete stran z informacijami o tiskalniku.

- **2.** V računalniku, ki omogoča brezžično povezavo, vklopite brezžično povezavo ter poiščite in vzpostavite povezavo z imenom tiskalnika Wi-Fi Direct, na primer: DIRECT-\*\*-HP Smart Tank Wireless. Ob prikazu poziva vnesite geslo za Wi-Fi Direct.
- **3.** V podprt spletni brskalnik v računalniku vnesite naslednji naslov: http://192.168.223.1.

# <span id="page-88-0"></span>**O piškotkih**

Medtem ko brskate, vdelani spletni strežnik (EWS) shranjuje na trdi disk zelo majhne besedilne datoteke (piškotke). Z njihovo pomočjo EWS ob naslednjem obisku prepozna vaš računalnik. Če ste v vdelanem spletnem strežniku (EWS) na primer zamenjali jezik, se bo strežnik na podlagi piškotka spomnil te nastavitve ob naslednjem obisku, tako da bodo strani prikazane v jeziku, ki ste ga določili. Nekateri piškotki (kot so tisti, ki shranjujejo nastavitve, specifiène za uporabnika) so shranjeni v računalniku, dokler jih ne izbrišete ročno.

Brskalnik lahko nastavite tako, da sprejema vse piškotke ali da vas opozori na vsakega ponujenega, tako da se lahko odločite, katerega sprejmete in katerega zavrnete. Z brskalnikom lahko tudi odstranite neželene piškotke.

 $\ddot{\mathbb{B}}$  **OPOMBA:** Če ste onemogočili piškotke, boste onemogočili tudi eno ali več (odvisno od tiskalnika) spodnjih funkcij:

- Vrnitev na točko, kjer ste zapustili aplikacijo (posebej uporabno pri uporabi čarovnikov za namestitev)
- Ohranitev nastavitve jezika brskalnika EWS
- Prilagajanje domače strani EWS Domov

Informacije o spreminjanju nastavitev zasebnosti in piškotkov ter o tem, kako jih vidite ali izbrišete, poiščite v dokumentaciji, ki je na voljo s spletnim brskalnikom.

# <span id="page-89-0"></span>**Namigi za nastavitev in uporabo omrežnega tiskalnika**

Če želite nastaviti in uporabljati omrežni tiskalnik, upoštevajte spodnje namige.

- Pri namestitvi omrežnega tiskalnika preverite, ali sta brezžični usmerjevalnik in dostopna točka vklopljena. Tiskalnik poišče brezžične usmerjevalnike in nato na zaslonu prikaže imena najdenih omrežij.
- Če je računalnik povezan v navidezno zasebno omrežje (VPN), morate najprej prekiniti povezavo z VPN in šele nato lahko dostopate do drugih naprav v omrežju, med drugim tudi do tiskalnika.
- Več o nastavljanju omrežja in tiskalnika za brezžično tiskanje. [Če si želite ogledati več informacij o tem v](http://h20180.www2.hp.com/apps/Nav?h_pagetype=s-924&h_keyword=lp70041-all&h_client=s-h-e004-01&h_lang=sl&h_cc=si) [spletu, kliknite tukaj](http://h20180.www2.hp.com/apps/Nav?h_pagetype=s-924&h_keyword=lp70041-all&h_client=s-h-e004-01&h_lang=sl&h_cc=si).
- Naučite se poiskati varnostne nastavitve za omrežje. Če si želite ogledati več informacij o tem v spletu, [kliknite tukaj.](http://www.hp.com/embed/sfs/doc?client=IWS-eLP&lc=sl&cc=si&ProductNameOID=16180712&TapasOnline=NETWORK_SECURITY&OS=Windows)
- Več o funkciji HP Print and Scan Doctor (Zdravnik za tiskanje in optično branje HP). Če si želite ogledati [več informacij o tem v spletu, kliknite tukaj.](http://h20180.www2.hp.com/apps/Nav?h_pagetype=s-924&h_keyword=lp70044-win&h_client=s-h-e004-01&h_lang=sl&h_cc=si)

**<sup>2</sup> OPOMBA:** Ta pripomoček je na voljo samo za operacijski sistem Windows.

- Naučite se, kako iz povezave USB preklopite na brezžično povezavo. Če si želite ogledati več informacij o [tem v spletu, kliknite tukaj.](http://www.hp.com/embed/sfs/doc?client=IWS-eLP&lc=sl&cc=si&ProductNameOID=16180712&TapasOnline=NETWORK_WIRELESS&OS=Windows)
- Naučite se dela s požarnim zidom in protivirusnimi programi med nastavitvijo tiskalnika. <u>[Če si želite](http://www.hp.com/embed/sfs/doc?client=IWS-eLP&lc=sl&cc=si&ProductNameOID=16180712&TapasOnline=NETWORK_FIREWALL&OS=Windows)</u> [ogledati več informacij o tem v spletu, kliknite tukaj.](http://www.hp.com/embed/sfs/doc?client=IWS-eLP&lc=sl&cc=si&ProductNameOID=16180712&TapasOnline=NETWORK_FIREWALL&OS=Windows)

# **8 Odpravljanje težav**

Ta razdelek vsebuje naslednje teme:

- [Zagozditve in težave s podajanjem papirja](#page-91-0)
- [Težave s tiskalnima glavama](#page-98-0)
- [Težave s tiskanjem](#page-102-0)
- [Težave s kopiranjem](#page-111-0)
- [Težave z optičnim branjem](#page-112-0)
- [Težave z omrežjem in povezavo](#page-113-0)
- [Pridobitev pomoči z aplikacijo HP Smart](#page-115-0)
- [Težave s strojno opremo tiskalnika](#page-116-0)
- [Kode napak na nadzorni plošči](#page-117-0)
- [HP-jeva podpora](#page-118-0)

# <span id="page-91-0"></span>**Zagozditve in težave s podajanjem papirja**

Kaj želite storiti?

# **Odstranjevanje zagozdenega papirja**

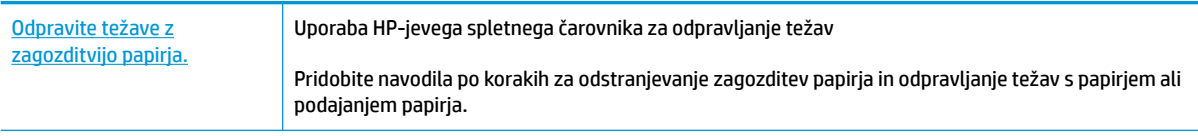

**OPOMBA:** HP-jevi spletni čarovniki za odpravljanje težav morda niso na voljo v vseh jezikih.

## **Preberite splošna navodila v pomoči za odpravljanje zagozditev papirja**

Papir se lahko zagozdi na različnih mestih.

## **Odstranjevanje zagozdenega papirja iz vhodnega pladnja**

- **1.** Pritisnite gumb **Cancel (Prekliči)** ( $\angle$ ), da poskusite samodejno odstraniti zagozdeni papir. Če to ne deluje, dokončajte spodnje korake za ročno odstranitev zagozditve.
- **2.** Papir previdno izvlecite iz vhodnega pladnja.

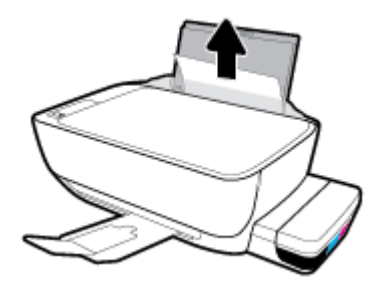

- **3.** Prepričajte se, da na poti papirja ni kakšnega tujka, nato pa papir znova naložite.
- **W** OPOMBA: Zaščita vhodnega pladnja lahko preprečuje padanje delcev na pot papirja, na kateri lahko povzročajo resne zagozditve papirja. Zaščite vhodnega pladnja ne snemajte.
- **4.** Če želite nadaljevati trenutno opravilo, pritisnite gumb **Resume (Nadaljuj)** ( $\rightarrow$ ) na nadzorni plošči.

## **Odstranjevanje zagozdenega papirja iz izhodnega pladnja**

**1.** Pritisnite gumb **Cancel (Prekliči)** ( $\angle$ ), da poskusite samodejno odstraniti zagozdeni papir. Če to ne deluje, dokončajte spodnje korake za ročno odstranitev zagozditve.

**2.** Papir previdno izvlecite iz izhodnega pladnja.

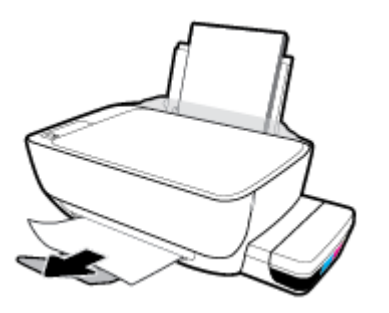

**3.** Če želite nadaljevati trenutno opravilo, pritisnite gumb **Resume (Nadaljuj)** ( $\rightarrow$ ) na nadzorni plošči.

## **Odstranjevanje zagozdenega papirja iz območja za dostop do tiskalnih glav**

- 1. Pritisnite gumb **Cancel (Prekliči) (X)**, da poskusite samodejno odstraniti zagozdeni papir. Če to ne deluje, dokončajte spodnje korake za ročno odstranitev zagozditve.
- **2.** Odstranite zagozdeni papir.
	- **a.** Pritisnite gumb **Power (Vklop/izklop)** (**(l**), da izklopite tiskalnik.
	- **b.** Zaprite podaljšek izhodnega pladnja in zavrtite izhodni pladenj v smeri urinega kazalca, da ga potisnete v tiskalnik.

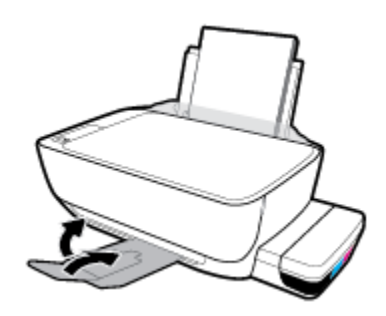

**c.** Odprite prednja vratca tiskalnika.

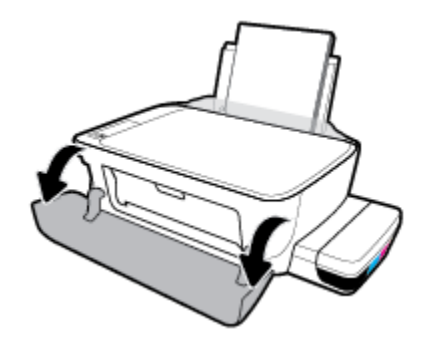

**d.** Odprite vratca za dostop do tiskalnih glav.

- **e.** Preverite, ali je zapah tiskalnih glav dobro zaprt in da nosilec tiskanja ni blokiran. Če je nosilec kartuše na sredini tiskalnika, ga potisnite v desno.
	- **OPOMBA:** Potem ko namestite tiskalnik, zapah tiskalnih glav odprite samo, če morate namestiti novo tiskalno glavo ali če tiskalnik prenesete zunaj doma ali pisarne.

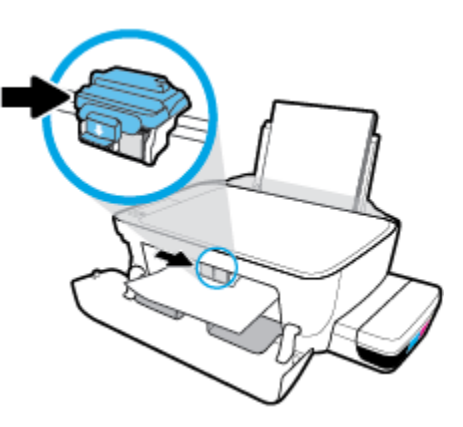

**f.** Odstranite zagozdeni papir.

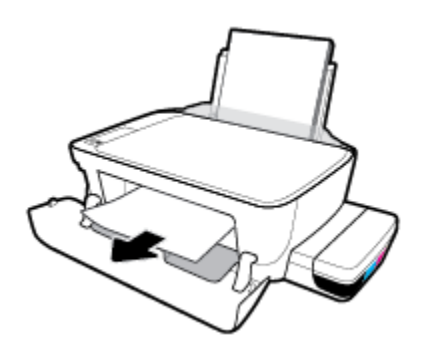

- **g.** Zaprite vratca za dostop do tiskalnih glav, nato pa še prednja vratca.
- **h.** Izvlecite izhodni pladenj in podaljšek pladnja.

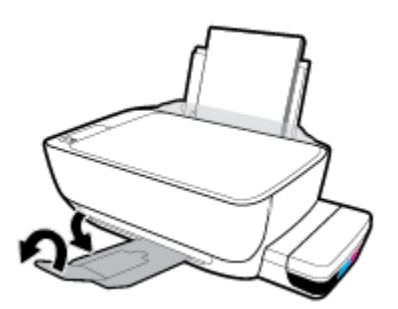

**3.** Pritisnite gumb **Power (Vklop/izklop)** (<sup>1</sup>), da vklopite tiskalnik.

#### **Odstranjevanje zagozdenega papirja iz notranjosti tiskalnika**

**OPOMBA:** Da bi preprečili puščanje črnila, preverite, ali so pokrovčki zbiralnikov črnila tesno zaprti.

- **1.** Pritisnite gumb **Cancel (Prekliči)** ( $\angle$ ), da poskusite samodejno odstraniti zagozdeni papir. Če to ne deluje, dokončajte spodnje korake za ročno odstranitev zagozditve.
- **2.** Pritisnite gumb **Power (Vklop/izklop)** ( $\binom{1}{2}$ ), da izklopite tiskalnik.
- **3.** Tiskalnik previdno obrnite na stran, na dnu poiščite vratca za čiščenje, nato pa povlecite oba jezička na vratcih, da jih odprete.

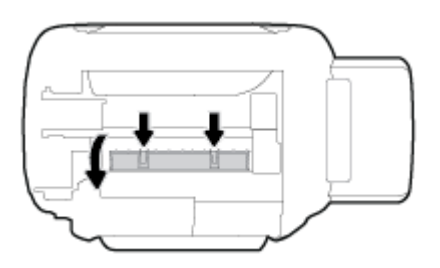

**4.** Odstranite zagozdeni papir.

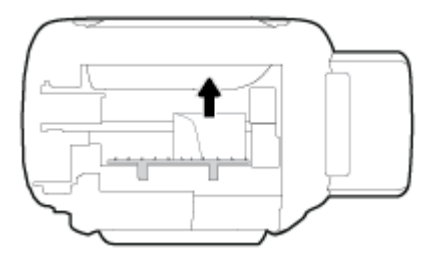

**5.** Zaprite prednja vratca za čiščenje. Vratca rahlo potiskajte proti tiskalniku, dokler se oba zapaha ne zaskočita.

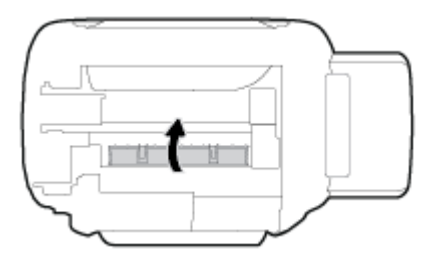

**6.** Tiskalnik obrnite pokonci in pritisnite gumb **Power (Vklop/izklop)** ((<sup>|</sup>), da ga vklopite.

# **Odpravljanje zagozditve nosilca**

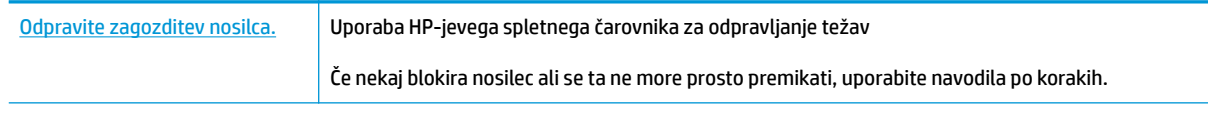

**<sup>2</sup> OPOMBA:** HP-jevi spletni čarovniki za odpravljanje težav morda niso na voljo v vseh jezikih.

## **Preberite splošna navodila v pomoči za odpravljanje zagozditev nosilca**

Odstranite vse predmete, kot je na primer papir, ki blokirajo pot nosilca kartuše. Za dodatne informacije glejte temo »Čiščenje zagozdenega papirja iz območja za dostop do tiskalnih glav« v poglavju [»Odstranjevanje](#page-91-0) [zagozdenega papirja na strani 85«](#page-91-0).

**W** OPOMBA: Pri odstranjevanju zagozdenega papirja ne uporabljajte orodja ali drugih naprav. Bodite previdni, ko odstranjujete zagozden papir v notranjosti tiskalnika.

# **Preprečevanje zagozditev papirja**

Če se želite izogniti zagozditvam papirja, sledite tem navodilom.

- Za najboljše rezultate pazite, da vhodni pladenj ne bo preveč napolnjen s papirjem in da bo na njem vsaj pet strani.
- Z odstranitvijo papirja in zapiranjem vhodnega pladnja, ko ni v uporabi, preprečite, da bi se v tiskalniku nabirali prah in razni delci.
- Iz izhodnega pladnja pogosto odstranite natisnjen papir.
- Poskrbite, da je papir ravno položen v vhodni pladenj in da robovi niso prepognjeni ali natrgani.
- Na vhodnem pladnju ne kombinirajte različnih vrst in velikosti papirja; vsi listi papirja v vhodnem pladnju morajo biti iste velikosti in vrste.

Za optimalno učinkovitost uporabite HP-jev papir. Za dodatne informacije o HP-jevem papirju glejte [Osnove papirja na strani 24.](#page-30-0)

- Vodili za širino papirja prilagodite tako, da se tesno prilegata papirju. Poskrbite, da vodili ne bosta krivili papirja v vhodnem pladnju.
- Papirja ne potiskajte preveč naprej v vhodni pladenj.
- Med tiskanjem ne nalagajte papirja. Če bo tiskalniku kmalu zmanjkalo papirja, počakajte, da se prikaže sporočilo o papirju, šele nato ga dodajte.

# **Odpravljanje težav s podajanjem papirja**

Kakšno težavo imate?

- **Tiskalnik iz vhodnega pladnja ne pobira papirja.**
	- Preverite, ali je papir naložen v vhodni pladenj. Za dodatne informacije glejte [Nalaganje medijev](#page-24-0) [na strani 18.](#page-24-0)
	- Vodili za širino papirja prilagodite tako, da se tesno prilegata papirju. Poskrbite, da vodili ne bosta krivili papirja v vhodnem pladnju.
	- Papir v vhodnem pladnju ne sme biti zvit. Zravnajte ga tako, da ga upognete v nasprotni smeri.
	- Očistite valje papirja.
- **Strani so natisnjene poševno**
- Prepričajte se, da je papir naložen na skrajno desno stran vhodnega pladnja in da je vodilo za širino papirja poravnano z levo stranjo papirja.
- Papir lahko naložite v tiskalnik le, ko ne tiska.
- **Tiskalnik povleče več strani hkrati**
	- Vodili za širino papirja prilagodite tako, da se tesno prilegata papirju. Poskrbite, da vodili ne bosta krivili papirja v vhodnem pladnju.
	- Preverite, da na vhodnem pladnju ni preveč papirja.
	- Preverite, da naloženi papir ni zlepljen.
	- Uporabite HP-jev papir za optimalno delovanje in učinkovitost.
	- Očistite valje papirja.

#### **Postopek čiščenja valjev papirja s samodejnim orodjem**

- 1. Pritisnite gumb **Power (Vklop/izklop)** (<sup>1</sup>), da vklopite tiskalnik.
- **2.** Iz vhodnega pladnja odstranite papir.
- **3.** Pritisnite in pridržite gumb **Power (Vklop/izklop)** ( ), trikrat pritisnite gumb **Cancel (Prekliči)** ( ), sedemkrat pritisnite gumb **Barvno kopiranje ( B**), nato pa spustite gumb **Power (Vklop/izklop) ( (<sup>|</sup>)**).

Približno eno minuto je mogoče slišati hrup iz tiskalnika. Preden nadaljujete, počakajte, da se hrup iz tiskalnika ustavi.

**4.** Poskusite tiskati. Če težave ni mogoče odpraviti, valje papirja očistite ročno.

#### **Ročno čiščenje valjev papirja**

- **1.** Zberite naslednje stvari:
	- Dolgo bombažno krpico, ki ne pušča vlaken
	- · Destilirano, filtrirano ali ustekleničeno vodo (voda iz pipe lahko poškoduje tiskalnik)
- **2.** Pritisnite gumb **Power (Vklop/izklop)** ( $\binom{1}{2}$ ), da izklopite tiskalnik.
- **3.** Odklopite napajalni kabel na hrbtni strani tiskalnika.
- **4.** Če kabel USB še ni odklopljen, ga odklopite.
- **5.** Dvignite vhodni pladenj.
- **6.** Dvignite in pridržite varovalo vhodnega pladnja.
	- **OPOMBA:** Varovala vhodnega pladnja ne odstranjujte. Varovalo vhodnega pladnja preprečuje padanje delcev na pot papirja, na kateri lahko povzročajo zagozditve papirja.
- **7.** Poglejte navzdol skozi odprt vhodni pladenj in poiščite sive valjčke za podajanje papirja. Morda boste potrebovali svetilko.
- **8.** Namočite dolgo bombažno krpico z ustekleničeno ali destilirano vodo, nato jo ožmite.
- **9.** Pritisnite krpico na valjčke, nato pa jih s prsti obrnite navzgor. Z zmernim pritiskom odstranite prah ali umazanijo.
- **10.** Spustite varovalo vhodnega pladnja.
- **11.** Valjčke pustite 10 ali 15 minut, da se posušijo.
- **12.** Napajalni kabel znova priključite v hrbtno stran tiskalnika.
- **13.** Po potrebi priključite kabel USB v tiskalnik.
- **14.** Pritisnite gumb za vkop/izklop, da vklopite tiskalnik.

# <span id="page-98-0"></span>**Težave s tiskalnima glavama**

# **Določite, ali gre za težavo s tiskalnima glavama**

Če želite določiti, ali gre za težavo s tiskalnima glavama, preverite stanje lučke **Opozorilo o tiskalni glavi** in ustrezne ikone **Tiskalna glava** . Za dodatne informacije glejte [Lučke na nadzorni plošči in stanje ikon na](#page-14-0)  [zaslonu na strani 8](#page-14-0).

$$
+\frac{1}{2}\left(1+\frac{1}{2}\right)\left(1+\frac{1}{2}\right)\left(1+\frac{1}{2}\right)\left(1+\frac{1}{2}\right)\left(1+\frac{1}{2}\right)
$$

# **Odpravljanje težav s tiskalnima glavama**

**OPOMBA:** Potem ko namestite tiskalnik, zapah tiskalnih glav odprite samo, če morate namestiti novo tiskalno glavo ali če tiskalnik prenesete zunaj doma ali pisarne.

Če pride do težave po namestitvi tiskalne glave ali če sporočilo kaže, da gre za težavo s tiskalno glavo, poskusite odstraniti tiskalno glavo, preverite, ali je bil z obeh tiskalnih glav odstranjen zaščitni plastični trak in čepek, nato pa tiskalni glavi znova vstavite. Če s tem ne odpravite težave, očistite kontakte tiskalnih glav. Če težave še vedno ne odpravite, se za pomoč obrnite na službo za podporo HP.

## **Postopek preverjanja, ali je tiskalna glava pravilno nameščena**

- **1.** Preverite, ali je tiskalnik vklopljen.
- **2.** Zaprite podaljšek izhodnega pladnja in zavrtite izhodni pladenj v smeri urinega kazalca, da ga potisnete v tiskalnik.

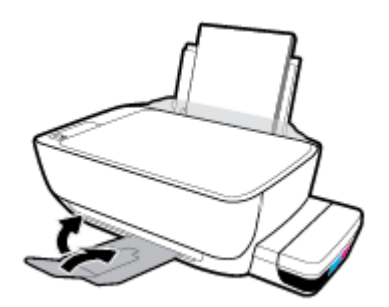

- **3.** Odstranite tiskalno glavo in jo znova namestite.
	- **a.** Odprite prednja vratca tiskalnika.

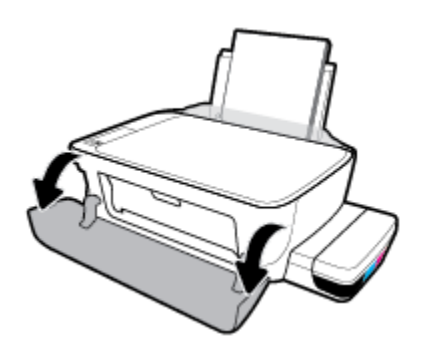

- **b.** Odprite vratca za dostop do tiskalnih glav. Pritisnite gumb **Black Copy (Črno-belo kopiranje)** in ga pridržite približno tri sekunde, da se nosilec tiskanja začne premikati.
	- **<sup>2</sup> OPOMBA:** Potem ko namestite tiskalnik, zapah tiskalnih glav odprite samo, če morate namestiti novo tiskalno glavo ali če tiskalnik prenesete zunaj doma ali pisarne.

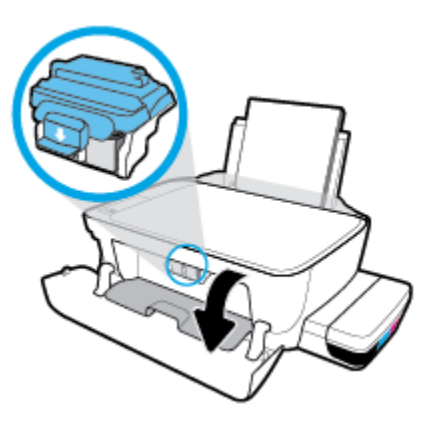

**c.** S pritiskom odprite zapah tiskalnih glav.

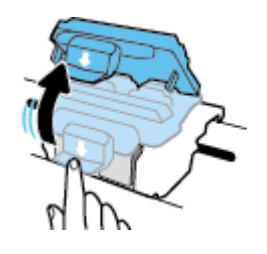

**d.** Snemite tiskalno glavo z nosilca.

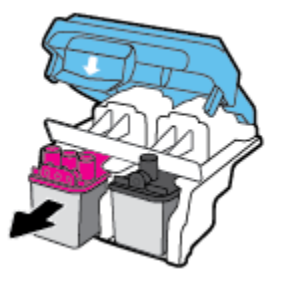

**e.** Preverite, ali je na vrhu tiskalne glave čepek in ali je na kontaktih tiskalne glave plastični trak. Če je, odstranite čepek z vrha tiskalne glave in plastični trak s kontaktov.

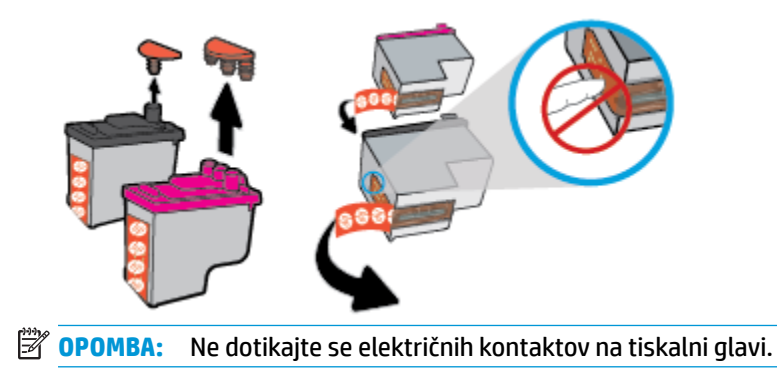

**f.** Tiskalno glavo potisnite v režo, da se zaskoči.

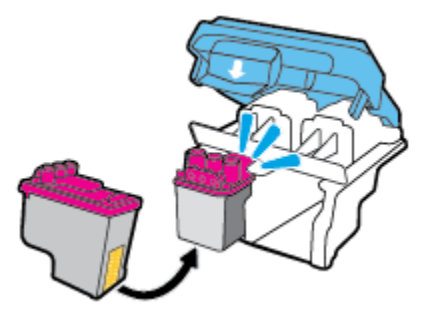

**g.** Trdno zaprite zapah tiskalnih glav. Prepričajte se, da je zapah tiskalnih glav pravilno zaprt, da preprečite težave, kot je na primer zastoj nosilca.

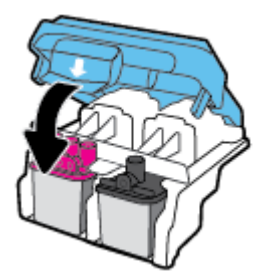

**h.** Zaprite vratca za dostop do tiskalnih glav.

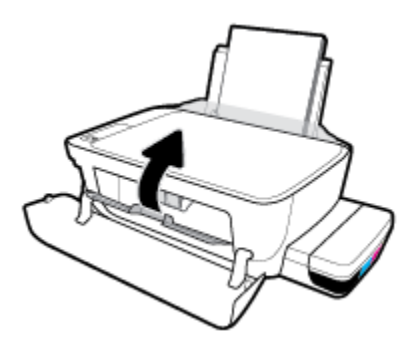

**i.** Zaprite prednja vratca tiskalnika.

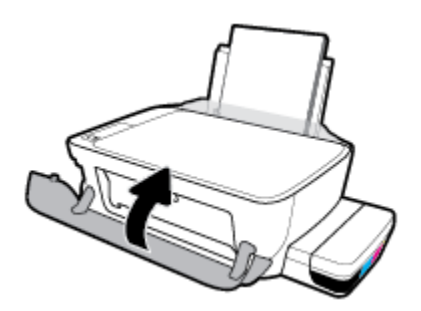

**4.** Izvlecite izhodni pladenj in podaljšek pladnja.

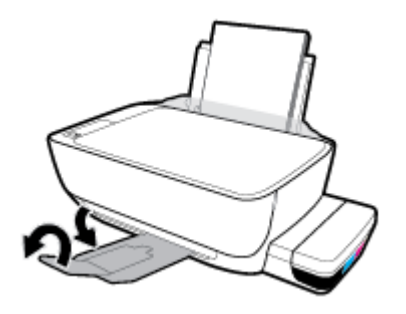

# <span id="page-102-0"></span>**Težave s tiskanjem**

Kaj želite storiti?

# **Odpravljanje težav, povezanih s tem, da strani ni mogoče natisniti (tiskanje ni mogoče)**

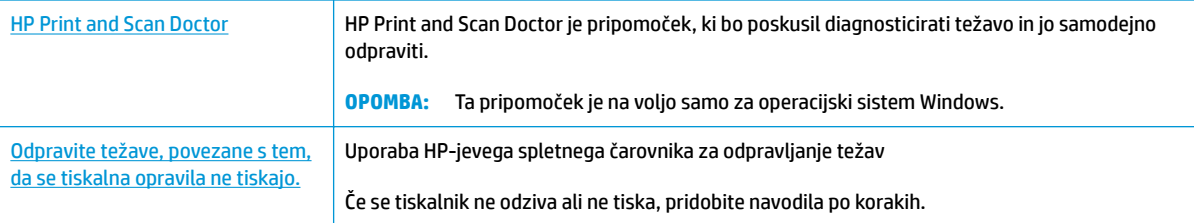

**OPOMBA:** HP Print and Scan Doctor in HP-jevi spletni čarovniki za odpravljanje težav morda niso na voljo v vseh jezikih.

## **Preberite splošna navodila v pomoči za težave, povezane s tem, da tiskanje ni mogoče**

## **Odpravljanje težav s tiskanjem (Windows)**

Preverite, ali je tiskalnik vklopljen in ali je v vhodnem pladnju papir. Če tiskanje še vedno ni mogoče, v navedenem vrstnem redu poskusite naslednje:

- **1.** Preverite, ali so na zaslonu tiskalnika prikazana sporočila programska oprema tiskalnika, in jih odpravite tako, da sledite navodilom na zaslonu.
- **2.** Če je računalnik povezan s tiskalnikom prek kabla USB, ga izklopite in znova vklopite. Če je računalnik povezan s tiskalnikom prek brezžične povezave, potrdite, da povezava deluje.
- **3.** Preverite, ali je tiskalnik ustavljen ali brez povezave.

### **Če želite preveriti, ali je tiskalnik ustavljen ali brez povezave**

- **a.** Glede na operacijski sistem izberite eno od naslednjih možnosti:
	- **Windows 10**: Na **začetnem meniju** Windows kliknite **Vsi programi**, izberite **Sistemska orodja**, **Nadzorna plošča**, nato pa kliknite **Ogled naprav in tiskalnikov** na meniju **Strojna oprema in zvok**.
	- **Windows 8.1** in **Windows 8**: Pokažite ali tapnite zgornji desni kot zaslona, da odprete vrstico s čarobnimi gumbi, kliknite ikono **Nastavitve**, kliknite ali tapnite **Nadzorna plošča** in nato **Ogled naprav in tiskalnikov**.
	- **Windows 7**: V meniju **Start** operacijskega sistema Windows kliknite **Naprave in tiskalniki**.
	- **Windows Vista**: V meniju **Start** operacijskega sistema Windows kliknite **Nadzorna plošča** in nato še **Tiskalniki**.
	- **Windows XP**: V meniju **Start** operacijskega sistema Windows kliknite **Nadzorna plošča** in nato še **Tiskalniki in faksi**.
- **b.** Dvokliknite ali z desno miškino tipko kliknite ikono svojega tiskalnika in izberite **See what's printing** (Pregled tiskalnih opravil), da se odpre čakalna vrsta za tiskanje.
- **c.** Prepričajte se, da v meniju **Printer** (Tiskalnik) ni kljukic poleg **Pause Printing** (Začasno prekini tiskanie) ali *Use Printer Offline* (Uporabi tiskalnik brez povezave).
- **d.** Če ste kaj spremenili, poskusite tiskati znova.
- **4.** Preverite, ali je tiskalnik nastavljen kot privzeti tiskalnik.

**Če želite preveriti, ali je tiskalnik nastavljen kot privzeti tiskalnik**

- **a.** Glede na operacijski sistem izberite eno od naslednjih možnosti:
	- **Windows 10**: Na **začetnem meniju** Windows kliknite **Vsi programi**, izberite **Sistemska orodja**, **Nadzorna plošča**, nato pa kliknite **Ogled naprav in tiskalnikov** na meniju **Strojna oprema in zvok**.
	- **Windows 8.1** in **Windows 8**: Pokažite ali tapnite zgornji desni kot zaslona, da odprete vrstico s čarobnimi gumbi, kliknite ikono **Nastavitve**, kliknite ali tapnite **Nadzorna plošča** in nato **Ogled naprav in tiskalnikov**.
	- **Windows 7**: V meniju **Start** operacijskega sistema Windows kliknite **Naprave in tiskalniki**.
	- **Windows Vista**: V meniju **Start** operacijskega sistema Windows kliknite **Nadzorna plošča** in nato še **Tiskalniki**.
	- **Windows XP**: V meniju **Start** operacijskega sistema Windows kliknite **Nadzorna plošča** in nato še **Tiskalniki in faksi**.
- **b.** Preverite, ali je kot privzeti tiskalnik nastavljen pravi tiskalnik.

Poleg privzetega tiskalnika je kljukica v črnem ali zelenem krogu.

- **c.** Če je kot privzeti tiskalnik nastavljen napačen tiskalnik, z desno tipko miške kliknite pravi tiskalnik in izberite **Set as Default Printer** (Nastavi kot privzeti tiskalnik).
- **d.** Poskusite znova uporabiti tiskalnik.
- **5.** Ponovno zaženite tiskanje v ozadju.

### **Vnovični zagon tiskanja v ozadju**

**a.** Glede na operacijski sistem izberite eno od naslednjih možnosti:

### **Windows 10**

- **i.** Na **začetnem meniju** kliknite **Vsi programi**, nato pa **Sistemska orodja**.
- **ii.** Kliknite **Nadzorna plošča**, **Sistem in varnost**, nato pa kliknite **Skrbniška orodja**.
- **iii.** Dvokliknite **Storitve**.
- **iv.** Z desno miškino tipko kliknite **Tiskanje v ozadju** in nato **Lastnosti**.
- **v.** Preverite, ali je na zavihku **Splošno** poleg možnosti **Vrsta zagona** izbrana možnost **Samodejno**.
- **vi.** Če postopek še ne poteka, pod možnostjo **Stanje storitve** kliknite **Start** in nato **V redu**.

#### **Windows 8.1 in Windows 8**

- **i.** Pokažite v zgornji desni kot zaslona ali ga tapnite, da odprete vrstico s čarobnimi gumbi, nato kliknite ikono **Nastavitve**.
- **ii.** Kliknite ali tapnite **Nadzorna plošča**, nato kliknite ali tapnite **Sistem in varnost**.
- **iii.** Kliknite ali tapnite **Skrbniška orodja**, nato dvakrat kliknite ali tapnite **Storitve**.
- **iv.** Z desno tipko miške kliknite ali se dotaknite in pridržite **Tiskanje v ozadju** in kliknite **Lastnosti**.
- **v.** Preverite, ali je na zavihku **Splošno** poleg možnosti **Vrsta zagona** izbrana možnost **Samodejno**.
- **vi.** Če storitev še ne poteka, v **Stanje storitve** kliknite **Zaženi** in nato **V redu**.

#### **Windows 7**

- **i.** V meniju **Start** operacijskega sistema Windows kliknite **Nadzorna plošča**, **Sistem in varnost**  ter nato **Skrbniška orodja**.
- **ii.** Dvokliknite **Storitve**.
- **iii.** Z desno miškino tipko kliknite **Tiskanje v ozadju** in nato **Lastnosti**.
- **iv.** Preverite, ali je na zavihku **Splošno** poleg možnosti **Vrsta zagona** izbrana možnost **Samodejno**.
- **v.** Če postopek še ne poteka, pod možnostjo **Stanje storitve** kliknite **Start** in nato **V redu**.

#### **Windows Vista**

- **i.** V meniju **Start** operacijskega sistema Windows kliknite **Nadzorna plošča**, **Sistem in upravljanje** ter nato **Skrbniška orodja**.
- **ii.** Dvokliknite **Storitve**.
- **iii.** Z desno miškino tipko kliknite **storitev tiskanja v ozadju** in nato **Lastnosti**.
- **iv.** Preverite, ali je na zavihku **Splošno** poleg možnosti **Vrsta zagona** izbrana možnost **Samodejno**.
- **v.** Če postopek še ne poteka, pod možnostjo **Stanje storitve** kliknite **Start** in nato **V redu**.

#### **Windows XP**

- **i.** V meniju **Start** operacijskega sistema Windows z desno miškino tipko kliknite **Moj računalnik**.
- **ii.** Kliknite **Upravljanje** in nato **Storitve in aplikacije**.
- **iii.** Dvokliknite **Storitve** in nato izberite **Tiskanje v ozadju**.
- **iv.** Z desno miškino tipko kliknite **Tiskanje v ozadju** in nato **Ponovni zagon**, da ponovno zaženete storitev.
- **b.** Preverite, ali je kot privzeti tiskalnik nastavljen pravi tiskalnik.

Poleg privzetega tiskalnika je kljukica v črnem ali zelenem krogu.

- **c.** Če je kot privzeti tiskalnik nastavljen napačen tiskalnik, z desno tipko miške kliknite pravi tiskalnik in izberite **Set as Default Printer** (Nastavi kot privzeti tiskalnik).
- **d.** Poskusite znova uporabiti tiskalnik.
- **6.** Znova zaženite računalnik.
- **7.** Počistite čakalno vrsto za tiskanje.

## **Če želite počistiti čakalno vrsto za tiskanje**

- **a.** Glede na operacijski sistem izberite eno od naslednjih možnosti:
	- **Windows 10**: Na **začetnem meniju** Windows kliknite **Vsi programi**, izberite **Sistemska orodja**, **Nadzorna plošča**, nato pa kliknite **Ogled naprav in tiskalnikov** na meniju **Strojna oprema in zvok**.
	- **Windows 8.1** in **Windows 8**: Pokažite ali tapnite zgornji desni kot zaslona, da odprete vrstico s čarobnimi gumbi, kliknite ikono **Nastavitve**, kliknite ali tapnite **Nadzorna plošča** in nato **Ogled naprav in tiskalnikov**.
	- **Windows 7**: V meniju **Start** operacijskega sistema Windows kliknite **Naprave in tiskalniki**.
	- **Windows Vista**: V meniju **Start** operacijskega sistema Windows kliknite **Nadzorna plošča** in nato še **Tiskalniki**.
	- **Windows XP**: V meniju **Start** operacijskega sistema Windows kliknite **Nadzorna plošča** in nato še **Tiskalniki in faksi**.
- **b.** Dvokliknite ikono za svoj tiskalnik, da se odpre čakalna vrsta za tiskanje.
- **c.** V meniju **Printer** (Tiskalnik) kliknite **Cancel all documents** (Prekliči vse dokumente) ali **Purge Print Document** (Počisti dokumente za tiskanje) in nato kliknite **Yes** (Da) za potrditev.
- **d.** Če so v čakalni vrsti še vedno dokumenti, ponovno zaženite računalnik in poskusite tiskati znova po ponovnem zagonu računalnika.
- **e.** Preverite, ali je čakalna vrsta za tiskanje prazna, in nato poskusite tiskati znova.

### **Odpravljanje težav s tiskanjem(OS X in macOS)**

- **1.** Preverite sporočila o napakah in napake odpravite.
- **2.** Izključite in ponovno priključite kabel USB.
- **3.** Preverite, ali je izdelek ustavljen ali brez povezave.

### **Če želite preveriti, ali je izdelek ustavljen ali brez povezave**

- **a.** Pod možnostjo **System Preferences** (Sistemske nastavitve) kliknite **Printers & Scanners** (Tiskalniki in optični bralniki). .
- **b.** Kliknite gumb **Open Print Queue** (Odpri čakalno vrsto za tiskanje).
- **c.** Izberite tiskalno opravilo tako, da ga kliknete.

Z naslednjimi gumbi lahko upravljate tiskalno opravilo:

- **Delete** (Izbriši): z njim prekličete izbrano tiskalno opravilo.
- **Hold (Zadrži)**: začasno ustavite izbrani tiskalni posel.
- **Resume** (Nadaljuj): z njim nadaljujete z izbranim tiskalnim opravilom.
- **Pause Printer (Začasno prekini tiskanje)**: z njim začasno ustavite vse tiskalne posle v čakalni vrsti.
- **d.** Če ste kaj spremenili, poskusite tiskati znova.
- **4.** Znova zaženite računalnik.

# **Odpravljanje težav s kakovostjo tiskanja**

[Navodila po korakih za odpravljanje večine težav s kakovostjo tiskanja.](http://www.hp.com/embed/sfs/doc?client=IWS-eLP&lc=sl&cc=si&ProductNameOID=16180712&TapasOnline=TSHOOT_PRINT_QUALITY) Odpravljanje težav s kakovostjo tiskanja v spletu

## **Preberite splošna navodila v pomoči za odpravljanje težav s kakovostjo tiskanja**

**OPOMBA:** Tiskalne glave zaščitite pred izsušitvijo tako, da tiskalnik vedno izklopite z gumbom **Power (Vklop/izklop)** in počakate, da lučka gumba **Power (Vklop/izklop)** ugasne.

### **Izboljšanje kakovosti tiskanja**

- **1.** Preverite, ali uporabljate originalni HP-jevi tiskalni glavi in črnilo.
	- Preverite, ali so zbiralniki črnila napolnjeni nad črto za najnižjo raven.
	- Če je raven črnila blizu črte za najnižjo raven, znova napolnite zbiralnike črnila.
- **2.** Preverite vrsto papirja.
	- Za najboljšo kakovost tiskanja uporabite HP-jev papir visoke kakovosti ali papir, ki ustreza standardu ColorLok®. Za dodatne informacije glejte [Osnove papirja na strani 24](#page-30-0).
	- Vedno preverite, ali je papir, na katerega tiskate, raven. Pri tiskanju slik boste najboljše rezultate dosegli s papirjem HP Advanced Photo.
	- Poseben papir hranite v originalni embalaži v plastični vrečki, ki jo je mogoče znova zapreti, na ravni površini in na hladnem suhem mestu. Ko nameravate tiskati, vzemite iz embalaže samo toliko papirja, kot ga nameravate takoj porabiti. Ko končate tiskanje, neporabljeni foto papir takoj pospravite nazaj v plastično vrečko. Tako se ne bo zvijal.
- **3.** Preglejte programsko opremo tiskalnika in preverite, ali nastavitve tiskanja ustrezajo vrsti papirja, ki ga uporabljate. Za dodatne informacije o nastavitvah tiskanja glejte [Nasveti za nastavitve tiskalnika](#page-48-0)  [na strani 42.](#page-48-0)
- **4.** Za natis diagnostične strani pritisnite gumb **Barvno kopiranje** (**[89]**) na nadzorni plošči in ga pridržite tri sekunde.

**5.** Na diagnostični strani si poleg druge vsebine oglejte cian, magenta, rumeno in črno polje.

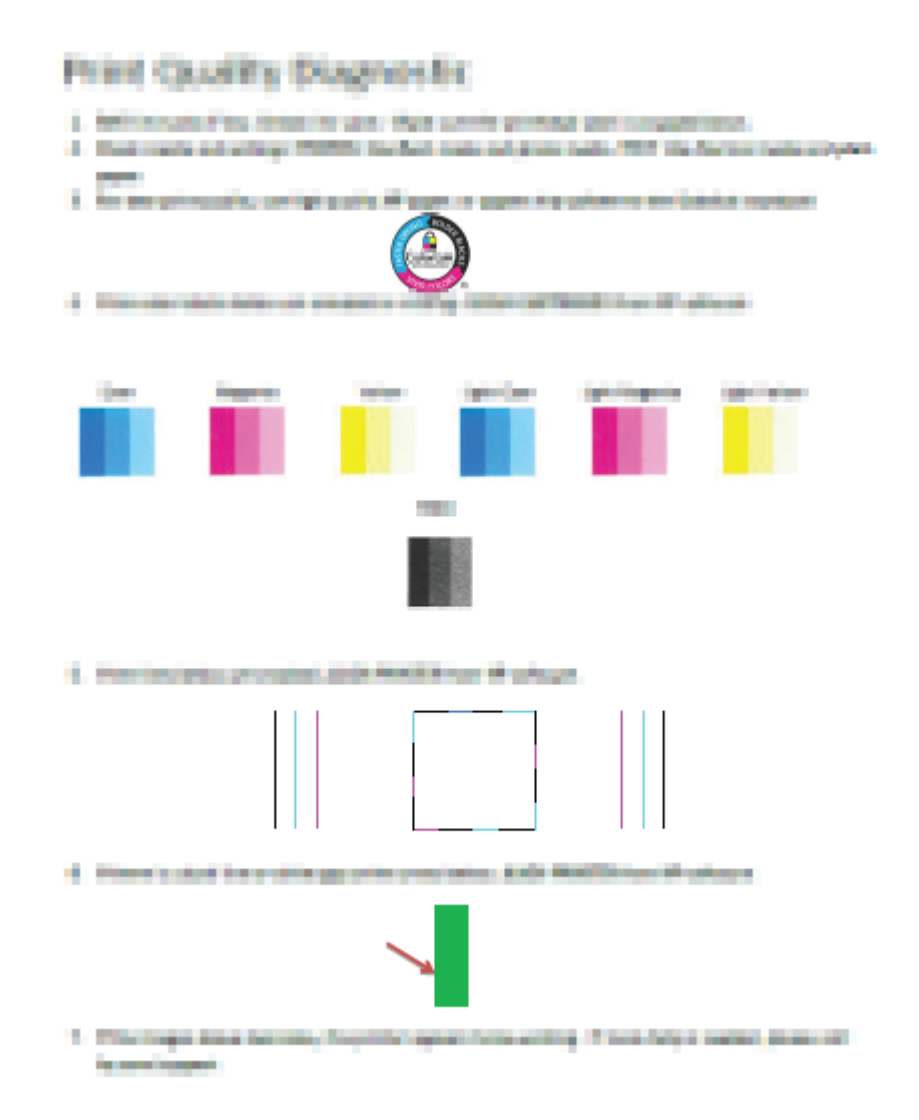

- **6.** Če diagnostična stran kaže proge ali neobarvane dele v barvnih ali črnih poljih, očistite tiskalni glavi (kartuši).
- **7.** Poravnajte tiskalni glavi (kartuši), če so na natisnjenih dokumentih vidne neravne črte ali če diagnostična stran kaže, da bi to lahko pomagalo.
- **8.** Če se težave s kakovostjo tiskanja nadaljujejo tudi po čiščenju in poravnavi tiskalnih glav (kartuš), se obrnite na službo za podporo HP.

### **Čiščenje tiskalnih glav (kartuš) (Windows)**

**A POZOR:** Tiskalni glavi (kartuši) očistite samo, če je to res potrebno. Pri nepotrebnem čiščenju se porabi črnilo in skrajša življenjska doba tiskalnih glav (kartuš).

- **1.** V vhodni pladenj naložite še neuporabljen navaden bel papir velikosti Letter ali A4.
- **2.** Odprite programska oprema tiskalnika. Za dodatne informacije glejte [Odprite programsko opremo](#page-33-0) [tiskalnika HP \(Windows\) na strani 27](#page-33-0).
- **3.** V programu programska oprema tiskalnika kliknite **Print & Scan (Natisni in optično preberi)** , nato pa **Maintain Your Printer** (Vzdrževanje tiskalnika), da odprete **orodjarno tiskalnika**.
- **4.** Kliknite **Clean Cartridges** (Čiščenje kartuš) na zavihku **Device Services** (Storitve naprave). Sledite navodilom na zaslonu.

#### **Postopek poravnave tiskalnih glav (kartuš) (Windows)**

- **1.** V vhodni pladenj naložite še neuporabljen navaden bel papir velikosti Letter ali A4.
- **2.** Odprite programska oprema tiskalnika. Za dodatne informacije glejte [Odprite programsko opremo](#page-33-0) [tiskalnika HP \(Windows\) na strani 27](#page-33-0).
- **3.** V programu programska oprema tiskalnika kliknite **Print & Scan (Natisni in optično preberi)** , nato pa **Maintain Your Printer** (Vzdrževanje tiskalnika), da odprete orodjarno tiskalnika.

Odpre se orodjarna tiskalnika.

**4.** Na zavihku **Device Services** (Storitve naprave) kliknite **Align Cartridges** (Poravnava kartuš).

Tiskalnik natisne stran za poravnavo.

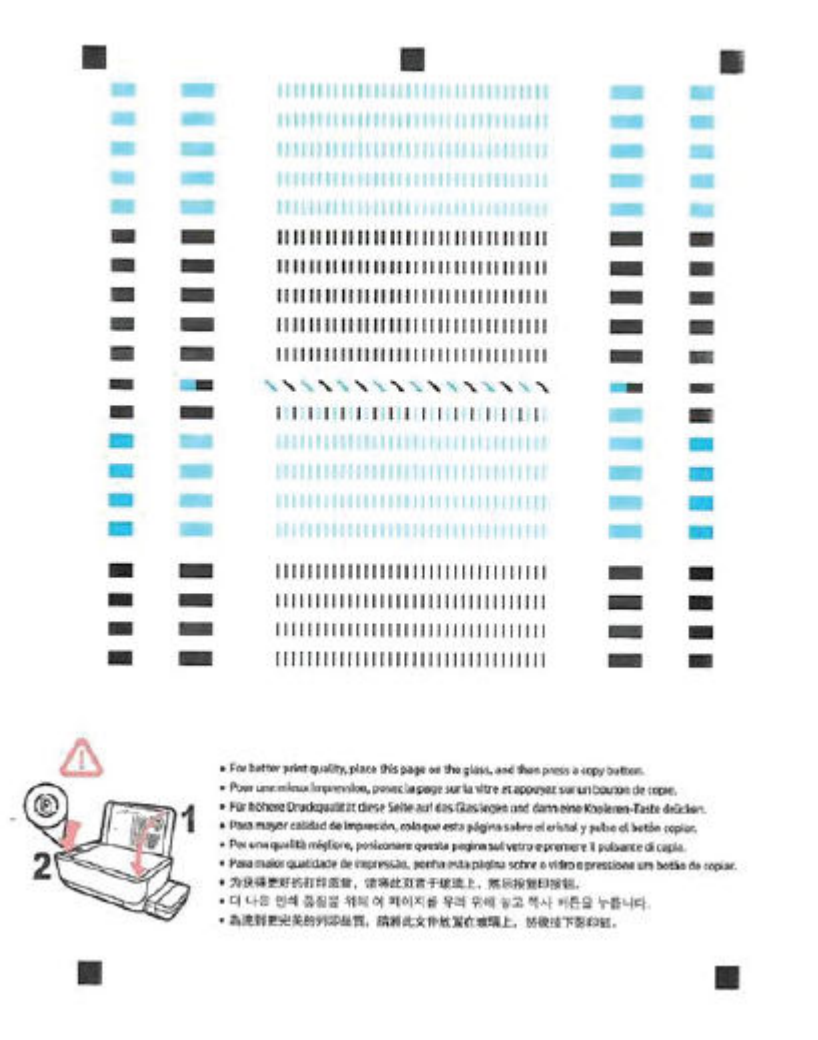

**5.** Upoštevajte zaslonska navodila za nalaganje strani za poravnavo tiskalnih glav s stranjo za tiskanje obrnjeno navzdol na steklo skenerja, nato pa kliknite **Scan** (Skeniraj), da skenirate stran za poravnavo.

Tiskalnik poravna tiskalni glavi. Reciklirajte ali zavrzite list za poravnavo tiskalnih glav.

#### **Čiščenje tiskalnih glav (kartuš) (OS X in macOS)**

**A POZOR:** Tiskalni glavi očistite samo, če je to res potrebno. Pri nepotrebnem čiščenju se porabi črnilo in skrajša življenjska doba tiskalnih glav.

- **1.** V vhodni pladenj naložite navaden bel papir velikosti Letter ali A4.
- **2.** Odprite HP Utility.

**OPOMBA:** HP Utility je v mapi **HP** v mapi **Aplikacije**.

**3.** Na seznamu naprav na levi strani okna izberite svoj tiskalnik.

- **4.** Kliknite **Clean Printheads** (Čiščenje tiskalnih glav).
- **5.** Kliknite **Clean** (Očisti) in sledite navodilom na zaslonu.
	- **A POZOR:** Tiskalno glavo očistite samo, če je to res potrebno. Pri čiščenju, ki ni potrebno, se porabi črnilo in skrajša življenjska doba tiskalne glave.
	- **EX OPOMBA:** Če je kakovost tiskanja po tem, ko ste tiskalno glavo očistili, še vedno slaba, poskusite poravnati tiskalno glavo. Če se težave s kakovostjo tiskanja nadaljujejo tudi po poravnavi in čiščenju, se obrnite na HP-jevo podporo.
- **6.** Kliknite **All Settings** (Vse nastavitve), da se vrnete v podokno **Information and Support (Informacije in podpora)**.

#### **Postopek poravnave tiskalnih glav (kartuš) (OS X in macOS)**

- **1.** V vhodni pladenj za papir naložite navaden bel papir velikosti Letter ali A4.
- **2.** Odprite HP Utility.

**OPOMBA:** HP Utility je v mapi **HP** v mapi **Aplikacije**.

- **3.** Na seznamu naprav na levi strani okna izberite svoj tiskalnik.
- **4.** Kliknite **Align** (Poravnaj).
- **5.** Kliknite **Align (Poravnaj)** in sledite navodilom na zaslonu.
- **6.** Kliknite **All Settings** (Vse nastavitve), da se vrnete v podokno **Information and Support (Informacije in podpora)**.

## **Težave s kopiranjem**

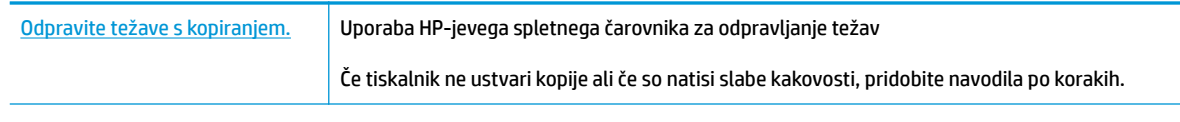

**<sup>2</sup> OPOMBA:** HP-jevi spletni čarovniki za odpravljanje težav morda niso na voljo v vseh jezikih.

[Namigi za uspešno kopiranje in optično branje na strani 60](#page-66-0)

## **Težave z optičnim branjem**

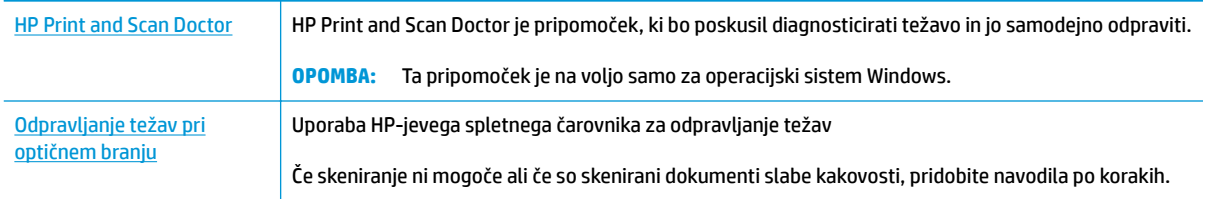

<sup>2</sup> **OPOMBA:** HP Print and Scan Doctor in HP-jevi spletni čarovniki za odpravljanje težav morda niso na voljo v vseh jezikih.

[Namigi za uspešno kopiranje in optično branje na strani 60](#page-66-0)

## **Težave z omrežjem in povezavo**

Kaj želite storiti?

### **Odpravljanje težav z brezžično povezavo**

Izberite eno od naslednjih možnosti za odpravljanje težav.

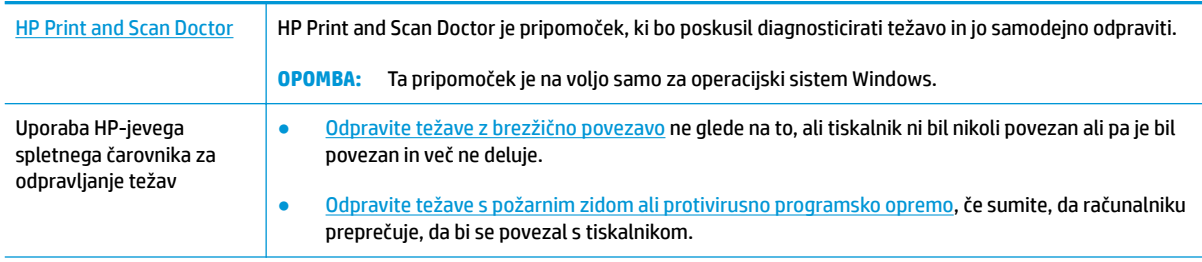

**<sup>2</sup> OPOMBA:** HP Print and Scan Doctor in HP-jevi spletni čarovniki za odpravljanje težav morda niso na voljo v vseh jezikih.

#### **Preberite splošna navodila v pomoči za odpravljanje težav z brezžično povezavo**

▲ Če želite natisniti poročilo o preskusu brezžičnega omrežja in konfiguracijsko stran omrežja, hkrati pritisnite gumba **Brezžična povezava** ( $(\langle \cdot, \cdot \rangle)$ ) in **Informacije** ( $\langle \cdot, \cdot \rangle$ ).

### **Iskanje omrežnih nastavitev za brezžično povezavo**

Izberite eno od naslednjih možnosti za odpravljanje težav.

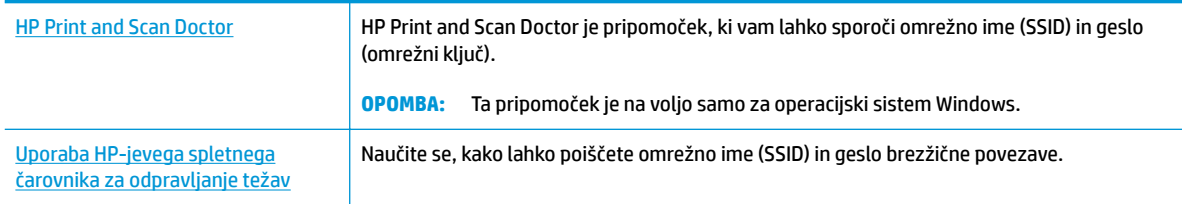

**TV OPOMBA:** HP Print and Scan Doctor in HP-jevi spletni čarovniki za odpravljanje težav morda niso na voljo v vseh jezikih.

### **Odpravljanje težav s povezavo Wi-Fi Direct**

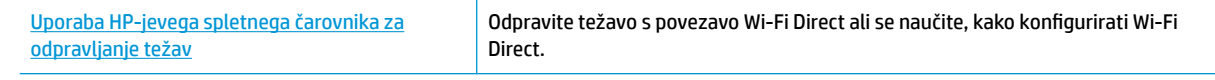

**<sup>2</sup> OPOMBA:** HP-jevi spletni čarovniki za odpravljanje težav morda niso na voljo v vseh jezikih.

#### **Preberite splošna navodila v pomoči za odpravljanje težav s povezavo Wi-Fi Direct**

- **1.** Prepričajte se, da lučka **Wi-Fi Direct** na nadzorni plošči tiskalnika sveti. Če lučka ne sveti, jo vklopite tako, da pritisnete gumb **Wi-Fi Direct** ( $\overline{0}$ **)**.
- **2.** V računalniku ali mobilni napravi z brezžično povezavo vklopite brezžično povezavo (Wi-Fi) ter poiščite ime Wi-Fi Direct tiskalnika in vzpostavite povezavo z njim.
- **3.** Ob prikazu poziva vnesite geslo za Wi-Fi Direct.
- **4.** Če uporabljate mobilno napravo, zagotovite, da ste namestili ustrezen program za tiskanje. Če želite več informacij o tiskanju na mobilnih napravah, obiščite spletno mesto [www.hp.com/global/us/en/eprint/](http://www.hp.com/global/us/en/eprint/mobile_printing_apps.html) [mobile\\_printing\\_apps.html.](http://www.hp.com/global/us/en/eprint/mobile_printing_apps.html)

### **Pretvarjanje povezave USB v brezžično**

Izberite eno od naslednjih možnosti za odpravljanje težav.

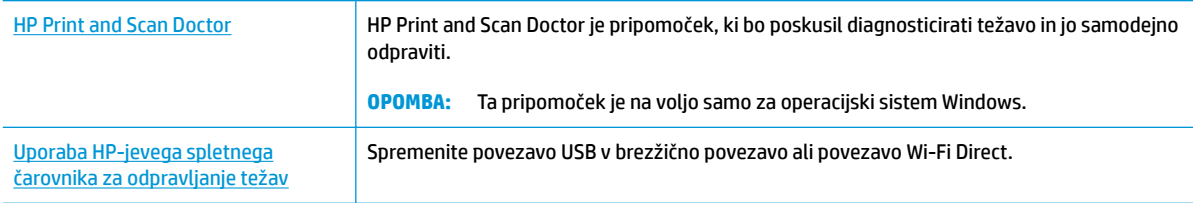

**OPOMBA:** HP Print and Scan Doctor in HP-jevi spletni čarovniki za odpravljanje težav morda niso na voljo v vseh jezikih.

[Spreminjanje povezave USB v brezžično povezavo na strani 80](#page-86-0)

## <span id="page-115-0"></span>**Pridobitev pomoči z aplikacijo HP Smart**

Aplikacija HP Smart prikazuje opozorila za težave s tiskalnikom (zagozditve in druge težave), povezave do vsebine pomoči in možnosti stika s podporo za dodatno pomoč.

## <span id="page-116-0"></span>**Težave s strojno opremo tiskalnika**

### **Zaprite vratca za dostop do tiskalnih glav**

● Če želite začeti tiskati, morajo biti vratca tiskalnih glav zaprta.

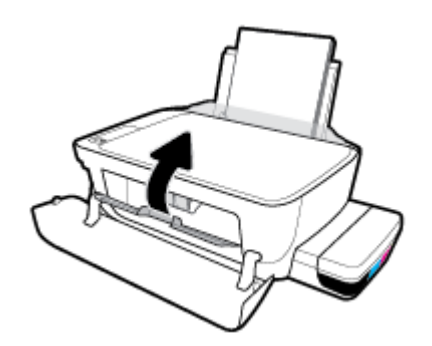

### **Tiskalnik se nepričakovano zaustavi**

- **•** Preverite napajanje in priključke.
- Napajalni kabel tiskalnika mora biti čvrsto pritrjen v delujočo vtičnico.
- $R^*$  OPOMBA: Ko je funkcija Auto-Off (Samodejni izklop) omogočena, se tiskalnik samodejno izklopi po dveh urah nedejavnosti in tako varčuje z energijo. Za dodatne informacije glejte Auto-Off (Samodejni izklop) [na strani 31.](#page-37-0)

### **Odpravljanje napake tiskalnika**

● Izklopite in vklopite tiskalnik. Če to ne odpravi težave, stopite v stik s HP.

## **Kode napak na nadzorni plošči**

Če ikona **Število kopij** na zaslonu tiskalnika preklaplja med črko E in številko, to pomeni, da je tiskalnik v stanju napake. Črka E in številka delujeta kot kode napak. Če ikona **Število kopij** na primer preklaplja med črko E in številko 4, to pomeni, da je prišlo do zagozditve papirja.

Za določitev kod napak in njihovih ustreznih rešitev glejte informacije o ikonah **Število kopij** v [Lučke na](#page-14-0) [nadzorni plošči in stanje ikon na zaslonu na strani 8.](#page-14-0)

## **HP-jeva podpora**

Za najnovejše posodobitve izdelka in informacije o podpori pojdite na [spletno mesto s podporo za tiskalnik na](http://www.hp.com/embed/sfs/doc?client=IWS-eLP&lc=sl&cc=si&ProductNameOID=16180712&TapasOnline=PRODUCT_SPECS)  [naslovu www.support.hp.com](http://www.hp.com/embed/sfs/doc?client=IWS-eLP&lc=sl&cc=si&ProductNameOID=16180712&TapasOnline=PRODUCT_SPECS). HP-jeva spletna podpora nudi različne možnosti za pomoč pri vašem tiskalniku:

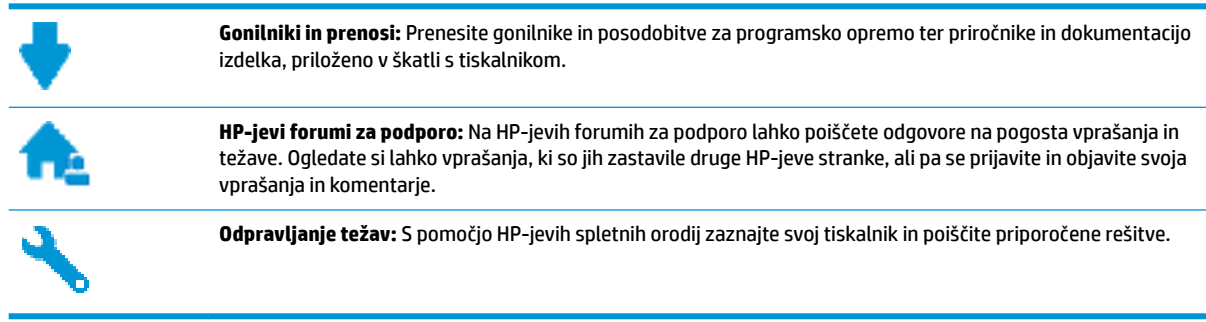

**<sup>2</sup> OPOMBA:** Z aplikacijo HP Smart lahko tudi preverite napake tiskalnika in pridobite pomoč pri odpravljanju težav. Za informacije o tej aplikaciji glejte [Aplikacijo HP Smart uporabite za tiskanje, skeniranje in odpravljanje](#page-34-0) [težav v napravi z operacijskim sistemom iOS, Android ali Windows 10 na strani 28](#page-34-0).

### **Stik s HP-jem**

Če pri reševanju težave potrebujete pomoč predstavnika HP-jeve službe za tehnično podporo, pojdite na [spletno mesto za stik s podporo.](http://h20180.www2.hp.com/apps/Nav?h_pagetype=s-017&h_product=16180958&h_client&s-h-e010-1&h_lang=sl&h_cc=si) Za stranke, ki uveljavljajo garancijo, so na voljo naslednje možnosti za stik (strankam brez garancije bo podpora HP-jevega predstavnika lahko zaračunana):

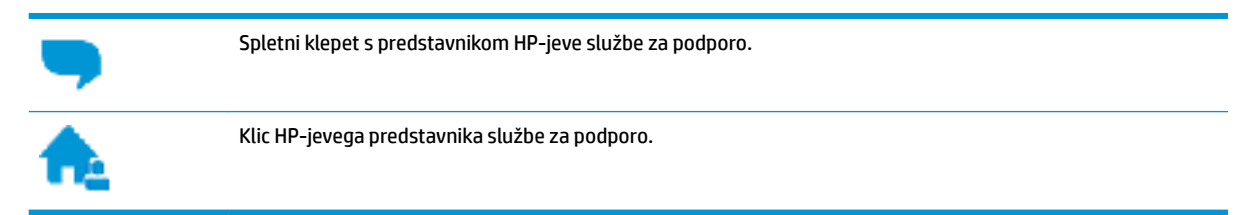

Ko pokličete HP-jevo službo za podporo, imejte pri roki naslednje podatke:

- Ime izdelka (navedeno na tiskalniku, na primer HP Smart Tank Wireless 450)
- Številka izdelka (pod prednjimi vratci)

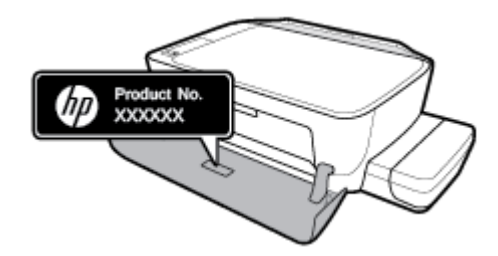

Serijsko številko (najdete jo na zadnji ali spodnji strani tiskalnika)

### <span id="page-119-0"></span>**Registracija tiskalnika**

Vzemite si nekaj minut za registracijo in si tako zagotovite hitrejše storitve, učinkovitejšo podporo in opozorila o podpori izdelka. Če tiskalnika niste registrirali med nameščanjem programske opreme, lahko to storite zdaj na naslovu [http://www.register.hp.com.](http://www.register.hp.com)

### **Dodatne možnosti garancije**

Za doplačilo so za tiskalnik na voljo tudi razširjene storitve. Pojdite na [www.hp.com/support](http://h20180.www2.hp.com/apps/Nav?h_pagetype=s-001&h_product=16180958&h_client&s-h-e010-1&h_lang=sl&h_cc=si), izberite svojo državo/regijo in jezik, nato pa preglejte možnosti za podaljšanje garancije, ki so na voljo za vaš tiskalnik.

# **A Tehnični podatki**

To poglavje vsebuje tehnične specifikacije in upravne informacije za tiskalnik. Informacije v tem dokumentu se lahko spremenijo brez poprejšnjega obvestila.

Ta razdelek vsebuje naslednje teme:

- [Obvestila podjetja HP](#page-121-0)
- Specifikacije
- [Upravna obvestila](#page-124-0)
- [Program za okoljevarstvene vidike izdelka](#page-131-0)

## <span id="page-121-0"></span>**Obvestila podjetja HP**

Informacije v tem dokumentu se lahko spremenijo brez predhodnega obvestila.

Vse pravice pridržane. Prepovedano je razmnoževanje, prirejanje ali prevajanje brez predhodnega pisnega dovoljenja podjetja HP, razen če to dovoljujejo zakoni o avtorskih pravicah. Edine garancije za HP-jeve izdelke in storitve so opisane v posebnih garancijskih izjavah, ki so dodane izdelkom in storitvam. Vsebine si ne razlagajte kot dodatno garancijo. HP ne odgovarja za tehnične ali založniške napake ali izpuščeno vsebino.

© Copyright 2018 HP Development Company, L.P.

Microsoft and Windows are either registered trademarks or trademarks of Microsoft Corporation in the United States and/or other countries.

## <span id="page-122-0"></span>**Specifikacije**

Več tehničnih podatkov o izdelku najdete na listu s podatki o izdelku na spletnem mestu [www.hp.com/](http://h20180.www2.hp.com/apps/Nav?h_pagetype=s-001&h_product=16180958&h_client&s-h-e010-1&h_lang=sl&h_cc=si) [support](http://h20180.www2.hp.com/apps/Nav?h_pagetype=s-001&h_product=16180958&h_client&s-h-e010-1&h_lang=sl&h_cc=si) .

#### **Sistemske zahteve**

● Če želite informacije o zahtevah glede programske opreme in sistema ali prihodnjih izdajah operacijskih sistemov in podpori, obiščite HP-jevo spletno stran za podporo na naslovu [www.hp.com/support](http://h20180.www2.hp.com/apps/Nav?h_pagetype=s-001&h_product=16180958&h_client&s-h-e010-1&h_lang=sl&h_cc=si) .

#### **Okoljske specifikacije**

- Priporočena obratovalna temperatura okolja: od 15 do 30 ℃ (od 59 do 86 ℉)
- Dovoljena obratovalna temperatura okolja: od 5 do 40℃ (od 41 do 104℉)
- Vlažnost: od 15 do 80 % relativne vlažnosti, brez kondenzacije; najvišja temperatura rosišča 28 ℃
- Razpon neobratovalne temperature (v shrambi): od -40 do 60℃ (od -40 do 140℉)
- V primeru prisotnosti močnih elektromagnetnih polj je lahko delovanje tiskalnika deloma moteno.
- Če želite preprečiti motnje, ki lahko nastanejo zaradi potencialno močnih elektromagnetnih polj, HP priporoča uporabo kabla USB, katerega dolžina je krajša ali enaka 3 metrom

#### **Zmogljivost vhodnega pladnja**

- **•** Listi navadnega papirja (80 g/m<sup>2</sup>): do 60
- Ovojnice: do 5
- Indeksne kartice: do 20
- Listi foto papirja: do 20

#### **Zmogljivost izhodnega pladnja**

- Listi navadnega papirja (80 g/m<sup>2</sup>): do 25
- Ovojnice: do 5
- Indeksne kartice: do 10
- Listi foto papirja: do 10

#### **Velikost papirja**

● Celoten seznam podprtih velikosti medijev poiščite v programski opremi tiskalnika.

#### **Teža papirja**

- Navaden papir: od 64 do 90 g/m<sup>2</sup> (16 do 24 funtov)
- Ovojnice: od 75 do 90 g/m<sup>2</sup> (20 do 24 funtov)
- Kartice: do 200 g/m<sup>2</sup> (največ 110 funtov)
- Foto papir: do 280  $q/m^2$  (75 funtov)

#### <span id="page-123-0"></span>**Specifikacije tiskanja**

- Hitrost tiskanja je odvisna od zahtevnosti dokumenta
- Način: termični brizgalni tiskalnik z dovajanjem po potrebi
- Jezik: PCL3 GUI

#### **Specifikacije kopiranja**

- Ločljivost: do 600 x 300 dpi optično
- Obdelava digitalne slike
- Hitrost kopiranja je odvisna od zahtevnosti dokumenta in modela

#### **Specifikacije optičnega branja**

● Ločljivost: do 1200 x 1200 ppi optično

Če želite več informacij o ločljivosti ppi, glejte programsko opremo optičnega čitalnika.

- Barva: 24-bitna barva, 8-bitna sivina (256 nivojev sivin)
- Največja velikost optičnega branja iz steklene plošče: 21,6 x 29,7 cm

#### **Ločljivost tiskanja**

● Za seznam podprtih ločljivosti tiskanja pojdite na [spletno mesto s podporo za tiskalnik na naslovu](http://www.hp.com/embed/sfs/doc?client=IWS-eLP&lc=sl&cc=si&ProductNameOID=16180712&TapasOnline=PRODUCT_SPECS)  [www.support.hp.com.](http://www.hp.com/embed/sfs/doc?client=IWS-eLP&lc=sl&cc=si&ProductNameOID=16180712&TapasOnline=PRODUCT_SPECS)

#### **Informacije o zvoku**

● Če imate dostop do interneta, lahko na [HP-jevem spletnem mestu](http://www.hp.com/embed/sfs/doc?client=IWS-eLP&lc=sl&cc=si&ProductNameOID=16180712&TapasOnline=PRODUCT_SPECS) dostopate do informacij o zvoku.

## <span id="page-124-0"></span>**Upravna obvestila**

Tiskalnik izpolnjuje zahteve o izdelkih upravnih uradov v vaši državi/regiji.

Ta razdelek vsebuje naslednje teme:

- Upravna identifikacijska številka modela
- **Izjava FCC**
- [Izjava o skladnosti z VCCI \(razred B\) za uporabnike na Japonskem](#page-125-0)
- [Obvestilo o napajalnem kablu za uporabnike na Japonskem](#page-125-0)
- [Obvestilo za uporabnike v Koreji](#page-125-0)
- [Izjava o zvočnih emisijah za Nemčijo](#page-125-0)
- [Upravno obvestilo za Evropsko unijo](#page-125-0)
- [Izjava o skladnosti](#page-127-0)
- [Upravne izjave o brezžični tehnologiji](#page-129-0)

### **Upravna identifikacijska številka modela**

Za upravne namene je izdelku določena upravna identifikacijska številka modela. Upravna številka modela za vaš izdelek je SNPRH-1506-01. Te številke ne smete zamenjati s tržnim imenom (HP Smart Tank Wireless 450 series ipd.) ali številkami izdelka (Z4B53A, Z4B54A ipd.).

### **Izjava FCC**

The United States Federal Communications Commission (in 47 CFR 15.105) has specified that the following notice be brought to the attention of users of this product.

This equipment has been tested and found to comply with the limits for a Class B digital device, pursuant to Part 15 of the FCC Rules. These limits are designed to provide reasonable protection against harmful interference in a residential installation. This equipment generates, uses and can radiate radio frequency energy and, if not installed and used in accordance with the instructions, may cause harmful interference to radio communications. However, there is no guarantee that interference will not occur in a particular installation. If this equipment does cause harmful interference to radio or television reception, which can be determined by turning the equipment off and on, the user is encouraged to try to correct the interference by one or more of the following measures:

- Reorient or relocate the receiving antenna.
- Increase the separation between the equipment and the receiver.
- Connect the equipment into an outlet on a circuit different from that to which the receiver is connected.
- Consult the dealer or an experienced radio/TV technician for help.

For further information, contact: Manager of Corporate Product Regulations, HP Inc. 1501 Page Mill Road, Palo Alto, CA 94304, U.S.A.

Modifications (part 15.21)

The FCC requires the user to be notified that any changes or modifications made to this device that are not expressly approved by HP may void the user's authority to operate the equipment.

<span id="page-125-0"></span>This device complies with Part 15 of the FCC Rules. Operation is subject to the following two conditions: (1) this device may not cause harmful interference, and (2) this device must accept any interference received, including interference that may cause undesired operation.

### **Izjava o skladnosti z VCCI (razred B) za uporabnike na Japonskem**

この装置は、クラス B 情報技術装置です。この装置は、家庭環境で使用することを目的としていますが、この装置がラジオ やテレビジョン受信機に近接して使用されると、受信障害を引き起こすことがあります。取扱説明書に従って正しい取り扱 いをして下さい。

VCCI-B

### **Obvestilo o napajalnem kablu za uporabnike na Japonskem**

製品には、同梱された電源コードをお使い下さい。

同梱された電源コードは、他の製品では使用出来ません。

### **Obvestilo za uporabnike v Koreji**

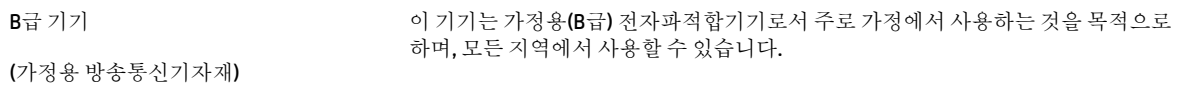

### **Izjava o zvočnih emisijah za Nemčijo**

Geräuschemission

LpA < 70 dB am Arbeitsplatz im Normalbetrieb nach DIN 45635 T. 19

### **Upravno obvestilo za Evropsko unijo**

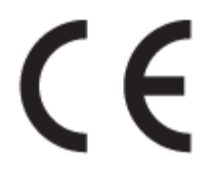

Izdelki, ki imajo oznako CE, so v skladu z ustreznimi direktivami EU in povezanimi evropskimi usklajenimi standardi. Celotno izjavo o skladnosti najdete na tem spletnem mestu:

www.hp.eu/certificates (Iščite po modelu izdelka ali njegovi upravni številki modela (RMN), ki jo najdete na upravni nalepki.)

Za upravne zadeve se obrnite na HP Deutschland GmbH, HQ-TRE, 71025, Boeblingen, Nemčija.

### **Izdelki z brezžičnimi funkcijami**

**EMF**

● Ta izdelek ustreza mednarodnim smernicam (ICNIRP) za izpostavljenost radijskemu sevanju.

Če je opremljen z napravo za prenašanje in sprejemanje radijskih valov, pri običajni uporabi razdalja 20 centimetrov zagotavlja, da raven izpostavljenosti radijskemu sevanju ustreza zahtevam EU.

#### **Brezžične funkcije v Evropi**

- Za izdelke z radijskim oddajnikom 802.11 b/g/n ali Bluetooth:
	- Ta izdelek uporablja radijski frekvenčni pas v razponu od 2400 do 2483,5 MHz z močjo prenosa 20 dBm (100 mW) ali manj.
- Za izdelke z radijskim oddajnikom 802.11 a/b/g/n:
	- Ta izdelek uporablja radijske frekvence v razponu od 2400 do 2483,5 MHz ter od 5170 MHz do 5710 MHz z močjo prenosa 20 dBm (100 mW) ali manj.

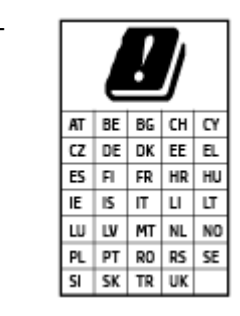

– **POZOR**: brezžično omrežje LAN IEEE 802.11x s frekvenčnim pasom od 5,15 do 5,35 GHz je omejeno **samo na notranjo uporabo** v vseh državah, navedenih na seznamu. Uporaba te aplikacije WLAN zunaj lahko povzroči težave zaradi motenja obstoječih radijskih storitev.

### <span id="page-127-0"></span>**Izjava o skladnosti**

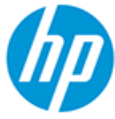

**DECLARATION OF CONFORMITY** according to ISO/IEC 17050-1 and EN 17050-1

DoC #: SNPRH-1506-01- R6 Original/en

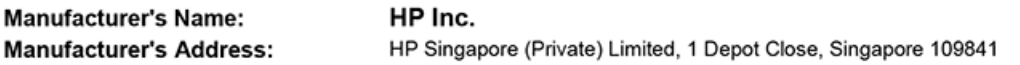

declare, under its sole responsibility that the product

Product Name and Model:<sup>2)</sup> HP DeskJet GT 5820 All-in-One Printer Series HP Ink Tank Wireless 410 Series HP Smart Tank Wireless 450 Series Regulatory Model Number:1) SNPRH-1506-01 **Product Options:** Please See ANNEX I

conforms to the following Product Specifications and Regulations:

#### **Safety**

IEC 60950-1:2005 +A1:2009 +A2:2013 EN 60950-1:2006 +A11:2009 +A1:2010 +A12:2011 +A2:2013 EN 62479:2010 EN 62311:2008

**EMC** EN 55032:2012 / EN 55032:2012 Class B CISPR 24:2010 / EN 55024:2010 EN 61000-3-2:2014 EN 61000-3-3:2013 FCC CFR 47 Part 15 ICES-003, Issue 6 EN 301 489-1 V2.1.1:2017 EN 301 489-17 V3.1.1:2017

Spectrum EN 300 328 V2.1.1:2016

#### Ecodesign

Regulation (EC) No. 1275/2008 ENERGY STAR® Qualified Imaging Equipment Operational Mode (OM) Test Procedure EN 50564:2011 IEC 62301:2011

#### **RoHS**

EN 50581:2012

The product herewith complies with the requirements of the Radio Equipment Directive 2014/53/EU, the Ecodesign Directive 2009/125/EC, the RoHS Directive 2011/65/EU and carries the CE-marking accordingly.

This device complies with part 15 of the FCC Rules. Operation is subject to the following two conditions: (1) This device may not cause harmful interference, and (2) this device must accept any interference received, including interference that may cause undesired operation.

#### **Additional Information:**

- 1) This product is assigned a Regulatory Model Number which stays with the regulatory aspects of the design. The Regulatory Model Number is the main product identifier in the regulatory documentation and test reports, this number should not be confused with the marketing name or the product numbers.
- This product was tested in a typical HP environment, in conjunction with an HP host system.
- 3) This product uses a radio module with Regulatory Model Number SDGOB-1392 as needed to meet technical regulatory requirements for the countries/regions where this product will be sold.

Vancouver, WA 13-05-2017

Uwe Voigt, Manager

Customer Assurance, Inkjet Business and Platform

#### Local contact for regulatory topics only:

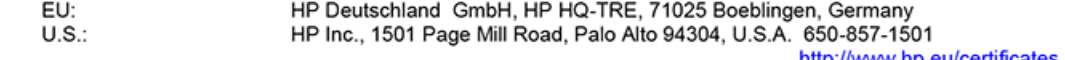

http://www.hp.eu/certificates

### **DECLARATION OF CONFORMITY** according to ISO/IEC 17050-1 and EN 17050-1

### **ANNEX I**

### Regulatory Model Number: SNPRH-1506-01

### **OPTIONS**

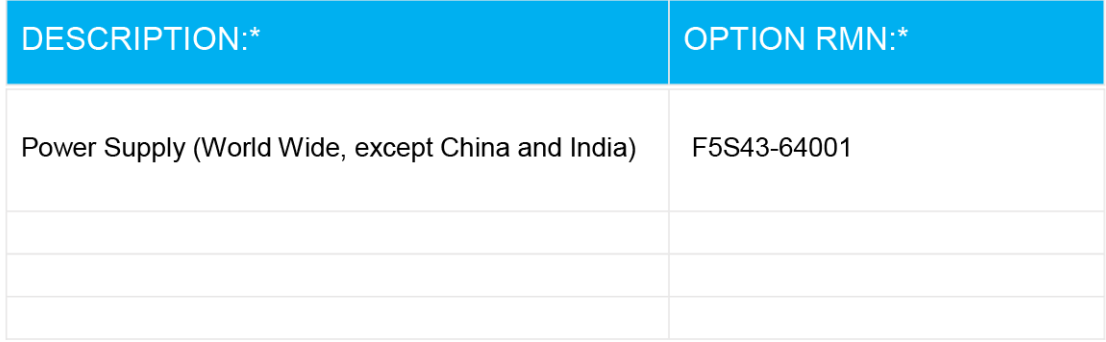

### For non-EU countries only:

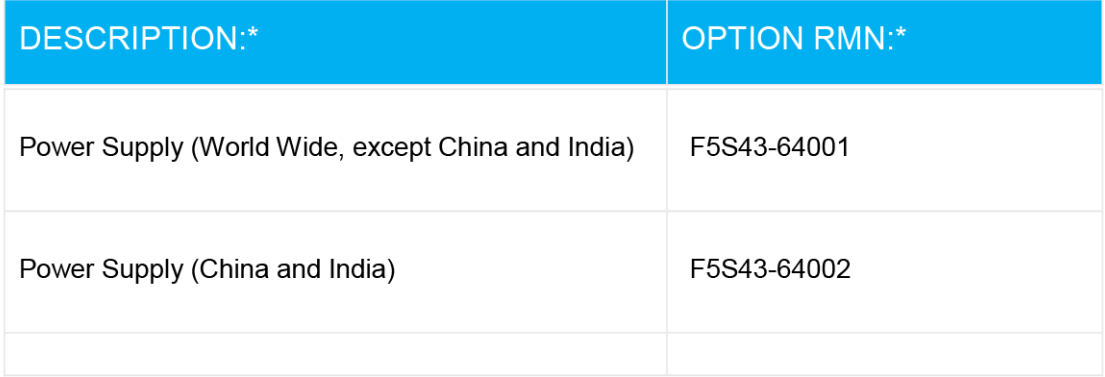

\* Where X represents any alpha numeric character.

### <span id="page-129-0"></span>**Upravne izjave o brezžični tehnologiji**

Ta razdelek vsebuje naslednje upravne podatke o brezžičnih izdelkih:

- Izpostavljenost radiofrekvenčnemu sevanju
- Obvestilo za uporabnike v Braziliji
- Obvestilo za uporabnike v Kanadi
- [Obvestilo za uporabnike na Tajvanu](#page-130-0)
- [Obvestilo za uporabnike v Mehiki](#page-130-0)
- [Obvestilo za uporabnike na Japonskem](#page-130-0)
- [Obvestilo za uporabnike v Koreji](#page-130-0)

### **Izpostavljenost radiofrekvenčnemu sevanju**

**A CAUTION:** The radiated output power of this device is far below the FCC radio frequency exposure limits. Nevertheless, the device shall be used in such a manner that the potential for human contact during normal operation is minimized. This product and any attached external antenna, if supported, shall be placed in such a manner to minimize the potential for human contact during normal operation. In order to avoid the possibility of exceeding the FCC radio frequency exposure limits, human proximity to the antenna shall not be less than 20 cm (8 inches) during normal operation.

### **Obvestilo za uporabnike v Braziliji**

Este equipamento opera em caráter secundário, isto é, não tem direito à proteção contra interferência prejudicial, mesmo de estações do mesmo tipo, e não pode causar interferência em sistemas operando em caráter primário.

### **Obvestilo za uporabnike v Kanadi**

Under Industry Canada regulations, this radio transmitter may only operate using an antenna of a type and maximum (or lesser) gain approved for the transmitter by Industry Canada. To reduce potential radio interference to other users, the antenna type and its gain should be so chosen that the equivalent isotropically radiated power (e.i.r.p.) is not more than that necessary for successful communication.

This device complies with Industry Canada licence-exempt RSS standard(s). Operation is subject to the following two conditions: (1) this device may not cause interference, and (2) this device must accept any interference, including interference that may cause undesired operation of the device.

WARNING! Exposure to Radio Frequency Radiation The radiated output power of this device is below the Industry Canada radio frequency exposure limits. Nevertheless, the device should be used in such a manner that the potential for human contact is minimized during normal operation.

To avoid the possibility of exceeding the Industry Canada radio frequency exposure limits, human proximity to the antennas should not be less than 20 cm (8 inches).

Conformément au Règlement d'Industrie Canada, cet émetteur radioélectrique ne peut fonctionner qu'avec une antenne d'un type et d'un gain maximum (ou moindre) approuvé par Industrie Canada. Afin de réduire le brouillage radioélectrique potentiel pour d'autres utilisateurs, le type d'antenne et son gain doivent être choisis de manière à ce que la puissance isotrope rayonnée équivalente (p.i.r.e.) ne dépasse pas celle nécessaire à une communication réussie.

<span id="page-130-0"></span>Cet appareil est conforme aux normes RSS exemptes de licence d'Industrie Canada. Son fonctionnement dépend des deux conditions suivantes : (1) cet appareil ne doit pas provoquer d'interférences nuisibles et (2) doit accepter toutes les interférences reçues, y compris des interférences pouvant provoquer un fonctionnement non souhaité de l'appareil.

AVERTISSEMENT relatif à l'exposition aux radiofréquences. La puissance de rayonnement de cet appareil se trouve sous les limites d'exposition de radiofréquences d'Industrie Canada. Néanmoins, cet appareil doit être utilisé de telle sorte qu'il doive être mis en contact le moins possible avec le corps humain.

Afin d'éviter le dépassement éventuel des limites d'exposition aux radiofréquences d'Industrie Canada, il est recommandé de maintenir une distance de plus de 20 cm entre les antennes et l'utilisateur.

#### **Obvestilo za uporabnike na Tajvanu**

低功率電波輻射性電機管理辦法

第十二條

經型式認證合格之低功率射頻電機,非經許可,公司、商號或使用者均不得擅自變更頻率、加大功率 或變更設計之特性及功能。

第十四條

低功率射頻電機之使用不得影響飛航安全及干擾合法通信;經發現有干擾現象時,應立即停用,並改 善至無干擾時方得繼續使用。

前項合法通信,指依電信法規定作業之無線電通信。低功率射頻電機須忍受合法通信或工業、科學及 醫藥用電波輻射性電機設備之干擾。

#### **Obvestilo za uporabnike v Mehiki**

La operación de este equipo está sujeta a las siguientes dos condiciones: (1) es posible que este equipo o dispositivo no cause interferencia perjudicial y (2) este equipo o dispositivo debe aceptar cualquier interferencia, incluyendo la que pueda causar su operación no deseada.

Para saber el modelo de la tarjeta inalámbrica utilizada, revise la etiqueta regulatoria de la impresora.

#### **Obvestilo za uporabnike na Japonskem**

この機器は技術基準適合証明又は工事設計認証を受けた無線設備を搭載しています。

#### **Obvestilo za uporabnike v Koreji**

해당 무선설비는 전파혼신 가능성이 있으므로 인명안전과 관련된 서비스는 할 수 없음

(무선 모듈이 탑재된 제품인 경우)

## <span id="page-131-0"></span>**Program za okoljevarstvene vidike izdelka**

Podjetje HP je zavezano izdelavi kakovostnih, okolju prijaznih izdelkov. Tiskalnik je zasnovan tako, da ga je mogoče reciklirati. Uporabljeno je bilo najmanjše možno število materialov, ki kljub temu zagotavljajo ustrezno delovanje in zanesljivost. Sestavni deli iz različnih materialov so zasnovani tako, da jih je mogoče preprosto ločiti. Zaponke in druge povezave so na dostopnih mestih in jih je mogoče odstraniti z običajnim orodjem. Najpomembnejši deli so zasnovani tako, da je dostop do njih pri razstavljanju in popravilu enostaven.

Dodatne informacije najdete na HP-jevem spletnem mestu Commitment to Environment (Predanost okolju) na naslovu:

[www.hp.com/hpinfo/globalcitizenship/environment/](http://www.hp.com/hpinfo/globalcitizenship/environment/index.html)

- Ekološki nasveti
- [Uredba 1275/2008 Komisije Evropskih skupnosti](#page-132-0)
- **[Papir](#page-132-0)**
- **[Plastika](#page-132-0)**
- **[Varnostne listine](#page-132-0)**
- [Program recikliranja](#page-132-0)
- [Program recikliranja potrebščin za brizgalne tiskalnike HP](#page-132-0)
- [Poraba energije](#page-132-0)
- [Odlaganje odpadne opreme za uporabnike](#page-133-0)
- [Odlaganje odpadkov za Brazilijo](#page-133-0)
- [Kemične snovi](#page-133-0)
- [Izjava o oznaki prisotnosti omejenih snovi \(Tajvan\)](#page-134-0)
- [Tabela nevarnih snovi/elementov in njihova vsebina \(Kitajska\)](#page-135-0)
- [Omejitve nevarnih snovi \(Indija\)](#page-135-0)
- [Omejitve za nevarne snovi \(Ukrajina\)](#page-135-0)
- [Izjava o omejevanju nevarnih snovi \(Turčija\)](#page-136-0)
- [EPEAT](#page-136-0)
- [Informacije za uporabnike o ekonalepki agencije SEPA \(Kitajska\)](#page-136-0)
- [Kitajska energijska nalepka za tiskalnik, faks in kopirni stroj](#page-136-0)

### **Ekološki nasveti**

HP se zavzema za pomoč strankam pri zmanjševanju onesnaževanja okolja. Za več informacij o HP-jevih okoljevarstvenih pobudah obiščite spletno mesto HP-jevih okoljevarstvenih programov in pobud.

[www.hp.com/hpinfo/globalcitizenship/environment/](http://www.hp.com/hpinfo/globalcitizenship/environment/)

### <span id="page-132-0"></span>**Uredba 1275/2008 Komisije Evropskih skupnosti**

Podatke o energiji, ki jo porabi izdelek, vključno s podatki o energiji, ki jo izdelek porabi v omrežnem stanju pripravljenosti, če so priključena vsa žična omrežna vrata in če so aktivirana vsa brezžična omrežna vrata, najdete v razdelku P14 z naslovom »Dodatne informacije« v izjavi IT ECO na spletnem mestu [www.hp.com/](http://www.hp.com/hpinfo/globalcitizenship/environment/productdata/itecodesktop-pc.html) [hpinfo/globalcitizenship/environment/productdata/itecodesktop-pc.html](http://www.hp.com/hpinfo/globalcitizenship/environment/productdata/itecodesktop-pc.html).

### **Papir**

Ta izdelek je primeren za uporabo recikliranega papirja, ki ustreza DIN 19309 in EN 12281:2002.

### **Plastika**

Nad 25 gramov težki plastični deli so označeni v skladu z mednarodnimi standardi, ki izboljšujejo možnost identifikacije plastičnih mas po poteku življenjske dobe izdelka v reciklažne namene.

### **Varnostne listine**

Varnostne listine in informacije o varnosti izdelka ter okoljskih vplivih so voljo na naslovu [www.hp.com/go/](http://www.hp.com/go/ecodata) [ecodata](http://www.hp.com/go/ecodata) ali na zahtevo.

### **Program recikliranja**

HP ponuja vedno več programov za vračanje izdelkov in reciklažo v veliko državah/regijah in pri partnerjih z nekaj največjimi elektronskimi reciklažnimi centri po vsem svetu. HP ohranja sredstva s ponovno prodajo nekaterih svojih najbolj priljubljenih izdelkov. Če želite več informacij o recikliranju izdelkov HP, obiščite spletno mesto:

[www.hp.com/hpinfo/globalcitizenship/environment/recycle/](http://www.hp.com/hpinfo/globalcitizenship/environment/recycle/)

### **Program recikliranja potrebščin za brizgalne tiskalnike HP**

HP je zavezan varovanju okolja. HP-jev program reciklaže potrebščin za brizgalne tiskalnike je na voljo v številnih državah/regijah in vam omogoča brezplačno reciklažo rabljenih tiskalnih kartuš in kartuš s črnilom. Če želite več informacij, obiščite:

[www.hp.com/hpinfo/globalcitizenship/environment/recycle/](http://www.hp.com/hpinfo/globalcitizenship/environment/recycle/)

### **Poraba energije**

Potrdilo za opremo za tiskanje in slikovno obdelavo HP, ki je označena z logotipom ENERGY STAR®, je dodeljeno na podlagi ameriške agencije za varovanje okolja. Izdelki za slikovno obdelavo, ki jim je dodeljeno potrdilo ENERGY STAR, imajo naslednjo oznako:

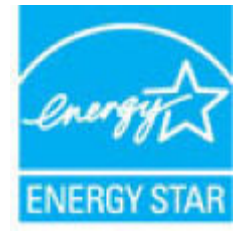

Dodatne informacije o izdelkih za slikovno obdelavo, ki jim je dodeljeno potrdilo ENERGY STAR, poiščite na spletnem naslovu: [www.hp.com/go/energystar](http://www.hp.com/go/energystar)

### <span id="page-133-0"></span>**Odlaganje odpadne opreme za uporabnike**

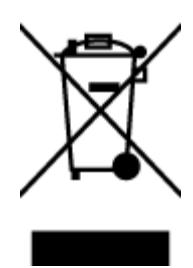

Ta simbol pomeni, da izdelka ne smete odložiti med druge gospodinjske odpadke. Namesto tega poskrbite za varnost človekovega zdravja in okolja tako, da izrabljeno opremo predate na označeni zbirni točki za recikliranje odpadne električne in elektronske opreme. Za več informacij se obrnite na center za zbiranje gospodinjskih odpadkov ali obiščite [http://www.hp.com/recycle.](http://www.hp.com/recycle)

### **Odlaganje odpadkov za Brazilijo**

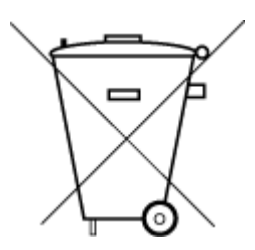

Este produto eletrônico e seus componentes não devem ser descartados no lixo comum, pois embora estejam em conformidade com padrões mundiais de restrição a substâncias nocivas, podem conter, ainda que em quantidades mínimas, substâncias impactantes ao meio ambiente. Ao final da vida útil deste produto, o usuário deverá entregá-lo à HP. A não observância dessa orientação sujeitará o infrator às sanções previstas em lei.

Após o uso, as pilhas e/ou baterias dos produtos HP deverão ser entregues ao estabelecimento comercial ou rede de assistência técnica autorizada pela HP.

Não descarte o produto eletronico em lixo comum Para maiores informações, inclusive sobre os pontos de recebimento, acesse:

[www.hp.com.br/reciclar](http://www.hp.com.br/reciclar)

### **Kemične snovi**

HP svojim strankam zagotavlja informacije o kemičnih snoveh v svojih izdelkih v skladu z zakonskimi zahtevami, kot je npr. REACH *(Uredba Evropskega parlamenta in Sveta 1907/2006/ES o registraciji, evalvaciji, avtorizaciji in omejevanju kemikalij)*. Poročilo o kemičnih snoveh za ta izdelek poiščite na naslovu: [www.hp.com/go/reach.](http://www.hp.com/go/reach)

### <span id="page-134-0"></span>**Izjava o oznaki prisotnosti omejenih snovi (Tajvan)**

### 台灣 限用物質含有情況標示聲明書

#### **Taiwan Declaration of the Presence Condition of the Restricted Substances Marking**

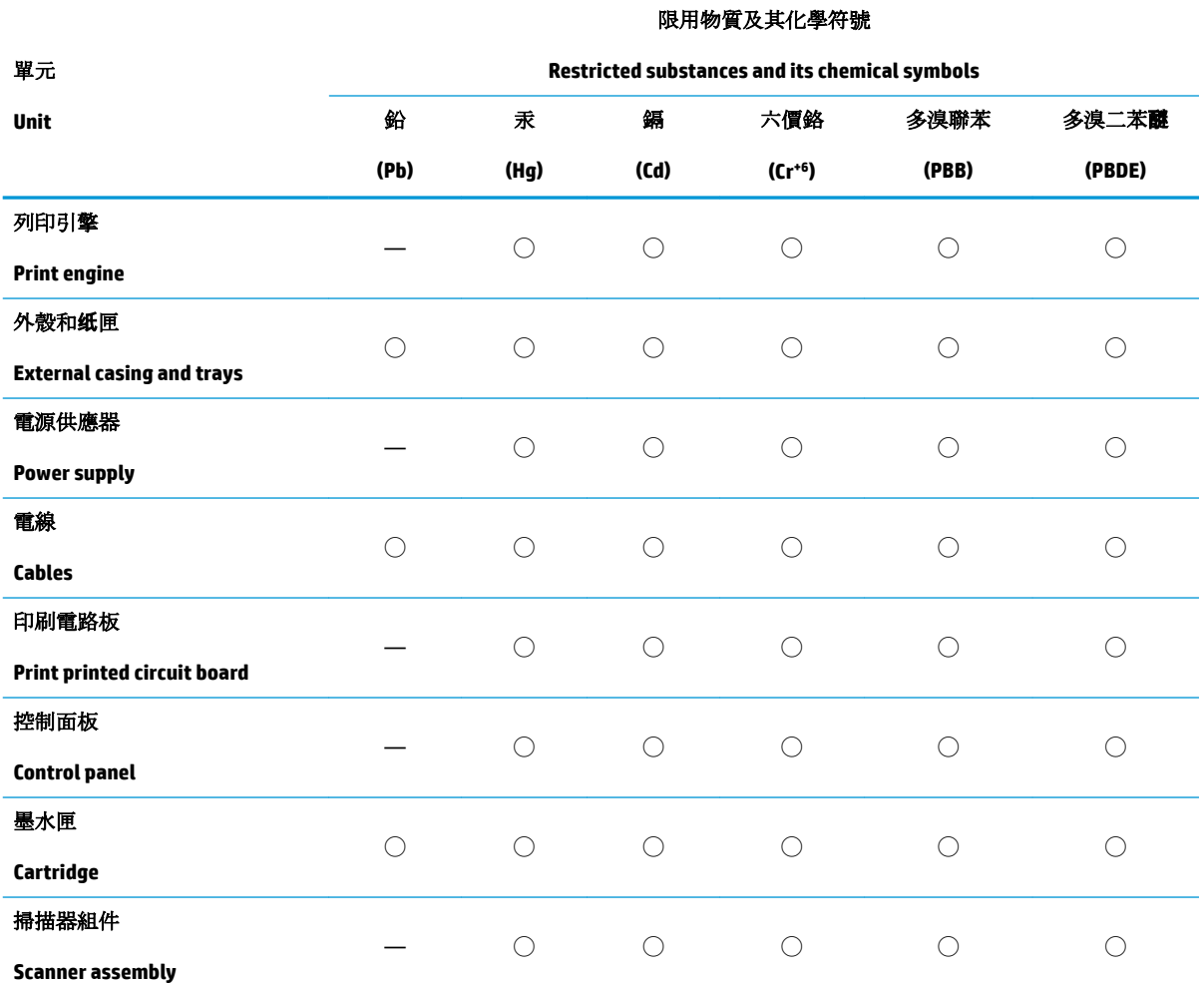

備考 1. 〝超出 0.1 wt %"及 〝超出 0.01 wt %"係指限用物質之百分比含量超出百分比含量基準值。

Note 1: "Exceeding 0.1 wt %" and "exceeding 0.01 wt %" indicate that the percentage content of the restricted substance exceeds the reference percentage value of presence condition.

備考 2. ℃/ 係指該項限用物質之百分比含量未超出百分比含量基準值。

Note 2: "◯" indicates that the percentage content of the restricted substance does not exceed the percentage of reference value of presence.

備考 3.〝—〞係指該項限用物質為排除項目。

Note 3: The "—" indicates that the restricted substance corresponds to the exemption.

若要存取產品的最新使用指南或手冊,請前往 [www.support.hp.com](http://www.support.hp.com)。選取搜尋您的產品,然後依照 畫 面上的指示繼續執行。

To access the latest user guides or manuals for your product, go to [www.support.hp.com.](http://www.support.hp.com) Select **Find your product**, and then follow the onscreen instructions.

### <span id="page-135-0"></span>**Tabela nevarnih snovi/elementov in njihova vsebina (Kitajska)**

### 产品中有害物质或元素的名称及含量

根据中国《电器电子产品有害物质限制使用管理办法》

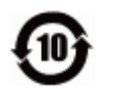

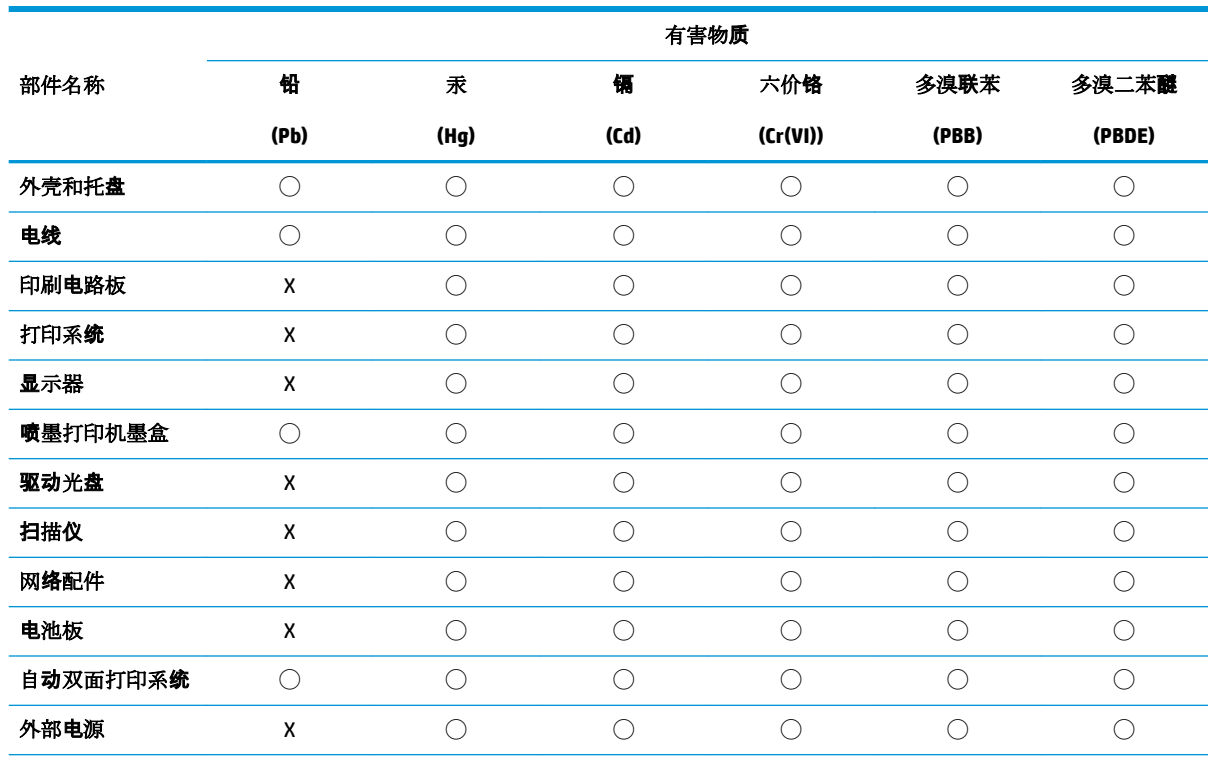

本表格依据 SJ/T 11364 的规定编制。

◯:表示该有害物质在该部件所有均质材料中的含量均在 GB/T 26572 规定的限量要求以下。

X:表示该有害物质至少在该部件的某一均质材料中的含量超出 GB/T 26572 规定的限量要求。

此表中所有名称中含 "X" 的部件均符合欧盟 RoHS 立法。

注:环保使用期限的参考标识取决于产品正常工作的温度和湿度等条件。

### **Omejitve nevarnih snovi (Indija)**

This product, as well as its related consumables and spares, complies with the reduction in hazardous substances provisions of the "India E-waste Rule 2016." It does not contain lead, mercury, hexavalent chromium, polybrominated biphenyls or polybrominated diphenyl ethers in concentrations exceeding 0.1 weight % and 0.01 weight % for cadmium, except where allowed pursuant to the exemptions set in Schedule 2 of the Rule.

### **Omejitve za nevarne snovi (Ukrajina)**

**Технічний регламент щодо обмеження використання небезпечних речовин (Украïна)**

<span id="page-136-0"></span>Обладнання відповідає вимогам Технічного регламенту щодо обмеження використання деяких небезпечних речовин в електричному та електронному обладнанні, затвердженого постановою Кабінету Міністрів України від 3 грудня 2008 № 1057

### **Izjava o omejevanju nevarnih snovi (Turčija)**

Türkiye Cumhuriyeti: EEE Yönetmeliğine Uygundur

### **EPEAT**

Most HP products are designed to meet EPEAT. EPEAT is a comprehensive environmental rating that helps identify greener electronics equipment. For more information on EPEAT go to [www.epeat.net.](http://www.epeat.net) For information on HP's EPEAT registered products go to [www.hp.com/hpinfo/globalcitizenship/environment/pdf/](http://www.hp.com/hpinfo/globalcitizenship/environment/pdf/epeat_printers.pdf) [epeat\\_printers.pdf](http://www.hp.com/hpinfo/globalcitizenship/environment/pdf/epeat_printers.pdf).

### **Informacije za uporabnike o ekonalepki agencije SEPA (Kitajska)**

#### 中国环境标识认证产品用户说明

噪声大于 63.0 dB(A) 的办公设备不宜放置于办公室内,请在独立的隔离区域使用。

如需长时间使用本产品或打印大量文件,请确保在通风良好的房间内使用。

如您需要确认本产品处于零能耗状态,请按下电源关闭按钮,并将插头从电源插座断开。

您可以使用再生纸,以减少资源耗费。

### **Kitajska energijska nalepka za tiskalnik, faks in kopirni stroj**

#### 复印机、打印机和传真机能源效率标识实施规则

依据"复印机、打印机和传真机能源效率标识实施规则",该打印机具有中国能效标识。标识上显示的能 效等级和操作模式值根据"复印机、打印机和传真机能效限定值及能效等级"标准("GB 21521")来确定 和计算。

**1.** 能效等级

产品能效等级分 3 级,其中 1 级能效最高。能效限定值根据产品类型和打印速度由标准确定。能 效等级则根据基本功耗水平以及网络接口和内存等附加组件和功能的功率因子之和来计算。

**2.** 能效信息

喷墨打印机

– 操作模式功率

睡眠状态的能耗按照 GB 21521 的标准来衡量和计算。该数据以瓦特 (W) 表示。

– 待机功率

待机状态是产品连接到电网电源上功率最低的状态。该状态可以延续无限长时间,且使用者 无法改变此状态下产品的功率。对于"成像设备"产品,"待机"状态通常相当于"关闭"状态,但 也可能相当于"准备"状态或者"睡眠"状态。该数据以瓦特 (W) 表示。

睡眠状态预设延迟时间

出厂前由制造商设置的时间决定了该产品在完成主功能后进入低耗模式(例如睡眠、自动关 机)的时间。该数据以分钟表示。

– 附加功能功率因子之和

网络接口和内存等附加功能的功率因子之和。该数据以瓦特 (W) 表示。

标识上显示的能耗数据是根据典型配置测量得出的数据,此类配置包含登记备案的打印机依据复印 机、打印机和传真机能源效率标识实施规则所选的所有配置。因此,该特定产品型号的实际能耗可能 与标识上显示的数据有所不同。

要了解规范的更多详情,请参考最新版的 GB 21521 标准。

## **Stvarno kazalo**

### **G**

garancija [113](#page-119-0) gumbi, nadzorna plošča [6](#page-12-0)

#### **I**

ikone stanja [7](#page-13-0)

#### **K**

kopija specifikacije [117](#page-123-0)

#### **N**

nadzorna plošča funkcije [6](#page-12-0) gumbi [6](#page-12-0) ikone stanja [7](#page-13-0) napajanje odpravljanje težav [110](#page-116-0) nosilec odpravljanje zagozditve nosilca [88](#page-94-0)

### **O**

odpravljanje težav HP Smart [109](#page-115-0) napajanje [110](#page-116-0) podajanje papirja, težave [89](#page-95-0) podajanje več strani hkrati [90](#page-96-0) poševne strani [89](#page-95-0) tiskalnik iz pladnja ne pobira papirja [89](#page-95-0) tiskanje [110](#page-116-0) omrežja prikaz in tiskanje nastavitev [78](#page-84-0) omrežna povezava brezžična povezava [71](#page-77-0)

optično branje s funkcijo Webscan [59](#page-65-0) specifikacije optičnega branja [117](#page-123-0)

### **P**

papir HP, naročilo [26](#page-32-0) odpravljanje težav s podajanjem [89](#page-95-0) odstranjevanje zagozditev [85](#page-91-0) poševne strani [89](#page-95-0) pladnji odpravljanje težav s podajanjem [89](#page-95-0) odstranjevanje zagozdenega papirja [85](#page-91-0) podajanje več strani hkrati, odpravljanje težav [90](#page-96-0) podpora uporabnikom garancija [113](#page-119-0) podprti operacijski sistemi [116](#page-122-0) poševno, odpravljanje težav tiskanje [89](#page-95-0) prikaz omrežne nastavitve [78](#page-84-0) programska oprema Webscan [59](#page-65-0) programska oprema tiskalnika (Windows) odpiranje [27](#page-33-0) prostor okoljske specifikacije [116](#page-122-0) Program za okoljevarstvene vidike izdelka [125](#page-131-0)

### **R**

recikliranje kartuše s črnilom [126](#page-132-0)

### **S**

sistemske zahteve [116](#page-122-0) specifikacije sistemske zahteve [116](#page-122-0)

### **T**

tehnični podatki okoljske specifikacije [116](#page-122-0) specifikacije kopiranja [117](#page-123-0) specifikacije optičnega branja [117](#page-123-0) specifikacije tiskanja [117](#page-123-0) težave s podajanjem papirja, odpravljanje [89](#page-95-0) tiskanje odpravljanje težav [110](#page-116-0) specifikacije [117](#page-123-0)

### **U**

upravna obvestila [118](#page-124-0) izjave o brezžični tehnologiji [123](#page-129-0) upravna identifikacijska številka modela [118](#page-124-0)

### **V**

vgrajeni spletni strežnik odpiranje [81](#page-87-0) Webscan [59](#page-65-0)

### **W**

Webscan [59](#page-65-0) Windows sistemske zahteve [116](#page-122-0)

### **Z**

zagozditve odstranjevanje [85](#page-91-0) © Copyright 2018 HP Development Company, L.P.

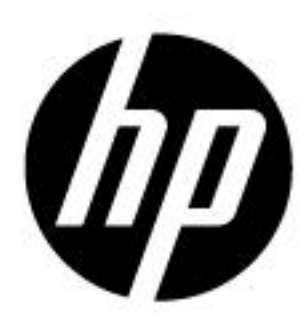